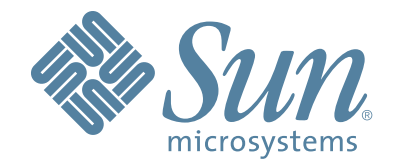

# StorageTek™ **T9840 Tape Drive**

**User's Reference Manual**

Part Number: 95739 Revision: YB

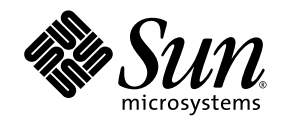

# StorageTek™ T9840 Tape Drive

User's Reference Manual

Sun Microsystems, Inc. www.sun.com

Part No. 95739 April 2009, Revision YB Copyright 2009 Sun Microsystems, Inc., 4150 Network Circle, Santa Clara, California 95054, U.S.A. All rights reserved.

Sun Microsystems, Inc. has intellectual property rights relating to technology that is described in this document. In particular, and without<br>limitation, these intellectual property rights might include one or more of the

This document and the product to which it pertains are distributed under licenses restricting their use, copying, distribution, and decompilation. No part of the product or of this document might be reproduced in any form by any means without prior written authorization of Sun and its licensors, if any.

Third-party software, including font technology, is copyrighted and licensed from Sun suppliers.

Sun, Sun Microsystems, the Sun logo, Java, docs.sun.com, StorageTek, StorageTek logo, SLC, Sun StorageTek SL3000 modular library<br>system, Sun StorageTek SL8500 modular library system, Sun StorageTekT9840D tape drive, Powder

U.S. Government Rights—Commercial use. Government users are subject to the Sun Microsystems, Inc. standard license agreement and applicable provisions of the FAR and its supplements.

DOCUMENTATION IS PROVIDED "AS IS" AND ALL EXPRESS OR IMPLIED CONDITIONS, REPRESENTATIONS AND WARRANTIES, INCLUDING ANY IMPLIED WARRANTY OF MERCHANTABILITY, FITNESS FOR A PARTICULAR PURPOSE OR NON-INFRINGEMENT, ARE DISCLAIMED, EXCEPT TO THE EXTENT THAT SUCH DISCLAIMERS ARE HELD TO BE LEGALLY INVALID.

Copyright 2009 Sun Microsystems, Inc., 4150 Network Circle, Santa Clara, Californie 95054, Etats-Unis. Tous droits réservés.

Sun Microsystems, Inc. a les droits de propriété intellectuels relatants à la technologie qui est décrit dans ce document. En particulier, et<br>sans la limitation, ces droits de propriété intellectuels peuvent inclure un ou dans les autres pays.

Ce produit ou document est protégé par un copyright et distribué avec des licences qui en restreignent l'utilisation, la copie, la distribution,<br>et la décompilation. Aucune partie de ce produit ou document ne peut être rep

Le logiciel détenu par des tiers, et qui comprend la technologie relative aux polices de caractères, est protégé par un copyright et licencié par des fournisseurs de Sun.

Sun, Sun Microsystems, the Sun logo, Java, docs.sun.com, StorageTek, StorageTek logo, SLC, Sun StorageTek SL3000 modular library system, Sun StorageTek SL8500 modular library system, Sun StorageTek SL8500 modular library s

LA DOCUMENTATION EST FOURNIE "EN L'ÉTAT" ET TOUTES AUTRES CONDITIONS, DECLARATIONS ET GARANTIES EXPRESSES OU TACITES SONT FORMELLEMENT EXCLUES, DANS LA MESURE AUTORISEE PAR LA LOI APPLICABLE, Y COMPRIS NOTAMMENT TOUTE GARANTIE IMPLICITE RELATIVE A LA QUALITE MARCHANDE, A L'APTITUDE A UNE UTILISATION PARTICULIERE OU A L'ABSENCE DE CONTREFAÇON.

We welcome your feedback. Use the icon  $[+]$  on the web page to submit your comments and suggestions to OpinionLab, Inc. or send your comments to:

Storage Technical Publications Sun Microsystems, Inc. 500 Eldorado Blvd., UBRM06-307 Broomfield, CO 80021 USA

Please include the publication name, part number, and edition number in your correspondence if they are available. This expedites our response.

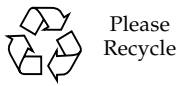

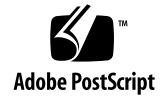

# <span id="page-4-0"></span>Revision History

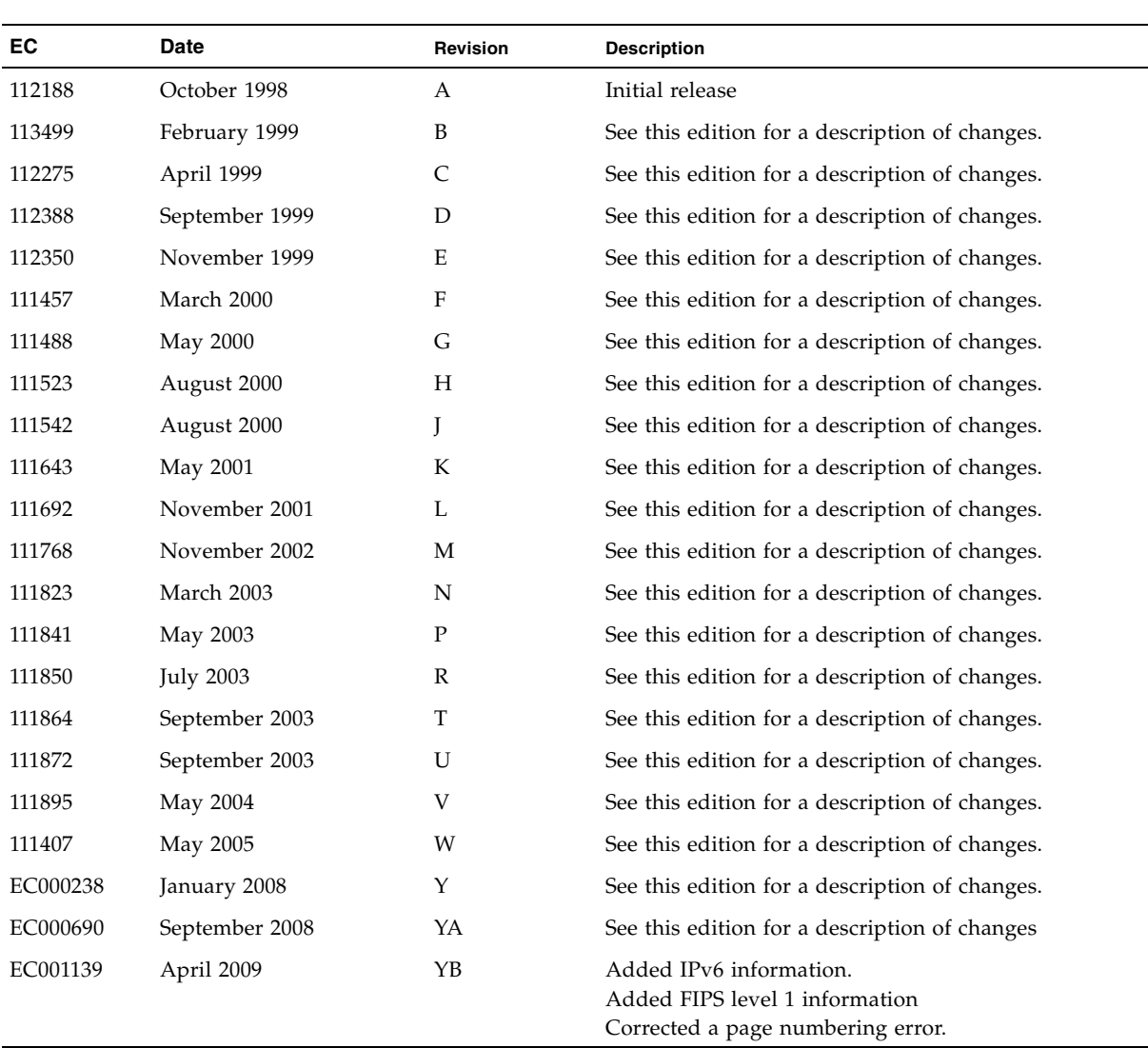

### <span id="page-6-0"></span>Contents

**[Revision History](#page-4-0) 3**

**[Contents](#page-6-0) 5**

**[Figures 9](#page-10-0)**

**[Tables](#page-12-0) 11**

**[Preface](#page-14-0) 13**

[Organization 1](#page-14-1)3 [Alert Messages](#page-15-0) 14 [Mensajes de alerta](#page-15-1) 14 [Typographical Conventions](#page-16-0) 15 [Related Publications 1](#page-16-1)5 [Sun's External Web Site 1](#page-17-0)6 [Customer-Initiated Maintenance](#page-18-0) 17

#### **[Notices](#page-20-0) 19**

[United States FCC Compliance Statement 1](#page-20-1)9 [Japanese Compliance Statement 2](#page-21-0)0 [Taiwan Warning Label Statement](#page-21-1) 20 [Internal Code License Statement](#page-22-0) 21

**1. [Overview 2](#page-24-0)3**

[Tape Drive 2](#page-24-1)3 [Encryption](#page-25-0) 24 [Encryption Resources](#page-25-1) 24

[Encryption Status LED 2](#page-26-0)5 [Configurations](#page-27-0) 26 [Desktop and Rack-mountable Drive Units 2](#page-27-1)6 [Cartridge Scratch Loader Drive Units 2](#page-28-0)7 [Library Attached Configurations 2](#page-29-0)8 [Interfaces](#page-30-0) 29 [Cartridges](#page-31-0) 30 [Mixed Media Management](#page-32-0) 31 [Media Information Region](#page-33-0) 32 [Normal MIR Processing 3](#page-34-0)3 [Cross-Density MIR Processing](#page-34-1) 33 [T9840D Tape Drive Loaded With a Lower-Density Cartridge 3](#page-34-2)3 [T9840C tape Drive Loaded With a T9840D Data Cartridge](#page-35-0) 34 [T9840C Tape Drive Loaded With a T9840A/B Data Cartridge 3](#page-35-1)4 [T9840A/B Tape Drives 3](#page-36-0)5 [Exceptional MIR Processing](#page-37-0) 36 [Invalid MIR Correction 3](#page-37-1)6

#### **2. [Operator Controls 3](#page-40-0)9**

[Front Panel](#page-41-0) 40 [Load/Unload Slot 4](#page-41-1)0 [Indicators 4](#page-42-0)1 [Manual Unload Device 4](#page-42-1)1 [Display](#page-43-0) 42 [Tape Bar 4](#page-43-1)2 [Write Bar 42](#page-43-2) [Read Bar 42](#page-43-3) [Switches](#page-45-0) 44 [Virtual Operator Panel](#page-46-0) 45 [Library Controls/Indicators](#page-47-0) 46 [SL8500/T9x40 Drive Tray 4](#page-47-1)6 [StorageTek Library Console](#page-48-0) 47 [Drive Folder Top Level Display](#page-48-1) 47 [Drive Specific Displays 48](#page-49-0) [Status 48](#page-49-1)

[Properties 49](#page-50-0) [Display 50](#page-51-0)

**3. [Menus](#page-52-0) 51**

[Menu Structure Overview](#page-52-1) 51

[Online Menu Operation 5](#page-54-0)3

[View Configuration Menu 5](#page-54-1)3

[View TCP/IP Menu](#page-54-2) 53

[Fibre Channel View Configuration Menu Tree \(T9840A/B/C\)](#page-56-0) 55

[Fibre Channel View Configuration Menu Tree \(T9840D\) 5](#page-57-0)6

[SCSI View Configuration Menu Tree](#page-58-0) 57

[ESCON View Configuration Menu Tree](#page-59-0) 58

[FICON View Configuration Menu Tree \(T9840B/C\)](#page-60-0) 59

[FICON View Configuration Menu Tree \(T9840D\) 6](#page-61-0)0

[TCP/IP View Configuration Menu 6](#page-62-0)1

[Offline Menus](#page-63-0) 62

[Configuration Changes 6](#page-64-0)3 [Drive Operations Menu 6](#page-65-0)4

#### **4. [Operator Tasks 6](#page-66-0)5**

[Power-on the Drive](#page-67-0) 66 [Power-off the Drive 6](#page-67-1)6 [IPL the Drive 6](#page-68-0)7 [Write-protect/Enable a Data Cartridge 6](#page-69-0)8 [Load a Data Cartridge](#page-70-0) 69 [Unload a Data Cartridge 7](#page-71-0)0 [Clean the Drive](#page-72-0) 71 [Menu System Tasks](#page-73-0) 72 [Place the Drive Online 7](#page-73-1)2 [View Drive Configuration 7](#page-73-2)2 [View Firmware Release Level 7](#page-74-0)3 [Place the Drive Offline 7](#page-74-1)3 [Reformat a Cartridge](#page-75-0) 74 [Build MIR](#page-76-0) 75 [Exit the Menu System 7](#page-77-0)6

#### **5. [Indicators and Messages 7](#page-78-0)7** [Indicators 7](#page-78-1)7 [Messages](#page-79-0) 78 [Potential Operator Recovery Scenarios](#page-83-0) 82 [Translated Messages](#page-84-0) 83

#### **A. [Specifications 8](#page-86-0)5**

[Physical Specifications 8](#page-86-1)5 [Tape Drive Only 8](#page-86-2)5 [Desktop Configuration](#page-87-0) 86 [Rack-Mount Configuration 8](#page-87-1)6 [Library-attached Configuration](#page-87-2) 86 [Power Specifications 8](#page-88-0)7 [Environmental Requirements](#page-89-0) 88 [Tape Drive and Power Supply](#page-89-1) 88 [Tape Cartridge 8](#page-90-0)9 [Performance Specifications](#page-91-0) 90 [Tape Drive 9](#page-91-1)0 [Tape Cartridge 9](#page-92-0)1

#### **B. [Cartridge Care](#page-94-0) 93**

[Handling](#page-94-1) 93 [Storing](#page-94-2) 93 [Identify a Damaged Cartridge](#page-94-3) 93 [Cleaning 9](#page-95-0)4 [Shipping](#page-95-1) 94

#### **[Glossary](#page-96-0) 95**

**[Index](#page-104-0) 103**

# <span id="page-10-0"></span>Figures

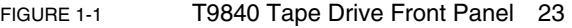

- [FIGURE 1-2](#page-26-1) Encryption Status LED (SL8500 Library Drive Tray) 25
- [FIGURE 1-3](#page-28-1) T9840 Desktop and Rack-mount Units 27
- [FIGURE 1-4](#page-28-2) CSL Desktop and Rack-mount (T9840A) 27
- [FIGURE 1-5](#page-29-1) T9840 Tape Drive Library Attached Configurations 28
- [FIGURE 1-6](#page-31-1) 9840 Tape Cartridge 30
- [FIGURE 2-1](#page-41-2) T9840 Operator Panel 40
- [FIGURE 2-2](#page-44-0) Tape Bar 43
- [FIGURE 2-3](#page-46-1) Virtual Operator Panel 45
- [FIGURE 2-4](#page-47-2) SL8500/T9840 Drive Tray Rear Panel 46
- [FIGURE 2-5](#page-48-2) SL8500 SLC Drive Folder Display 47
- [FIGURE 2-6](#page-49-2) SL8500 SLC Drive Status Tab 48
- [FIGURE 2-7](#page-50-1) SL8500 SLC Drive Properties Tab 49
- [FIGURE 2-8](#page-51-1) SL8500 SLC Drive Display Tab 50
- [FIGURE 3-1](#page-55-0) Online Menus 54
- [FIGURE 3-2](#page-63-1) Offline Menus/Interface Menu Tree 62
- [FIGURE 3-3](#page-65-1) Drive Operations Menu Tree 64
- [FIGURE 4-1](#page-69-1) T9840 Data Cartridge Write Protect Switch 68

### <span id="page-12-0"></span>Tables

- [TABLE 1-1](#page-27-2) Encryption Status LED State Descriptions 26
- [TABLE 1-2](#page-32-1) Cartridge Read/Write Compatibility 31
- [TABLE 2-1](#page-42-2) Operator Panel Indicators 41
- [TABLE 2-2](#page-45-1) Operator Panel Switches 44
- [TABLE 5-1](#page-78-2) Operator Panel Indicators 77
- [TABLE 5-2](#page-79-1) Operator Panel Display Messages 78
- [TABLE 5-3](#page-83-1) Selected Check Message Meanings 82
- [TABLE 5-4](#page-84-1) Translated Display Messages 83
- [TABLE A-1](#page-86-3) T9840 Tape Drive Physical Specifications 85
- [TABLE A-2](#page-87-3) T9840 Tape Drive Desktop Physical Specifications 86
- [TABLE A-3](#page-87-4) T9840 Tape Drive Rack-mount Physical Specifications 86
- [TABLE A-4](#page-87-5) T9840 Tape Drive Weights (Library-attached) 86
- [TABLE A-5](#page-88-1) T9840 Tape Drive Power Specifications 87
- [TABLE A-6](#page-89-2) T9840 Tape Drive and Power Supply Environmental Requirements 88
- [TABLE A-7](#page-90-1) T9840 Tape Cartridge Environmental Requirements 89
- [TABLE A-8](#page-91-2) T9840 Tape Drive Performance Specifications 90
- [TABLE A-9](#page-92-1) T9840 Data Cartridge Physical and Performance Specifications 91

### <span id="page-14-0"></span>Preface

This manual contains information about the StorageTek T9840A, T9840B, T9840C, and T9840D tape drives. It is a guide for operating the drive and responding to operator panel messages that might occur while operating the drive. The specific model suffix will be used only as required for differentiation.

# Organization

The organization of this guide is:

<span id="page-14-1"></span>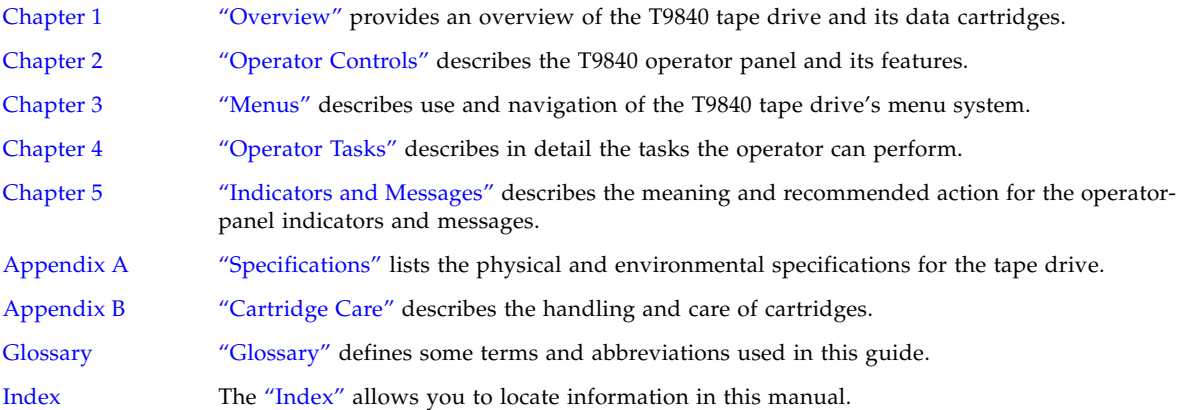

# <span id="page-15-0"></span>Alert Messages

Alert messages call your attention to information that is especially important or that has a unique relationship to the main text or graphic.

**Note –** A note provides additional information that is of special interest. A note might point out exceptions to rules or procedures. A note usually, but not always, follows the information to which it pertains.

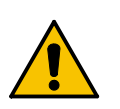

**Caution –** A caution informs you of conditions that might result in damage to hardware, corruption of data, or corruption of application software. A caution always precedes the information to which it pertains.

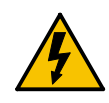

**Warning – Possible Physical Injury. A warning alerts you to conditions that might result in long-term health problems, injury, or death. A warning always precedes the information to which it pertains.**

# <span id="page-15-1"></span>Mensajes de alerta

Los mensajes de alerta llaman la atención hacia información de especial importancia o que tiene una relación específica con el texto principal o los gráficos.

**Note –** Una nota expone información adicional que es de interés especial. Una nota puede señalar excepciones a las normas o procedimientos. Por lo general, aunque no siempre, las notas van después de la información a la que hacen referencia.

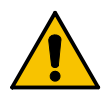

**Precaución:**Una precaución informa sobre situaciones que podrían conllevar daños del hardware, de los datos o del software de aplicación. Las precauciones van siempre antes de la información a la que hacen referencia.

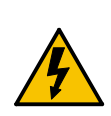

**Warning – Possible Physical Injury. Una advertencia llama la atención sobre condiciones que podrían conllevar problemas de salud crónicos, lesiones o muerte. Las advertencias van siempre antes de la información a la que hacen referencia.** 

# Typographical Conventions

Typographical conventions highlight special words, phrases, and actions in this publication.

<span id="page-16-0"></span>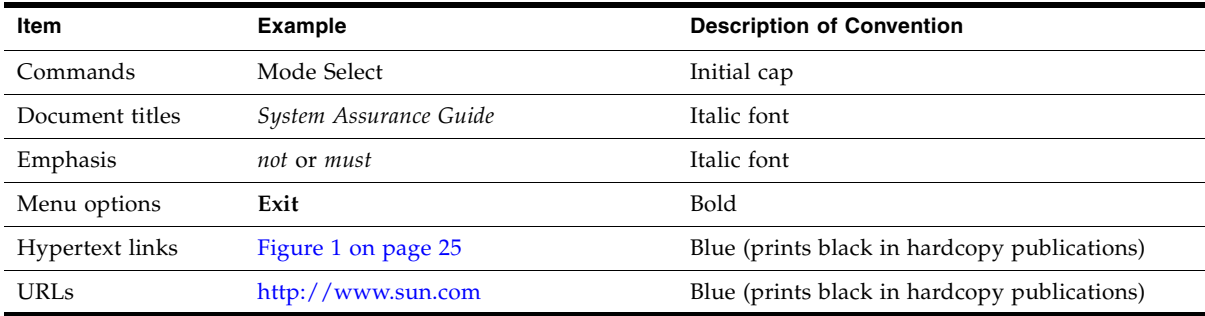

# Related Publications

Publications relating to the tape drive:

<span id="page-16-1"></span>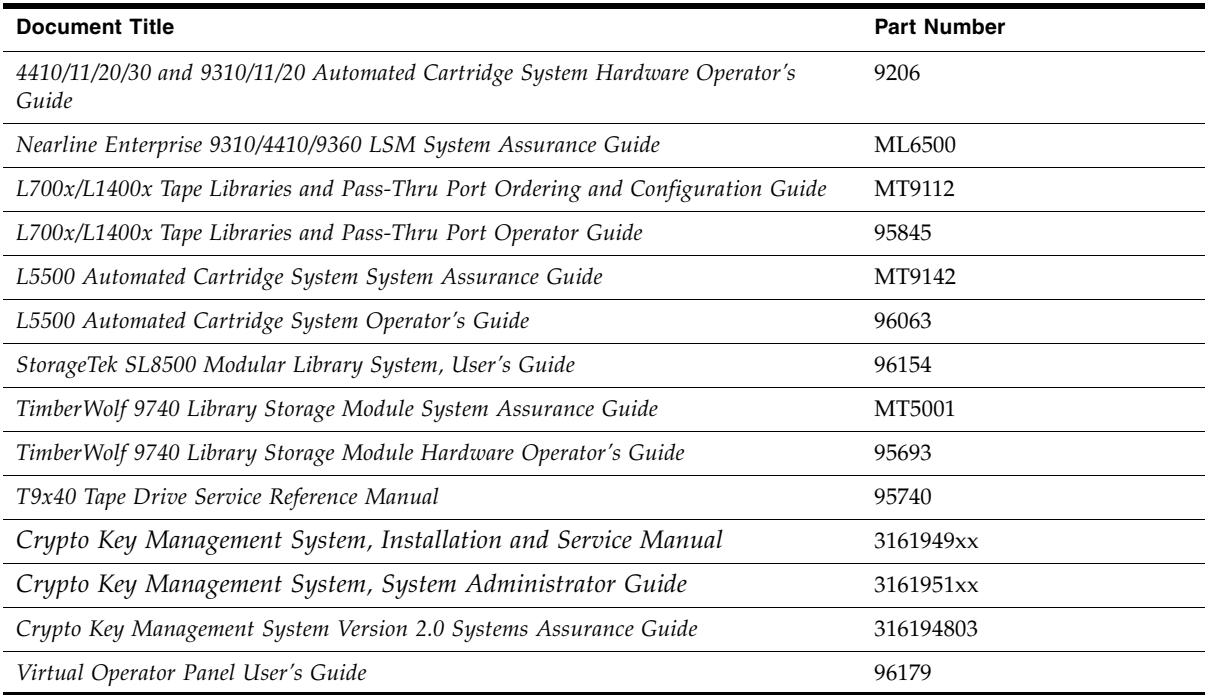

Most of the documentation listed in the previous table can be found online at the following URL: <http://docs.sun.com/app/docs/prod/tape.storage#hic>

Publications regarding Sun Microsystems tape device software products:

**Sun Microsystems Software Products** 

```
A list of Sun Microsystems tape device software products can be found online at:
http://docs.sun.com/app/docs/prod/tape.device#hic
```
### Sun's External Web Site

Sun's external Web site provides marketing, product, event, corporate, and service information. The external Web site is accessible to anyone with a Web browser and an Internet connection.

The URL for the external Web site is: <http://www.sun.com>

The URL for StorageTek™ brand-specific information is: <http://www.sun.com/storagetek/>

### <span id="page-18-0"></span>Customer-Initiated Maintenance

Customer-initiated maintenance begins with a telephone call from you to Sun Microsystems StorageTek Support. You receive immediate attention from qualified personnel, who record problem information and respond with the appropriate level of support.

To contact Sun Microsystems StorageTek Support about a problem:

#### <http://www.sun.com/storagetek/support/index.jsp>

This section describes what to do if problems occur with the tape drive. In some cases, you might be able to correct the problem. In other cases, you must contact your service representative as described in this chapter.

If you have as much of the following information as possible when you place a service call, the process is much easier:

- Account name: \_
- Site location number: \_\_\_\_\_\_\_\_\_\_\_\_\_\_\_\_\_\_\_\_\_\_\_\_\_\_\_\_\_\_\_\_\_\_\_\_\_\_\_\_\_\_\_\_\_\_\_\_
- $\blacksquare$  Contact name:  $\blacksquare$
- Telephone number: \_\_\_\_\_\_\_\_\_\_\_\_\_\_\_\_\_\_\_\_\_\_\_\_\_\_\_\_\_\_\_\_\_\_\_\_\_\_\_\_\_\_\_\_\_\_\_\_\_\_
- Equipment model number: \_\_\_\_\_\_\_\_\_\_\_\_\_\_\_\_\_\_\_\_\_\_\_\_\_\_\_\_\_\_\_\_\_\_\_\_\_\_\_\_\_\_\_
- Tape drive address: \_\_\_\_\_\_\_\_\_\_\_\_\_\_\_\_\_\_\_\_\_\_\_\_\_\_\_\_\_\_\_\_\_\_\_\_\_\_\_\_\_\_\_\_\_\_\_\_\_\_
- Tape drive code level: \_\_\_\_\_\_\_\_\_\_\_\_\_\_\_\_\_\_\_\_\_\_\_\_\_\_\_\_\_\_\_\_\_\_\_\_\_\_\_\_\_\_\_\_\_\_\_\_
- Tape drive serial number: \_\_\_\_\_\_\_\_\_\_\_\_\_\_\_\_\_\_\_\_\_\_\_\_\_\_\_\_\_\_\_\_\_\_\_\_\_\_\_\_\_\_\_\_\_
- Urgency of the problem:  $_$
- Fault Symptom Code (FSC) from the tape drive's front panel display screen (rack mount) or as displayed on the host system display screen: \_\_\_\_\_\_\_\_\_\_\_\_\_\_\_\_\_\_\_\_\_\_\_
- Problem description:
- Is the tape drive in a library?  $\_\_$  If so, which library?  $\_\_$
- If the tape drive was running properly before this incident:
	- What changes has the site made recently? \_
	- What software application was running at the time of the failure? \_\_\_\_\_\_\_
	- Were any hardware configuration changes made recently? \_
	- Were any software configuration or upgrades done recently?  $□$
	- Were any additions or deletions to the hardware or software done at the site?
- If the drive was NOT running properly before this incident, what was the last  $problem?$

### <span id="page-20-0"></span>**Notices**

Please read the following compliance and warning statements for this product.

**Caution –** *Potential equipment damage:* Cables that connect peripherals must be shielded and grounded; refer to descriptions in the cable instruction manuals. Operation of this equipment with cables that are not shielded and not correctly grounded might result in interference to radio and TV reception.

Changes or modifications to this equipment that are not expressly approved in advance by StorageTek voids the warranty. In addition, changes or modifications to this equipment might cause it to create harmful interference.

# <span id="page-20-1"></span>United States FCC Compliance Statement

The following compliance statement pertains to Federal Communications Commission Rules 47 CFR 15.105:

**Note –** This equipment has been tested and found to comply with the limits for a Class A digital device pursuant to part 15 of the FCC Rules. These limits are designed to provide reasonable protection against harmful interference when the equipment is operated in a commercial environment. This equipment generates, uses, and can radiate radio frequency energy and, if not installed and used in accordance with the instruction manual, may cause harmful interference to radio communications. Operation of this equipment in a residential area is likely to cause harmful interference in which case the user is required to correct the interference at his or her own expense.

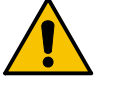

### <span id="page-21-0"></span>Japanese Compliance Statement

The following compliance statement in Japanese pertains to VCCI EMI regulations:

この装置は、情報処理装置等電波障害自主規制協議会(VCCI)の基準 に基づくクラスA情報技術装置です。この装置を家庭環境で使用すると電波 妨害を引き起こすことがあります。この場合には使用者が適切な対策を講ず るよう要求されることがあります。

> **English translation**: This is a Class A product based on the Technical Requirement of the Voluntary Control Council for Interference by Information Technology (VCCI). In a domestic environment, this product may cause radio interference, in which case the user may be required to take corrective actions.

### Taiwan Warning Label Statement

The following warning label statement pertains to BSMI regulations in Taiwan, R.O.C.:

<span id="page-21-1"></span>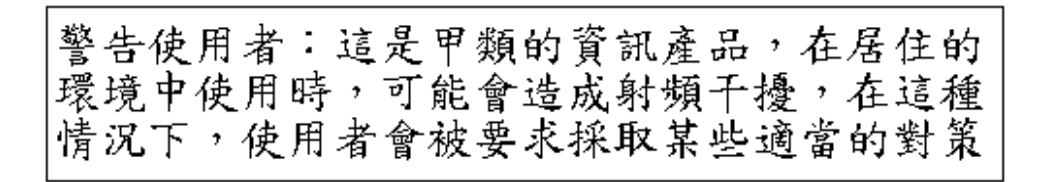

**English translation**: This is a Class A product. In a domestic environment, this product may cause radio interference, in which case, the user may be required to take adequate measures.

### Internal Code License Statement

<span id="page-22-0"></span>The following is the Internal Code License Agreement from StorageTek:

**NOTICE**

#### INTERNAL CODE LICENSE

PLEASE READ THIS NOTICE CAREFULLY BEFORE INSTALLING AND OPERATING THIS EQUIPMENT. THIS NOTICE IS A LEGAL AGREEMENT BETWEEN YOU (EITHER AN INDIVIDUAL OR ENTITY), THE END USER, AND STORAGE TECHNOLOGY CORPORATION ("STORAGETEK"), THE MANUFACTURER OF THE EQUIPMENT. BY OPENING THE PACKAGE AND ACCEPTING AND USING ANY UNIT OF EQUIPMENT DESCRIBED IN THIS DOCUMENT, YOU AGREE TO BECOME BOUND BY THE TERMS OF THIS AGREEMENT. IF YOU DO NOT AGREE WITH THE TERMS OF THIS AGREEMENT, DO **NOT** OPEN THE PACKAGE AND USE THE EQUIPMENT. IF YOU DO NOT HAVE THE AUTHORITY TO BIND YOUR COMPANY, DO **NOT** OPEN THE PACKAGE AND USE THE EQUIPMENT. IF YOU HAVE ANY QUESTIONS, CONTACT THE AUTHORIZED STORAGETEK DISTRIBUTOR OR RESELLER FROM WHOM YOU ACQUIRED THIS EQUIPMENT. IF THE EQUIPMENT WAS OBTAINED BY YOU DIRECTLY FROM STORAGETEK, CONTACT YOUR STORAGETEK REPRESENTATIVE.

- 1. **Definitions:** The following terms are defined as follows:
	- a. "Derivative works" are defined as works based upon one or more preexisting works, such as a translation or a musical arrangement, or any other form in which a work might be recast, transformed, or adapted. A work consisting of editorial revision, annotations, elaboration, or other modifications which, as a whole, represent an original work of authorship, is a Derivative work.
	- b. "Internal Code" is Microcode that (i) is an integral part of Equipment, (ii) is required by such Equipment to perform its data storage and retrieval functions, and (iii) executes below the user interface of such Equipment. Internal code does not include other Microcode or software, including data files, which might reside or execute in or be used by or in connection with such Equipment, including, without limitation, Maintenance Code.
	- c. "Maintenance Code" is defined as Microcode and other software, including data files, which might reside or execute in or be used by or in connection with Equipment, and which detects, records, displays, and/or analyzes malfunctions in the Equipment.
	- d. "Microcode" is defined as a set of instructions (software) that is either imbedded into or is to be loaded into the Equipment and executes below the external user interface of such Equipment. Microcode includes both Internal Code and Maintenance Code, and might be in magnetic or other storage media, integrated circuitry, or other media.
- 2. The Equipment you have acquired by purchase or lease is manufactured by or for StorageTek and contains Microcode. By accepting and operating this Equipment, you acknowledge that StorageTek or its

licensor(s) retain(s) ownership of all Microcode, as well as all copies thereof, that might execute in or be used in the operation or servicing of the Equipment and that such Microcode is copyrighted by StorageTek or its licensor(s). 3. StorageTek hereby grants you, the end user of the Equipment, a personal, nontransferable (except as permitted in the transfer terms below), nonexclusive license to use each copy of the Internal Code (or any replacement provided by StorageTek or your authorized StorageTek distributor or reseller) which license authorizes you, the end user, to execute the Internal Code solely to enable the specific unit of Equipment for which the copy of Internal Code is provided to perform its data storage and retrieval

4. Your license is limited to the use of the Internal Code as set forth. You might not use the Internal Code for any other purpose. You might not, for example, do any of the following:

functions in accordance with StorageTek's (or its licensor's) official published specifications.

(i) access, copy, display, print, adapt, alter, modify, patch, prepare Derivative works of, transfer, or distribute (electronically or otherwise) or otherwise use the Internal Code;

(ii) reverse assemble, decode, translate, decompile, or otherwise reverse engineer the Internal Code (except as decompilation might be expressly permitted under applicable European law solely for the purpose of gaining information that allows interoperability when such information is not otherwise readily available); or

(iii) sublicense, assign, or lease the Internal Code 8. You acknowledge that copies of both Internal Code or permit another person to use such Internal Code, or any copy of it.

- 5. Nothing in the license set forth above or in this entire Notice shall convey, in any manner, to you any license to or title to or other right to use any Maintenance code, or any copy of such Maintenance Code. Maintenance Code and StorageTek's service tools and manuals might be kept at your premises, or they might be supplied with a unit of Equipment sent to you and/or included on the same media as Internal Code, but they are to be used only by StorageTek's customer service personnel or those of an entity licensed by StorageTek, all rights in and to such Maintenance Code, service tools and manuals being reserved by StorageTek or its licensors. You agree that you shall not use or attempt to use the Maintenance Code or permit any other third party to use and access such Maintenance Code.
- 6. You, the end user, agree to take all appropriate steps to ensure that all of your obligations set forth in this Notice are extended to any third party having access to the Equipment.
- 7. You might transfer possession of the Internal Code to another party only with the transfer of the Equipment on which its use is authorized, and your license to use the Internal Code is discontinued when you are no longer an owner or a rightful possessor of the Equipment. You must give such transferee all copies of the Internal Code for the transferred Equipment that are in your possession, along with a copy of all provisions of this Notice.

Any such transfer by you is automatically (without further action on the part of either party) expressly subject to all the terms and conditions of this Notice passing in full to the party to whom such Equipment is transferred, and such transferee accepts the provisions of this license by initial use of the Internal Code. You cannot pass to the transferee of the Equipment any greater rights than granted under this Notice, and shall hold StorageTek harmless from any claim to the contrary by your transferee or its successors or assigns. In addition, the terms and conditions of this Notice apply to any copies of Internal Code now in your possession or use or which you hereafter acquire from either StorageTek or another party.

and Maintenance Code might be installed on the Equipment before shipment or included with the Equipment and other material shipped to you, all for the convenience of StorageTek's service personnel or service providers licensed by StorageTek, and that during the warranty period, if any, associated with the Equipment, and during periods in which the Equipment is covered under a maintenance contract with StorageTek or service providers licensed by StorageTek, both Internal Code and Maintenance Code might reside and be executed in or used in connection with such Equipment, and you agree that no rights to Maintenance Code are conferred upon you by such facts.

StorageTek or the licensed service provider might keep Maintenance Code and service tools and manuals on your premises but they are to be used only by StorageTek's customer service personnel or those of service providers licensed by StorageTek. You further agree that upon (i) any termination of such warranty period or maintenance contract period; or (ii) transfer of possession of the Equipment to another party, StorageTek and its authorized service providers shall have the right with respect to the affected Equipment to remove all service tools and manuals and to remove or disable all Maintenance Code and/or replace Microcode which includes both Internal Code and Maintenance Code with Microcode that consists only of Internal Code.

CHAPTER **1**

### <span id="page-24-3"></span><span id="page-24-0"></span>**Overview**

This chapter provides an overview of the T9840 Tape Drive family.

# <span id="page-24-1"></span>Tape Drive

The T9840 Tape Drive is designed for fast-access to data stored on a midpoint loading tape cartridge. Four drive models are available for the enterprise and client-server environments. The T9840A and T9840B have a 20 GB, uncompressed cartridge capacity. The T9840C has a cartridge capacity of 40 GB, uncompressed. The encryption-capable T9840D has a cartridge capacity of 75 GB, uncompressed. For more information about the tape cartridge, see ["Cartridges" on page 30.](#page-31-0)

The drive front panel ([FIGURE](#page-24-2) 1-1) has a tape load/unload slot and an operator panel for manual control. See Chapter [2, "Operator Controls"](#page-40-1) for detailed information on operator panel controls and indicators.

The drive rear panel has connectors for power, host interface, library interface, and maintenance (not available on the T9840A). An encryption status LED is present on the rear panel of the T9840D.

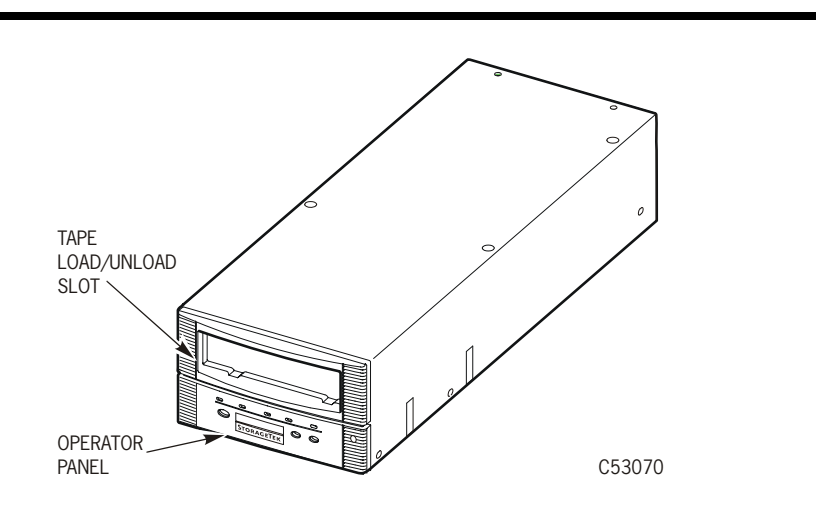

<span id="page-24-2"></span>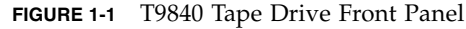

Use of the RJ45 maintenance port on a non-encryption drive is restricted to Sun service personnel only.

**Note –** Customer attachment to the maintenance port of a non-encrypting drive has caused problems. Sun neither supports nor assumes any responsibility for unauthorized use of the maintenance port by non-Sun personnel.

Starting with drive code 1.44.x04, you can use IPv6 addressing. An IPv6 address is a 128-bit value written as eight groups of four hexadecimal characters separated by colons (for example, 2001:0db8:85a3:0000:0000:8a2e:0370:7334).

#### <span id="page-25-0"></span>Encryption

Encryption is based on the science of cryptography and is one of today's most effective ways to achieve data security. To read an encrypted file, you must have access to the key that enables the drive to decipher the data.

The T9840D tape drive employs a device-based (or data-at-rest) encryption solution. The drive is shipped from the factory encryption-capable, but not encryption-enabled. You must explicitly enable the drive for encryption.

**Note –** A tape drive that has not been enabled for encryption can neither read nor append to any encrypted data cartridge.

An encryption-enabled drive can:

- Write to the data cartridge in encrypted mode only (by using its assigned write key)
- Read an encrypted data cartridge, if it has the proper read key
- Read non-encrypted data cartridges
- Format tape cartridges

An encryption-enabled drive cannot:

- Append (write) to a non-encrypted data cartridge
- Mix encrypted and non-encrypted data on the same cartridge

With drive code level 1.44.xxx and Key Management System (2.1), the T9840D Fibre Channel and FICON drives comply with FIPS Level 1 which is the lowest classification (production-grade requirements).

#### <span id="page-25-1"></span>Encryption Resources

For additional information on the encryption capabilities and features, refer to:

- *Crypto Key Management System, Installation and Service Manual, PN 3161949xx*
- *Crypto Key Management System, System Administrator Guide*, PN 3161951xx

#### <span id="page-26-0"></span>Encryption Status LED

Encryption-capable drives have a tri-color, encryption-status LED on the rear panel, see TABLE [1-1 on page 26](#page-27-2) for an explanation of the status indications. Drive trays that fully enclose the drive use a light pipe to transfer the LED indication to the rear of the tray (see the **CRYPT** label in the figure below).

If the encryption status LED is green, it indicates that the drive is encryption capable, but not encryption enabled. In this state, the drive functions only in a non-encryption *safe* mode, and cannot read/write encrypted data cartridges. However, the drive can function normally for non-encryption tasks.

Once the drive is encryption enabled, the LED turns red to indicate that the drive is *armed* and functioning in the encryption mode. In this state, the drive can read/write encrypted data cartridges. The drive can also read non-encrypted data cartridges, but cannot write to non-encrypted data cartridges.

<span id="page-26-1"></span>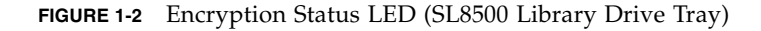

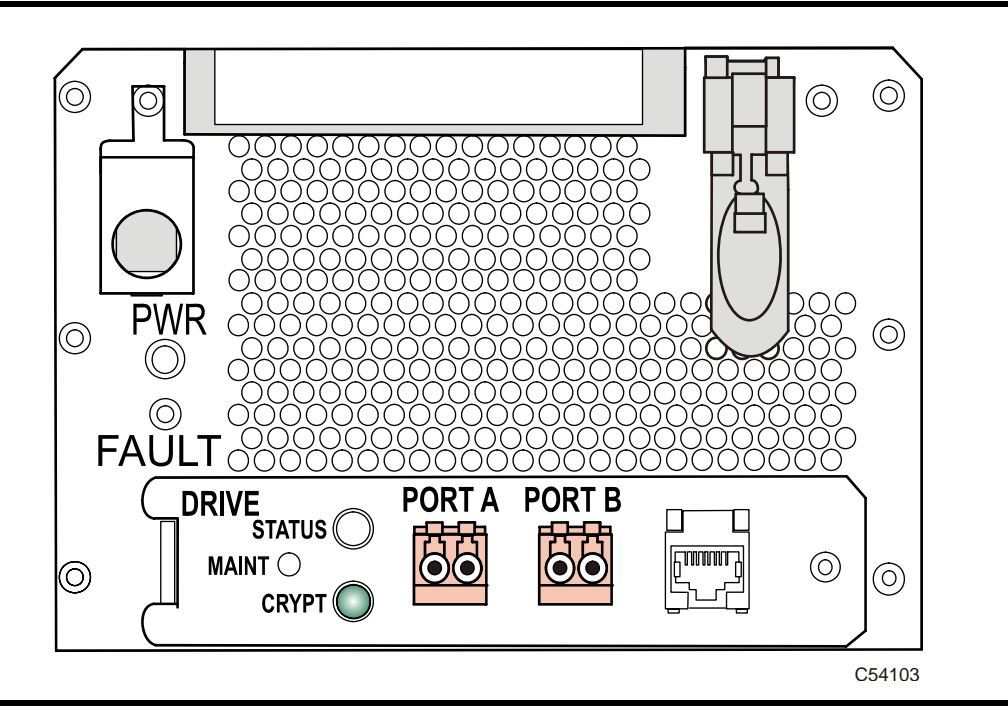

The following table interprets the various states of the encryption status LED. Refer to the Crypto Key Management documentation for additional information.

<span id="page-27-2"></span>**TABLE 1-1** Encryption Status LED State Descriptions

| <b>LED State</b>                 | Mode               | <b>Description</b>                                                                                                 |  |  |
|----------------------------------|--------------------|----------------------------------------------------------------------------------------------------|--|--|
| Green                            | Safe               | Encryption capable, but not enabled.<br>Normal-unencrypted drive write/read cartridge operations.                  |  |  |
| Red                              | Armed              | Encryption enabled/active.<br>Ready to encrypt.                                                                    |  |  |
| Slow flashing Green <sup>1</sup> | Reset <sup>2</sup> | Encryption previously enabled, but requires keys.<br>Drive is capable read-only, unencrypted cartridge operations. |  |  |
| Slow flashing $Red1$             |                    | Encryption read/write cartridge operation in progress.                                                             |  |  |
| Amber                            |                    | Requires media key.                                                                                                |  |  |
| Slow flashing $Amber1$           |                    | Requires device key.                                                                                               |  |  |
| Cycling <sup>3</sup>             | Zeroed             | Media, device, and enabling keys missing.<br>The drive is unusable, and must be returned to manufacturing.         |  |  |

1. Slow flash (1 cycle per second)

2. Drive is no longer capable of unencrypted write operation once encryption has been enabled.

3. The LED continuously cycles through all three colors at the slow flash rate.

# <span id="page-27-0"></span>Configurations

T9840 Tape Drives are available in desktop, rack-mountable, and library-attached configurations.

#### <span id="page-27-1"></span>Desktop and Rack-mountable Drive Units

Both the desktop and rack-mount configurations, shown in FIGURE [1-3 on page 27,](#page-28-1) feature manual tape cartridge loading. The desktop version (T9840A/B *only*) comprises a single drive and a power supply mounted within a cabinet with rubber feet. The rack-mount version includes a single drive or dual drives plus power supplies in a chassis (tray).

<span id="page-28-1"></span>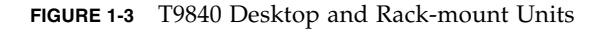

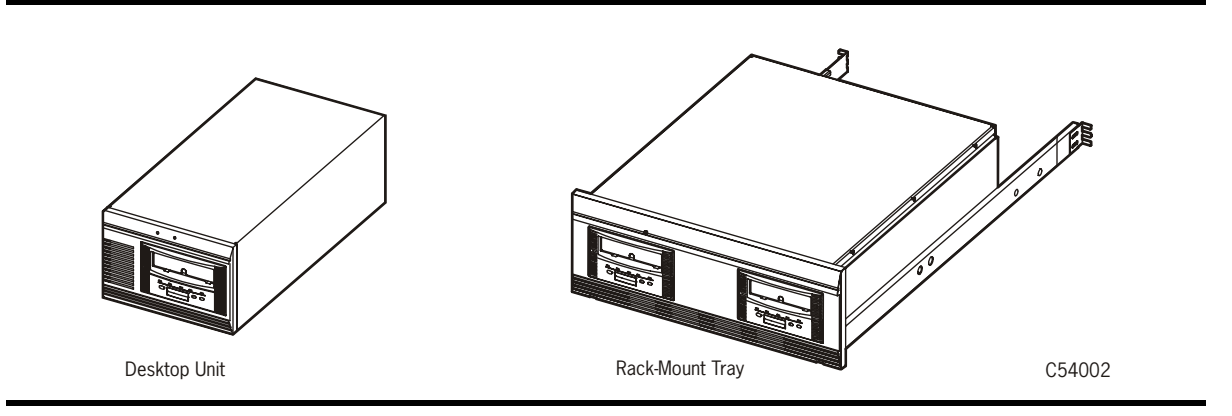

Up to six single-drive and/or dual-drive trays may coexist in a single cabinet, such as the stand-alone CBNT42U rack. The tray fits in a standard 483-mm (19 in.) rack with a depth of at least 780 mm (30.75 in).

#### <span id="page-28-0"></span>Cartridge Scratch Loader Drive Units

The cartridge scratch loader (CSL) configuration (T9840A only) features manual/automatic/system sequencing of up to six tape cartridges. Both the CSL desktop and rack-mountable units are shown in the following figure.

<span id="page-28-2"></span>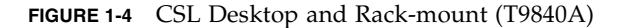

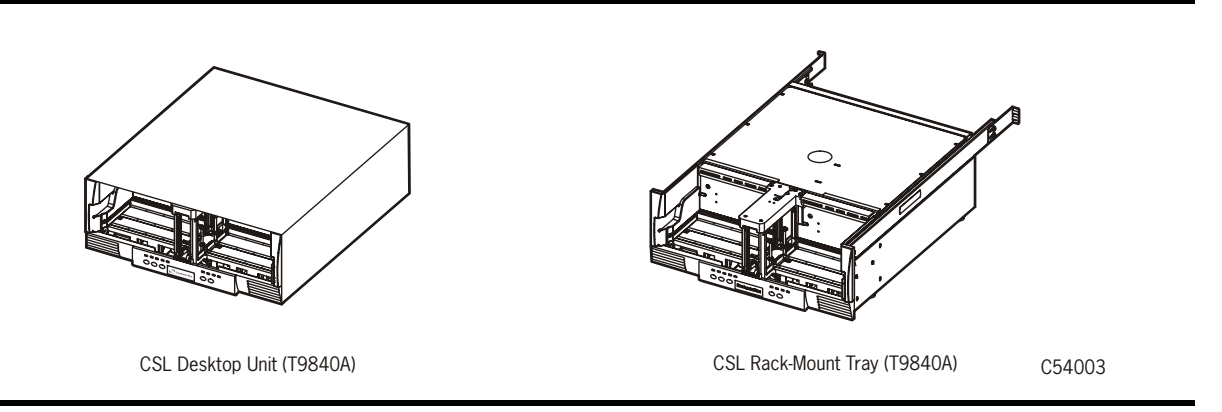

The desktop version comprises a single drive, power supply, and loader mechanism contained in a cabinet with rubber feet. The rack-mountable version differs only in the cover, and the addition of rail assembles for rack mounting. A rack, such as the CBNT42U, can hold up to six CSLs or combinations of CSLs and manual load drive units.

### <span id="page-29-0"></span>Library Attached Configurations

The drive is available in configurations for various libraries; several are shown in the following figure.

Refer to the appropriate library documentation for additional information.

<span id="page-29-1"></span>**FIGURE 1-5** T9840 Tape Drive Library Attached Configurations

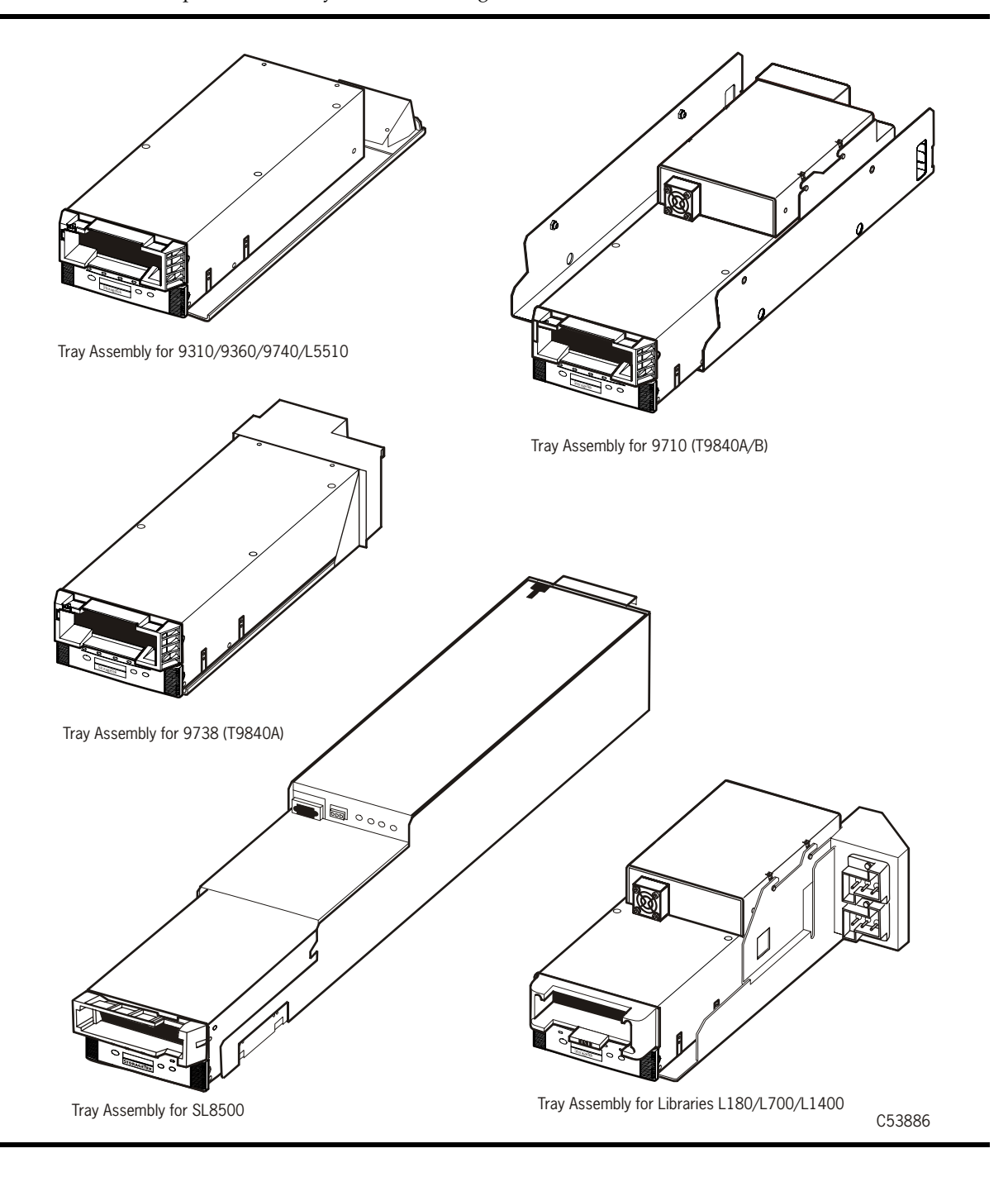

## <span id="page-30-0"></span>Interfaces

Host interfaces for the T9840 Tape Drive include:

- Enterprise Systems Connection (ESCON) [single port connector]
- Fibre Channel (FC)
- Fibre Connection (FICON)
- Small computer system interface (SCSI) T9840A/B only [single port connector]

**Note –** Not all interfaces are available for all configurations, see TABLE [A-8 on page 90.](#page-91-3)

The T9x40 tape drives support connection of both ports in accordance with ANSI Fibre Channel specifications. Refer to the InterNational Committee on Information Technology Standards [INCITS] documents:

- SCSI Primary Commands -3, Section 5.6
- Fibre Channel Protocol -3

**Note –** The drive will support two hosts, provided that they honor the "reserve/release" or the "persistent reserve/release" specifications.

### <span id="page-31-0"></span>Cartridges

The 9840 data cartridge shown in the figure below has the supply and takeup reels inside the cartridge which permits midpoint loading and fast access to data files.

<span id="page-31-1"></span>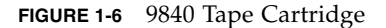

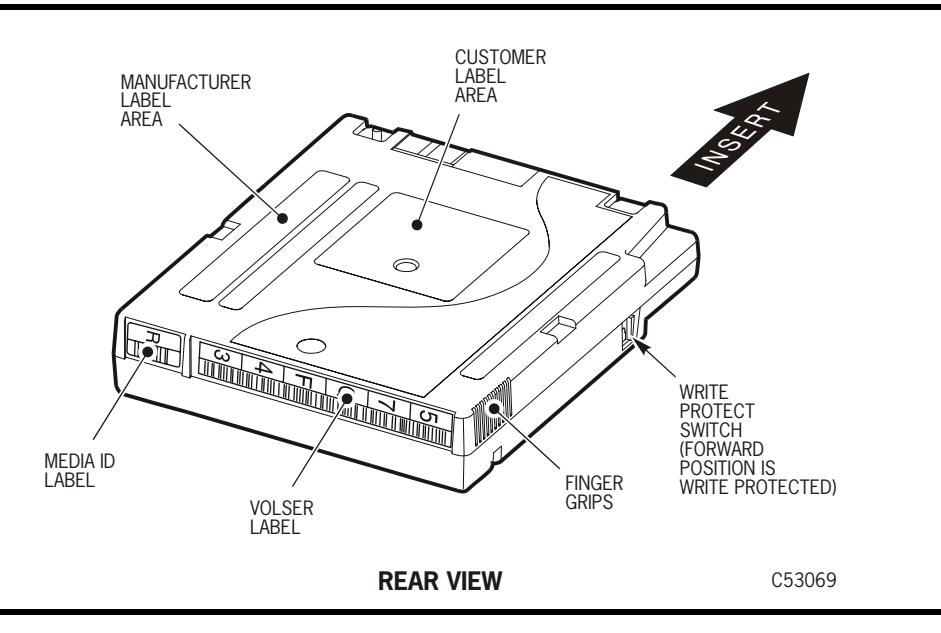

The 9840 data cartridge has a typical capacity of:

- 20 GB, uncompressed when written by a T9840A or T9840B drive
- 40 GB when written by a T9840C drive (PRML data format)
- 75 GB when written by a T9840D drive (PRML data format)

See TABLE [1-2 on page 31](#page-32-1) for information regarding read and write compatibility.

 The 9840 cleaning cartridge is capable of 100 cleaning operations. The media identification labels for 9840 Tape Cartridges have unique letters:

- R 9840 standard and VolSafe data tape cartridges
- U cleaning cartridge used with T9840A, T9840B, and T9840C drives
- Y cleaning cartridge used with the T9840D drive only

A variation of the data cartridge is available for VolSafe (append-only) use.

- The manufacturer and media identification labels are yellow (9840A/B), green (9840C), or purple (T9840D).
- The write-protect switch is yellow (9840A/B), green (9840C), or purple (T9840D).
- Model-unique dimple pattern on the bottom of the cartridge case.

Call 1-877-STK-TAPE (785-8273) to order media from the local Sun reseller or for media pre-sales support. To place orders electronically, send an e-mail to: us.mediaorders@sun.com, EMEA.mediaorders@sun.com, or LA.mediaorders@sun.com

### <span id="page-32-0"></span>Mixed Media Management

Since T9840A, T9840B, T9840C, and T9840D drives use the same 9840 standard data cartridge, you should take extra media management measures when:

- T9840C drives co-exist in the same library system with T9840A/B drives
- T9840D drives co-exist in the same library system with T9840A/B/C drives

The extra measures essentially involve creation and management of separate media pools/sub-pools for:

- T9840A/B formatted/written data cartridges
- T9840C formatted/written data cartridges
- T9840D formatted/written data cartridges

Guidelines for creation and maintenance of media pools/sub-pools are located in ACSLS, HSC, and independent software vender (ISV) documentation sets.

<span id="page-32-1"></span>**TABLE 1-2** Cartridge Read/Write Compatibility

|                                                      | <b>Drive Model</b>   |                      |                                  |                                             |  |
|------------------------------------------------------|----------------------|----------------------|----------------------------------|---------------------------------------------|--|
| Compatibility                                        | T9840A               | T9840B               | <b>T9840C</b>                    | T9840D                                      |  |
| Read a cartridge formatted by:                       | T9840A and<br>T9840B | T9840A and<br>T9840B | T9840A,<br>T9840B, and<br>T9840C | T9840A,<br>T9840B,<br>T9840C, and<br>T9840D |  |
| Write or append data to a cartridge<br>formatted by: | T9840A and<br>T9840B | T9840A and<br>T9840B | T9840C                           | T9840D                                      |  |

T9840A/B tape drives cannot read from a data cartridge written by either T9840C or T9840D tape drive because of the higher-density formats, and must have an appropriate drive firmware level to even identify the higher-density data cartridges:

- T9840A:
	- R1.33.103, or higher, to identify a T9840C written cartridge
	- R1.41.105, or higher, to identify a T9840D written cartridge
- T9840B:
	- R1.33.303, or higher, to identify a T9840C written cartridge
	- R1.41.305, or higher, to identify a T9840D written cartridge
- T9840C R1.41.505, or higher, to identify a T9840D written cartridge

Without the appropriate drive firmware level, a T9840A/B drive would consider a higher-density formatted cartridge blank and available for scratch. T9840A/B drive attempts to read the data from an identified higher-density data cartridge will fail.

The T9840C or T9840D tape drive can read data from a tape cartridge written by a T9840A/B tape drive in the low-density format, but does not append data to that cartridge. An attempt to append a low-density data cartridge on a T9840C or T9840D drive will fail, and sense byte data indicates an error (similar to that of a file-protected data cartridge).

**Note –** For additional information about mixed-media management see ["Cross-Density](#page-34-1)  [MIR Processing"](#page-34-1).

### <span id="page-33-0"></span>Media Information Region

The T9840 tape drives use information recorded on each tape cartridge to access and manage that tape cartridge while it is loaded in the drive. This information is recorded at the beginning of the tape in an area known as the Media Information Region (MIR). The information contained in the MIR falls into two major categories:

■ Statistical Counters

Statistical counters include read/write activity, error activity, cumulative mounts and other information that reflects tape cartridge usage.

■ Data Pointers

The data pointer information is basically a directory (map) used to locate the data on the physical tape media. Since user data is compressed and written in drive controlled blocks on the tape, a map is needed to efficiently locate the data after it is written. This map provides an index between user block ID's and the physical block on the tape media. Once the data is written, the drive accesses this map to optimize access to the user data.

A read to a user block ID is translated to the physical location on the tape media, and the drive determines the quickest method to read the block. If the block is some physical distance from the current location, a calculation results in a high-speed locate to the block location and is followed by a normal speed read.

The existence of the MIR is usually transparent to the user unless the MIR has a problem. This could occur if the MIR update fails during a dismount. The impact of an invalid MIR occurs in several areas. Since the MIR enables high speed positioning, an invalid MIR forces all operations to a slow speed mode. This has no impact on a sequential read from the beginning of the tape. However, an operation that could use high-speed locate defaults to a sequential slow speed read to the requested block, which can result in a longer processing time.

An invalid MIR might be suspected if you observe poor performance on a specific tape cartridge. The T9x40 drive also posts a 36B2 informational FSC whenever a tape cartridge with an invalid MIR is loaded.

The following sections describe MIR processing and some potential implications of MIR problems.

#### <span id="page-34-0"></span>Normal MIR Processing

Every time a tape cartridge is loaded, the MIR is read from the tape media and saved in the drive memory. When the MIR is loaded in drive memory, an invalid flag is written in the tape-resident MIR. The tape-resident MIR is marked invalid because it does not reflect results of activity in the current mount session. All subsequent MIR accesses during the current mount session are saved in the memory-resident MIR.

When the tape cartridge is unloaded, as part of the unload routine, the memoryresident MIR information is written to the tape-resident MIR and the MIR invalid flag is turned off. A copy of the memory-resident MIR is stored in the drive's persistent memory (EEPROM) and used should the MIR fail to be written because of a power failure or firmware problem (SNO or should not occur).

#### <span id="page-34-1"></span>Cross-Density MIR Processing

Whenever a data cartridge is loaded that was written in a data density format that is different from the one used when the drive writes, model-specific MIR processing occurs. The following explanations cover:

- T9840D tape drive loaded with a lower-density cartridge
- T9840C tape drive loaded with aT9840D-written data cartridge
- T9840C tape drive loaded with a T9840A/B-written data cartridge
- T9840A/B drive loaded with a high-density tape cartridge

#### <span id="page-34-2"></span>T9840D Tape Drive Loaded With a Lower-Density Cartridge

When the T9840D drive detects that a data cartridge is loaded, the drive first looks in the designated location for a T9840D MIR. If a T9840D MIR is not found, the drive then checks for a T9840C MIR and, if its not found, it then checks for a T9840A/B MIR. The processing for these operations is described in the sections below. If the MIR cannot be read, the T9840D drive attempts to recover its contents using any portions of the MIR that can be read and the contents of the Format Identity Burst (FIB).

**Note –** The FIB is written in a format that can be read by T9840C and T9840A/B drives if they have an appropriate level of firmware.

The T9840D uses a memory-resident copy of the MIR to access user data pointers for read-only functions. Statistical counters are continuously updated in the memoryresident MIR with any drive activity.

When the data cartridge is unloaded, the T9840D drives writes the FIB to the highdensity MIR location.

#### **Notes:**

- When the T9840D drive identifies the data cartridge as a low-density data format, i.e., written by a T9840C or T9840A/B, it displays Ready L on its operator panel.
- The T9840D tape drive cannot correct or cause an invalid MIR on a T9840C written data cartridge. A T9840C MIR can only become invalid during a mount on a T9840C drive.
- The T9840D tape drive cannot correct or cause an invalid MIR on a T9840A/B written data cartridge. A T9840A/B MIR can only become invalid during a mount on a T9840A/B drive.
- If a T9840C or T9840A/B written data cartridge has an invalid MIR, its contents cannot be read into the T9840D drive's memory and the user data pointer information will be unavailable. This causes a performance degradation.

#### <span id="page-35-0"></span>T9840C tape Drive Loaded With a T9840D Data Cartridge

The T9840C drive will not be able to read the MIR written by a T9840D drive. Because it was written by a T9840D there will be no T9840A/B MIR. The T9840C drive will read the Format Identity Burst (FIB) written by the T9840D tape drive.

**Note –** The T9840C drive identifies the tape cartridge as high-density data format, and Ready H (high-density) appears in the T9840C operator panel display.

Since the T9840D written data cannot be read by the T9840C tape drive, the only actions available to the drive are:

- Unload the data cartridge
- Reclaim the data cartridge

If the data cartridge is reclaimed, the T9840C drive will include the statistical information from the T9840D FIB when it writes the T9840C MIR and FIB.

#### <span id="page-35-1"></span>T9840C Tape Drive Loaded With a T9840A/B Data Cartridge

When a data cartridge is loaded into a T9840C, the drive first looks for a MIR at the high-density MIR designated location; and will not find a MIR if the data cartridge is in low-density data format. The high-density MIR location will be blank if it is the first time the low-density data cartridge is loaded into a T9840C drive. This causes the drive to look at the low-density MIR designated location, where it finds a MIR and reads it into drive memory (invalid flag is not set).

The T9840C drive uses the memory-resident MIR for user data pointers for read-only functions. During the first mount session, the drive captures statistical counters from the MIR into a memory area called the Format Identity Burst (FIB), and continues to build it with drive activity.

**Note –** The FIB is written in a special format which can also be read by T9840A/B drives with the appropriate drive firmware level.

During the unload routine, the T9840C drive writes the FIB to the high-density MIR designated tape location. The tape-resident, low density MIR remains intact and valid.

#### **Notes:**

- The T9840C drive identifies the tape cartridge as low-density data format, which results in the display of Ready L (low-density) on the T9840C operator panel.
- The T9840C tape drive cannot cause nor correct an invalid MIR on a low-density data cartridge. A low-density MIR can only become invalid during a mount on a T9840A/B tape drive.
- If a low-density data cartridge MIR is invalid, it is not read into the T9840C drive memory, and not available for user data pointer information. Therefore, T9840C performance for a low-density data cartridge with an invalid MIR is degraded.
- Since a T9840C tape drive cannot correct nor rebuild a low-density data cartridge invalid MIR, the only options for increasing performance are:
	- i. Migrate the data to a high-density format cartridge, using a copy utility with a second T9840C drive
	- ii. Rebuild the MIR with a T9840A/B tape drive
	- iii. Operate with degraded performance

On subsequent mounts, the T9840C drive first sees the tape-resident FIB, identifies the tape cartridge as low-density, and reads the low-density MIR into drive memory. At dismount, the T9840C updates the tape-resident FIB with cumulative data, including newer statistical data from the MIR, if the cartridge had been loaded into a T9840A/B drive since the last mount in a T9840C drive.

### T9840A/B Tape Drives

When a high-density data cartridge is loaded into a T9840A/B drive with appropriate level firmware, the drive looks for a low-density MIR at the default location but finds a Format Identity Burst (FIB), which identifies the cartridge as formatted in a highdensity. Since the T9840A/B drive cannot read nor write higher-density data, subsequent normal read/write attempts will fail unless the cartridge is being reclaimed.

A T9840A/B drive cannot update statistical data, such as the mount/dismount count in the FIB. Therefore, cumulative statistical data will not include mounts into a T9840A/B drive as long as the tape cartridge is in high-density format.

The tape cartridge could be deliberately over-written in low-density data format from the beginning-of-tape point, or reformatted to low-density data format by the offline Drive Operation, Make Data Tape submenu. Either case over-writes the FIB with a lowdensity MIR, and erases the high-density MIR. Such a reformatted data cartridge is no longer identifiable as a high-density data cartridge, but does include the statistical data read from the FIB.

When a low-density data cartridge with a tape-resident FIB (created by a T9840C or T9840D drive) is loaded into a T9840A/B drive with appropriate level firmware, the MIR is read into drive memory and an invalid flag is written to the tape-resident MIR. During the unload routine, the T9840A/B drive compares statistical data in the taperesident MIR with statistical data in the tape-resident FIB, and uses the latest data to calculate the statistical data update into the new tape-resident MIR.

#### **Notes:**

- The T9840A/B drive shows Ready H on the operator panel when a cartridge written by a T9840C or T9840D drive is loaded.
- If the last load was into a T9840A/B drive, the tape-resident MIR will contain the latest statistical data; whereas, if the last load was into a T9840C or T9840D drive, the tape-resident FIB contains the latest data.
- In order to recognize a high-density data cartridge written by a T9840C or T9840D drive, and to properly handle a low-density data cartridge that has been previously loaded into a T9840C or T9840D drive, T9840A/B drives must have the appropriate drive firmware level, see ["Mixed Media Management" on page 31.](#page-32-0)

■ If a T9840A/B drive has down level drive firmware, a high-density data cartridge would be considered as a blank tape cartridge; and, a low-density data cartridge would lose statistical data stored in the FIB during a previous mount into a T9840C drive.

## Exceptional MIR Processing

There are instances when the MIR process departs from the normal.

■ Write Protect

When the tape cartridge is write protected, neither the MIR nor FIB is rewritten and statistical information for that mount is not captured. If the tape cartridge is in a library that logically write protects the tape cartridge, the MIR is updated as normal on each dismount.

■ Major Error/Power Off

If a tape cartridge is mounted and the drive SNO's (should not occur error) or loses power, the drive memory-resident MIR is not written to the tape media. Instead after IPL (initial program load), the drive will read the existing MIR on tape. Special data is saved in EEPROM that will allow the existing MIR to be updated and rewritten to the media with the valid flag set. Therefore, the MIR will contain all positioning information up to the last mount and this tape will operate with mixed performance until EOD is found. T9840 $A/B/C$  drives must have the appropriate drive firmware level to update the MIR after a SNO or power loss, see ["Mixed Media Management"](#page-32-0) [on page 31](#page-32-0).

## Invalid MIR Correction

Once a tape cartridge has an invalid MIR, some action is required to correct it. An invalid MIR can be corrected in several ways using the drive model that created the cartridge (for example: a T9840A/B formatted cartridge in a T9840A/B drive or a T9840C formatted cartridge in a T9840C drive).

- 1. Reading to the end of existing data (EOD) creates a complete and valid MIR. This is done at normal read speeds and could take up to 45 minutes, for a full 9840 tape cartridge.
- 2. Appending to the tape cartridge will also create a valid MIR, although a slow speed read must first be done to the end of existing user data.
- 3. The Drive Operation Menu (offline) "Rebuild MIR" utility will sequentially read from block ID 0 to the EOD. The MIR will be complete and valid when the tape cartridge is unloaded (see ["Build MIR" on page 75\)](#page-76-0).
- 4. The Drive Operation Menu (offline) "Make Data Tape" utility will reformat the tape cartridge with a valid MIR. However, all previous data will be lost (see ["Reformat a](#page-75-0)  [Cartridge" on page 74](#page-75-0)).

The memory-resident MIR is always rebuilt to the last block read, on-the-fly, during normal read/write functions. When the partially rebuilt memory-resident MIR is written to the tape during the download process, the invalid flag is reset because the MIR is now partially valid. This can result in seemingly conflicting performance from a single tape.

#### **Notes:**

- If a tape cartridge with a partially valid MIR is mounted for long periods of time with locates to different locations, locate times will be inconsistent depending on whether the locate is to a record already in the rebuilt MIR, or if some low speed locate is required.
- The longer the tape cartridge is mounted and the more activity occurs, the more rebuilt the memory-resident MIR becomes. Once the EOD is reached, the MIR is complete and valid.

Mixed Media Management

# Operator Controls

Several methods are available that enable you to determine the state of the tape drive, perform operator tasks, or view and alter drive configuration settings.

All T9840 drives have a physical operator panel. You can use this panel to access the drive menu system, to view drive indicators, to access front panel switches, and to load a tape cartridge. In the rack-mounted drive, you should always have clear access to the panel.

For a library attached drive, you must open the library door to access the drive operator panel. Several library models provide the capability to obtain information about the drive from the library or a software application. The library console for the SL8500 and SL3000 libraries is introduced in this chapter.

The T9840D tape drive is supported by the Virtual Operator Panel application (release 1.0.12 or higher). The VOP application is introduced in this chapter.

Information in chapters 3 and 4 of this document rely on use of the physical operator panel.

# Front Panel

The T9840 tape drive front panel is the operator's interface with the drive. The panel features: a cartridge load/unload slot, four indicator lights, four switches, a manual unload device, and an alphanumeric display with an optional tape bar ([FIGURE](#page-41-0) 2-1).

<span id="page-41-0"></span>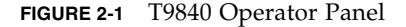

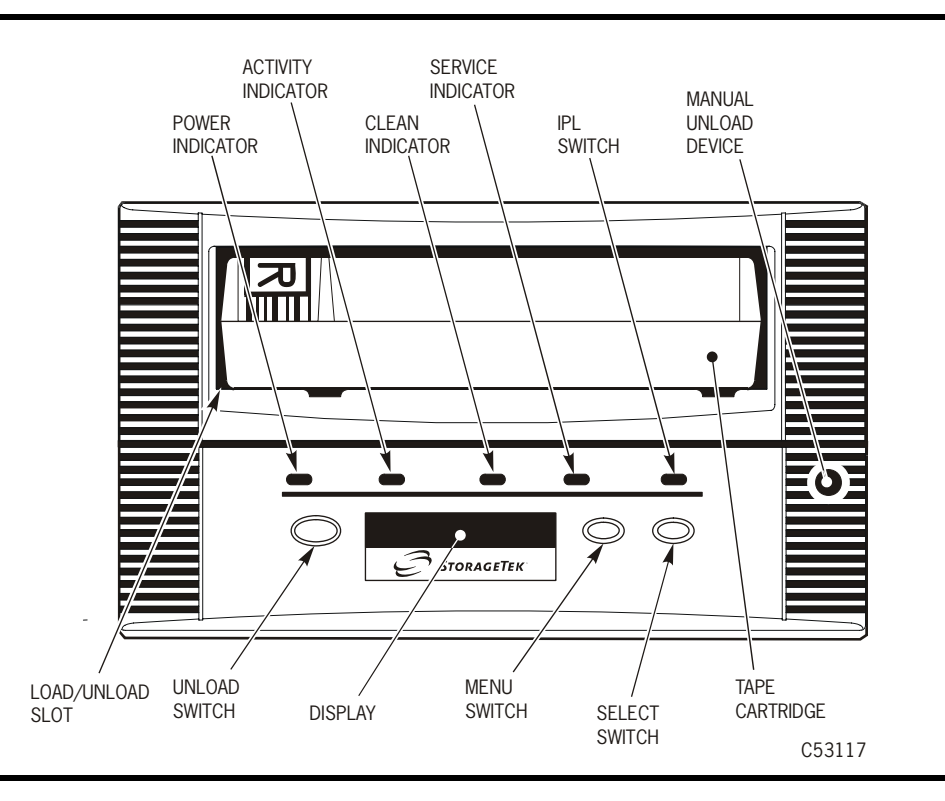

Chapter [4, "Operator Tasks"](#page-66-0) describes how to use the switches to perform operations. Chapter [5, "Indicators and Messages"](#page-78-0) describes how to interpret the indicators and display messages.

## Load/Unload Slot

The load/unload slot is the opening in the front panel that accepts 9840 Tape Cartridges that you load by hand, that a T9840A CSL loads, or that a library robotic hand loads. After a tape cartridge is inserted, the loader mechanism raises to engage the tape cartridge and draw it into the loaded position. After an unload command, the loader mechanism rewinds the tape to the mid-point and ejects the cartridge into the slot for removal.

## Indicators

[TABLE](#page-42-0) 2-1 describes T9840 Tape Drive operator panel indicators.

| <b>Indicator</b>        | Indication                                                   | <b>Explanation</b>                                                                                                    |
|-------------------------|--------------------------------------------------------------|----------------------------------------------------------------------------------------------------|
| <i>power</i> (green)    | Off:<br>Flashing:<br>Flashing does not stop:<br>On (steady): | Power is not applied.<br>Unit is powering up, performing IPL, or collecting dump data.<br>IPL failed.<br>Power applied and IPL complete.                                                                                                    |
| <i>activity</i> (green) | Off:<br>Flashing:<br>On (steady):                            | Tape cartridge is not loaded.<br>Tape cartridge is loaded and the tape is moving.<br>Tape cartridge is loaded and the tape is stopped.                                                                                                    |
| clean (amber)           | On (steady):                                                 | Drive requires cleaning because:<br>1. A firmware-defined length of tape has passed over the R/W<br>heads.<br>2. A read/write perm (permanent error) is detected, and at least<br>one-half the firmware-defined length of tape has passed over<br>the R/W heads.<br>See "Clean the Drive" on page 71 for use of cleaning cartridges.                                                                                                    |
| service (red)           | $Off$ :<br>Flashing:<br>On (steady):                         | Error(s) have not been detected.<br>Error(s) detected and dump data has been saved to the EEPROM.<br>The message DumpAgain? displays if the drive detects the same<br>Fault Symptom Code (FSC) within one minute. Manually initiate<br>IPL. If the IPL does not eliminate the problem, contact authorized<br>service personnel.<br>A hardware error is detected and the drive is not functional. If a<br>manually initiated IPL does not eliminate the problem, contact<br>authorized service personnel |

<span id="page-42-0"></span>**TABLE 2-1** Operator Panel Indicators

## Manual Unload Device

The manual unload device (MUD) is a mechanism to manually remove a tape cartridge from the drive when:

- The Unload switch action fails
- Power is not available for the drive

You use a screwdriver to engage the MUD and position the cartridge to be manually pulled out of the load/unload slot.

**Note –** Only qualified service personnel should operate the MUD.

## <span id="page-43-0"></span>Display

The operator panel has a 10 segment, alphanumeric display that indicates:

- Drive status
- Menu selections and configuration choices
- Error messages and fault symptom codes
- Host-generated messages
- Tape bar, if activated

The display is formed by a horizontal array of 10 segments. Each segment is formed by an array of 35 dots—five wide and seven high (FIGURE [2-2 on page 43\)](#page-44-0). Each array can form an uppercase or lowercase alpha character, a numerical digit, or a special character, such as an asterisk (\*). When the tape bar is not activated, the lighted segments and dots form text messages. The text messages may display steadily, flashing, or alternating with other messages.

### Tape Bar

The tape bar uses the operator panel display to show the amount of tape that has been written and read. The tape bar is a configuration option that must be activated by authorized service personnel. Once activated, it appears on the operator panel display when the drive is reading or writing.

When the tape bar is activated, the segments and dots simultaneously show the percentage of the total tape length that has been written and read. Each dot represents 2% of the tape length; each segment represents 10%.

**Note –** The tape bar gets its information from the media information region (MIR) on the tape. The MIR is written to the tape when the tape is unloaded. If the MIR is bad, the tape bar does not display. To rewrite the MIR, see ["Build MIR" on page 75.](#page-76-0)

#### *Write Bar*

As data is written to tape, the lighted dots forming the write bar appear at the left side of the display and advance to the right. The write bar uses the full height of the display. As the dots fill the display, note that only every other dot is lighted. The point where the write bar ends is the percentage of tape written.

#### *Read Bar*

As data is read from the tape, the read bar appears in the center of the write bar as a single row of unlighted dots. This row is bordered above and below by single rows of lighted dots. The read bar also begins at the left side of the display and advances to the right. The point where the read bar ends is the percentage of tape that has been read.

FIGURE [2-2 on page 43](#page-44-0) is a simplified and an actual view of a tape bar that shows a tape that is 50% written and 34% read.

<span id="page-44-0"></span>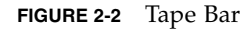

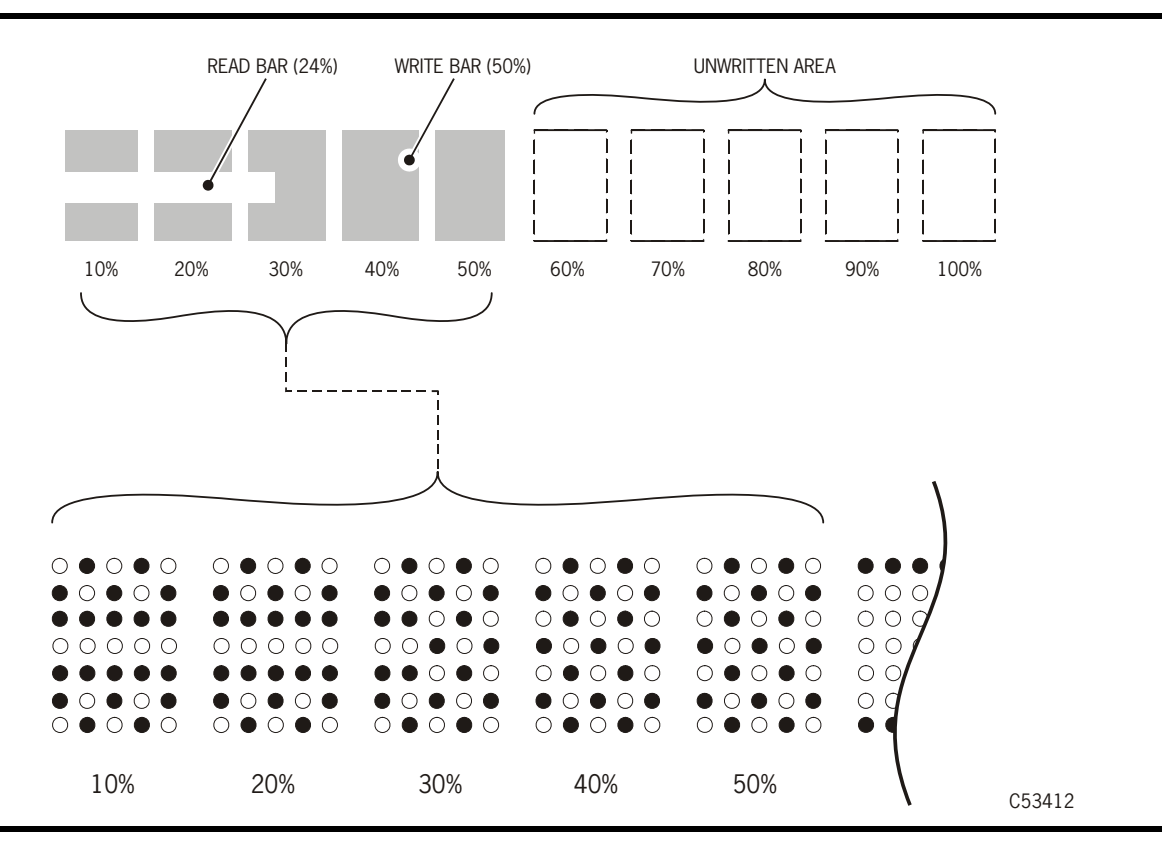

## <span id="page-45-1"></span>Switches

[TABLE](#page-45-0) 2-2 describes T9840 operator panel switch functions.

| <b>Switch</b> | <b>Description</b>                                                                                                    |  |
|---------------|----------------------------------------------------------------------------------------------------|--|
| Menu          | Pressing the Menu switch accesses the menu system, steps through a series of<br>submenus, or answers No to a displayed question. Pressing the Menu switch the first<br>time causes the Online/Offline selection to display.<br>See Chapter 3, "Menus" for information/guidance with the menu system.                                                                                                    |  |
| Select        | Pressing the Select switch accesses a displayed submenu, steps through possible<br>options of a submenu, or answers Yes to a displayed question. When the drive is<br>Online and in a view only submenu, pressing Select is the same as pressing Menu.                                                                                                    |  |
| IPL.          | Pressing the IPL switch causes the drive to execute an initial program load (IPL)<br>sequence. During IPL, the drive firmware loads from non-volatile memory in an<br>EEPROM, to RAM. The same process occurs at power-on.                                                                                                    |  |
| Unload        | Pressing the Unload switch causes the tape cartridge to rewind, unthread, and<br>unload; ending with the tape cartridge ejected and retrievable.<br>If this switch is pressed during a write operation, the drive attempts to write the<br>remaining data before it unloads. A display of UnWr xxxx (meaning Unwritten Data,<br>where xxxx is a fault symptom code) means that the attempt failed and some data<br>remains unwritten to tape. |  |
|               | <b>Note</b> $-$ Pressing Unload a second time causes the<br>unwritten data to be lost. Before you press Unload again,<br>see UnWr xxxx on page 81.                                                                                                    |  |

<span id="page-45-0"></span>**TABLE 2-2** Operator Panel Switches

Front panel switches are color coded by drive model:

T9840A - Yellow

T9840B - Purple

T9840C - Green

T9840D - Deep Purple

# Virtual Operator Panel

The Virtual Operator Panel provides a graphical user interface to the T9840D tape drive. The interface contains several menus, a set of indicators, two small display areas, and a text pane (see [FIGURE](#page-46-0) 2-3).

The Drive Operations menu provides commands to perform actions that are similar to the physical operator panel switches.

The Retrieve and Configure menus provide commands to allow you to access functions that are equivalent to the online and offline drive menu system.

<span id="page-46-0"></span>**FIGURE 2-3** Virtual Operator Panel

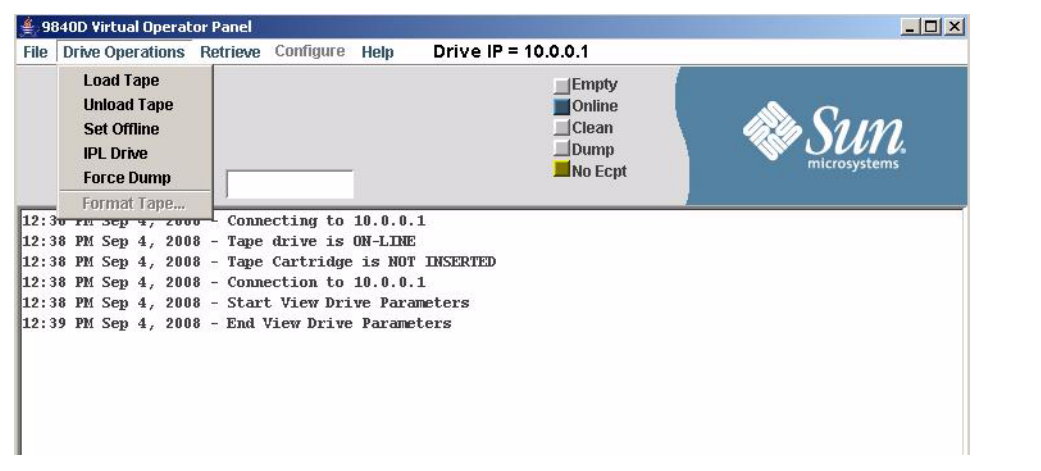

See the *Virtual Operator Panel User's Guide* (P/N 96179) for a full description of the application.

**Note –** VOP version 1.0.13 in conjunction with the appropriate drive code level supports the use of an IPv6 address.

# Library Controls/Indicators

When a T9840 Tape Drive is attached to the SL3000 or SL8500 Modular Library System, you cannot access the drive operator panel on the front of the drive without opening the library door. The drive tray rear panel does provide some indicators and an Ethernet port.

## SL8500/T9x40 Drive Tray

[FIGURE](#page-47-0) 2-4 illustrates the power switch and indicators on the rear panel of the SL8500/T9x40 drive tray.

- The power (PWR) switch is a momentary push-switch that manually changes the state of the internal power supply PWA.
- The green PWR LED indicates the power state of the tray:

**Not lit:** Power is not on, nor is 48 Vdc input power applied to the tray

**Blinking:** Power is not on, but 48 Vdc input power is applied to the tray

**Steady:** Power is on, and power supply output voltages are normal

■ The red FAULT LED indicates anomalies within either the internal power supply PWA or with the drive tray fan assembly.

#### **Notes:**

- Library firmware controls the drive tray power and indicators.
- The red FAULT LED *does not* indicate drive-related anomalies.
- Pressing the SL8500 drive tray PWR switch while the tray is powered *does not* cause an interrupt signal to the library firmware. Wait at least 10-seconds before you press the PWR switch to manually power-on the drive. Otherwise, the library's drive audit will be corrupted. When the red FAULT LED comes on (after power-off), it is safe to re-push the PWR switch to reapply power to the drive tray.

<span id="page-47-0"></span>**FIGURE 2-4** SL8500/T9840 Drive Tray Rear Panel

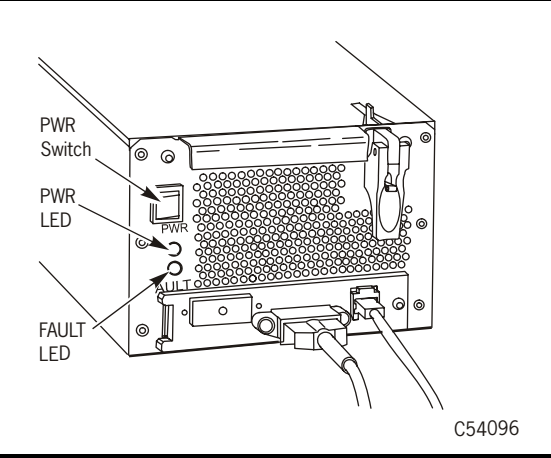

## StorageTek Library Console

Although you cannot access the T9840 Tape Drive Operator Panel to view menu items, you can use the StorageTek Library Console (SLC), local or remote, to display data pertinent to the attached drives.

**Note –** General guidance on using the SLC application is available within the SLC "Help" function (click the ? button).

### Drive Folder Top Level Display

[FIGURE](#page-48-0) 2-5 shows an overall summary of the Drive Folder. The left window pane displays library folders in a tree format, which you can expand or collapse.

<span id="page-48-0"></span>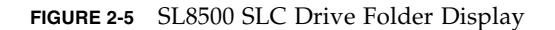

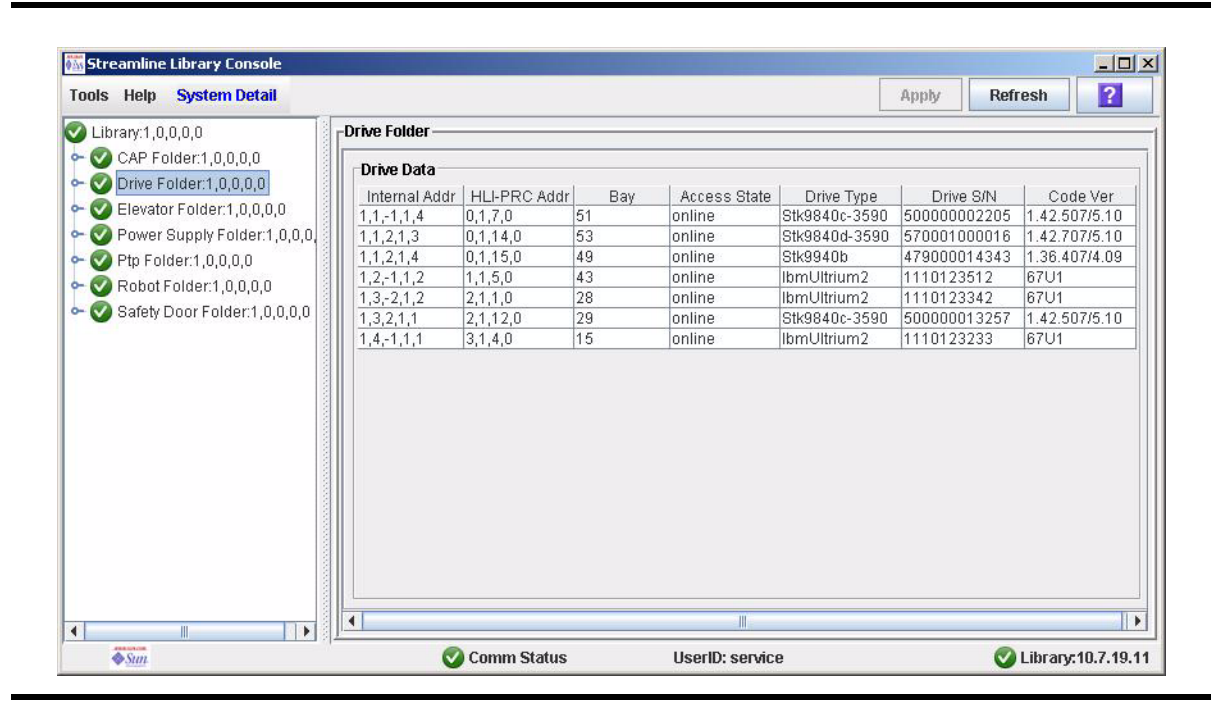

The right window pane summarizes drive data in a tabular format, whether you expand or collapse the drive folder tree view. You can customize how the data is displayed, by sorting the rows, relative to a selected column, and/or reordering/resizing the columns.

#### **Notes:**

The "HLI-PRC Addr" column displays the host software logical address for the drive, relative to the specific host software.

The "Access State" column is online/offline relative to the library drive controller, and not relative to the drive, menu-driven online/offline.

The "Code Ver" column displays the drive's current firmware level, including the drive interface sub-module level. Interface level 4.06, or higher is required for proper SL8500 operation.

### *Drive Specific Displays*

When you select an individual drive in the tree pane, the right pane changes to display drive-specific data instead of the drive folder summary data.

You can view and use the SLC drive displays to develop reports to assist with the analysis of drive-related problems.

In SLC 4.10, the Status, Properties, and Display tabs are available.

**Note –** The drive displays are evolving. New releases might contain an additional tab or expanded information elements. Therefore, what is presented here is for illustrative purposes only. No attempt will be made to keep the examples current.

#### *Status*

The tab shown in [FIGURE](#page-49-0) 2-6 displays key drive status data: Health State, Device State, Access State, Drive State, Drive needs cleaning, and Host activity.

**Note –** The list of states is variable based upon the drive, library, and SLC firmware.

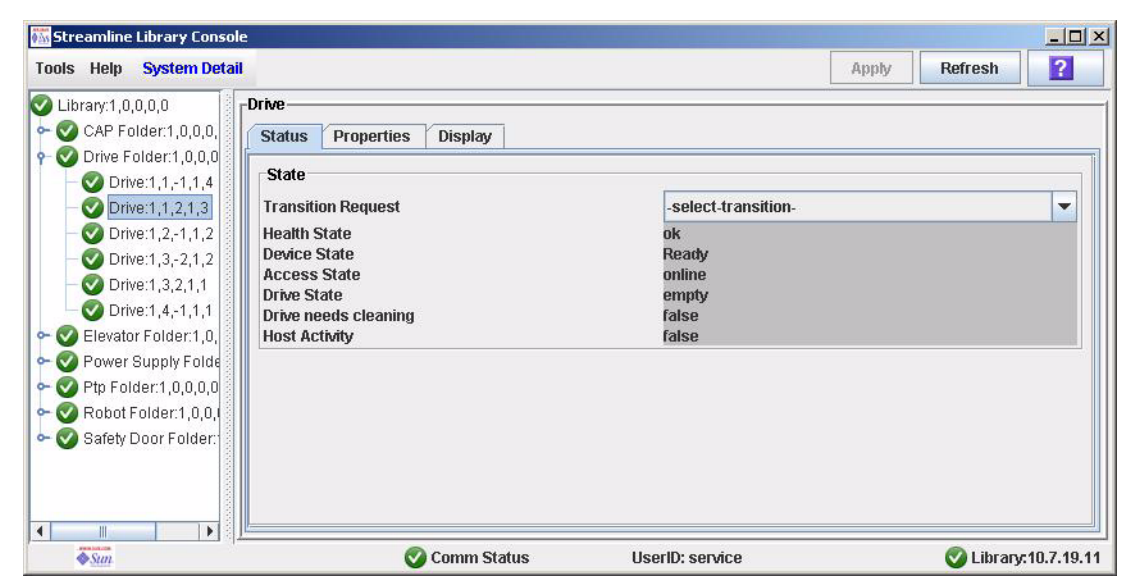

<span id="page-49-0"></span>**FIGURE 2-6** SL8500 SLC Drive Status Tab

#### *Properties*

The General block in the Properties tab, [FIGURE](#page-50-0) 2-7, displays some of the data from the drive folder summary plus the drive interface type (not displayed in the summary).

The Drive Configuration block displays selected configuration items, such as World-Wide-Name (this is a dynamic value, dWWN, that is auto-set by the library relative to the drive bay number).

<span id="page-50-0"></span>**FIGURE 2-7** SL8500 SLC Drive Properties Tab

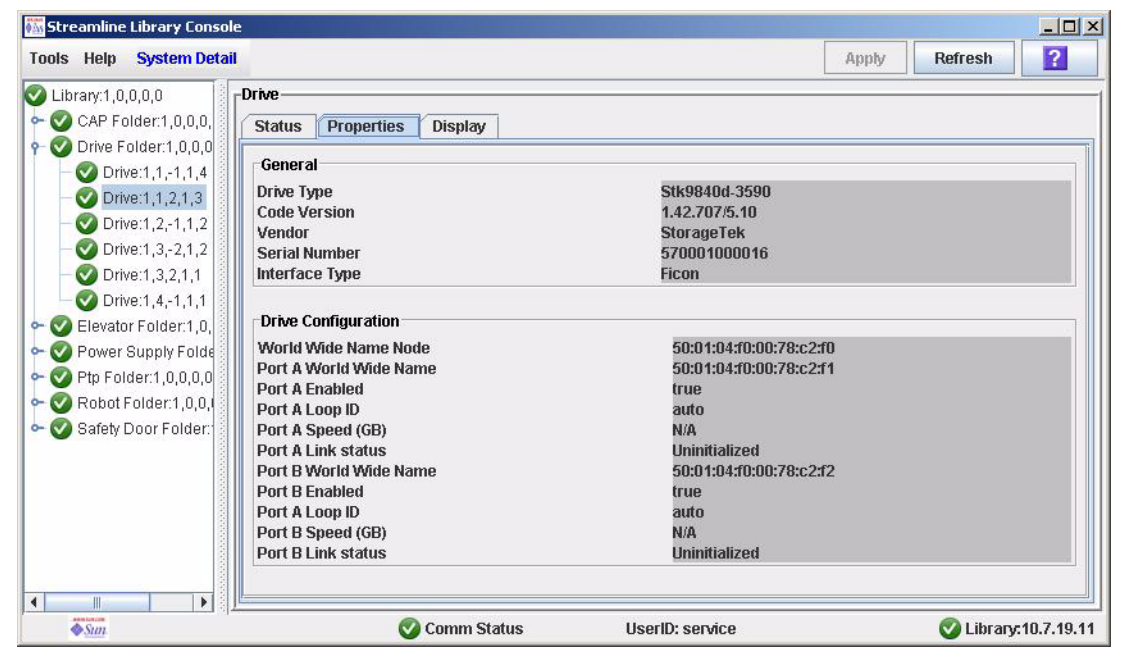

### *Display*

The Display tab, [FIGURE](#page-51-0) 2-8, contains three sections: Network Data, Drive Virtual Op Panel, and Drive LED Status.

<span id="page-51-0"></span>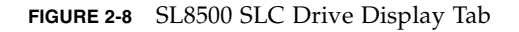

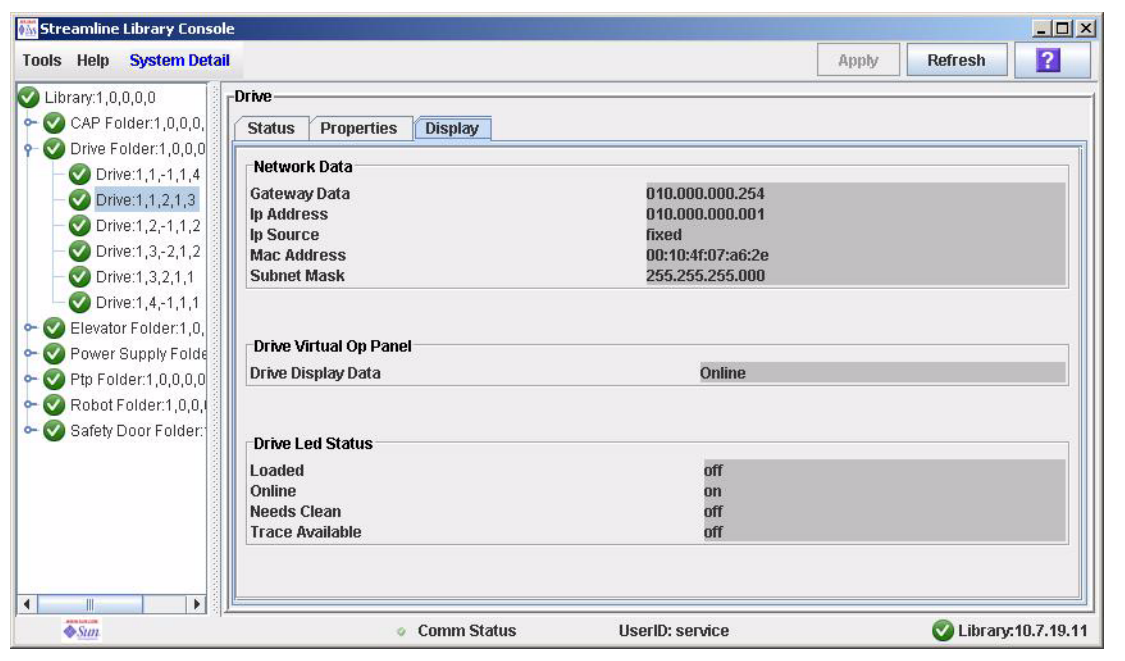

# <span id="page-52-0"></span>Menus

The menu system provides the operator and service representative a means to determine drive configuration settings, access drive utilities, and display the drive firmware level at the drive operator panel. The menu system consists of information or values, submenus, and options that appear in the display section of the operator panel (see ["Display" on page](#page-43-0) 42). You navigate through the menu system by pressing the Menu and Select switches on the operator panel (see ["Switches" on page](#page-45-1) 44).

The menu system information and guidelines are provided in the following order:

- 1. ["Menu Structure Overview"](#page-52-1)
- 2. ["Online Menu Operation" on page](#page-54-0) 53
- 3. ["Offline Menus" on page](#page-63-0) 62

# <span id="page-52-1"></span>Menu Structure Overview

The drive has two main menus:

- When the drive is online, you will use the main menu primarily for viewing the drive configuration settings.
- When the drive is offline, you will use the main menu primarily for changing the drive configuration settings or for performing drive operations.

The illustration below is a high-level depiction of the common elements comprising the main menu system. The left column shows the first item in the menu while the right column shows the last item in the menu system.

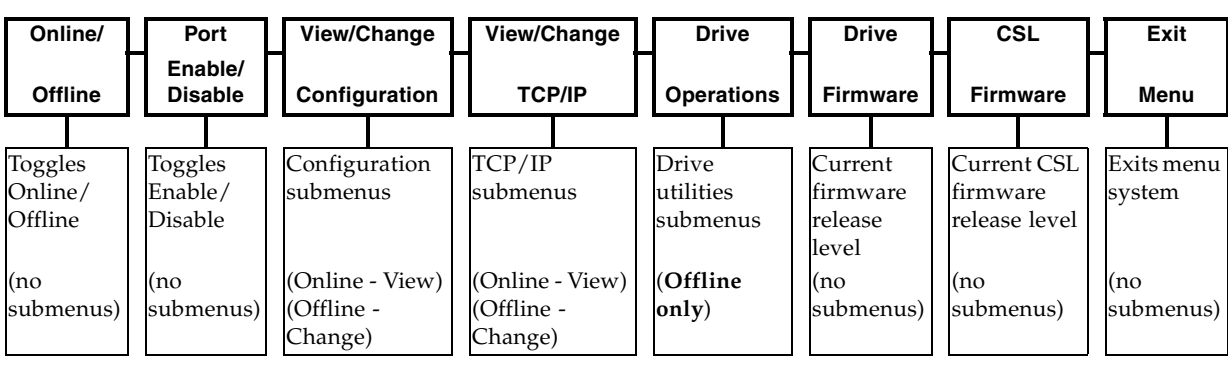

The drive is available with several data path interfaces. The main menu items do have some variation based upon the particular interface, and those variations are presented in later sections of this chapter.

**Note –** The Port Enable/Disable item does not appear as a main menu item for all drive interfaces.

Although the illustration menu titles contain full words, the actual presentation on the display is an abbreviation because the display is limited to ten characters. The Configuration, TCP/IP, and Drive main menu items contain a ? as the last character in the display. The ? signifies that a submenu is available.

You will use the Menu and Select switches to navigate through the menu system.

- Press Menu (No) to bypass and advance to the next menu.
- Press Select (Yes) to enter the submenus.

When you press the Menu switch on the operator panel, the first menu provides selection of Online (default) or Offline menus.

■ Press the Select switch to toggle between online mode and offline mode as desired, then press the Menu switch to advance to the second menu item.

**Note –** If you press the Menu switch again, you will bypass the second menu item and advance to the third menu item.

View/Change Configuration menus display drive configuration settings (view only) when online, or allow drive configuration changes when offline. Press Menu to advance the display to the next menu. Press Select to enter the submenu.

View/Change TCP Configuration menus display the drive Transmission Control Protocol /Internet Protocol (TCP/IP) configuration settings (view only) when online, or allow TCP/IP configuration changes when offline. Press Menu to advance the display to the next menu. Press Select to enter the submenu.

Drive Operations menus (*offline only*) provide drive utilities. Press Menu to advance the display to the next menu. Press Select to enter the submenu.

The Drive Firmware menu (*view only*) displays the current drive firmware release level.

The Exit Menu allows you the choice to either return to the Online/Offline selection menu or to exit the menu system. The last character in the Exit menu is a ? that signifies that you must make a choice. Press Select to exit the menu or press Menu to repeat the main menu.

**Note –** The Virtual Operator Panel application provides the capability to view the configuration settings of a T9840D tape drive. You might prefer to use this method instead of the physical drive panel. See the *Virtual Operator Panel User's Guide* (P/N 96179) for pertinent information.

# <span id="page-54-0"></span>Online Menu Operation

When the drive is Online, the menus shown in FIGURE [3-1 on page 54](#page-55-0) are available. Press Menu to advance to the View Configuration menu.

- View the drive configuration
- View the TCP/IP configuration (N/A for the T9840A)
- View the drive firmware level
- View the ASIC firmware level (FICON drives only)
- View the CSL firmware level

**Note –** Individual submenu items in the illustration are based upon the T9840A/B/C drives using a code level prior to 1.42.x07.

The content of the figure was created before the T9840D tape drive was available. The note on the TCP/IP menu does not apply to the T9840D drive because the drive Ethernet port can be used with the Crypto Key Management System 2.0.

## View Configuration Menu

The View Configuration menu is presented in more detail in the following sections:

- ["Fibre Channel View Configuration Menu Tree \(T9840A/B/C\)" on page](#page-56-0) 55
- ["Fibre Channel View Configuration Menu Tree \(T9840D\)" on page](#page-57-0) 56
- ["SCSI View Configuration Menu Tree" on page](#page-58-0) 57
- ["ESCON View Configuration Menu Tree" on page](#page-59-0) 58
- ["FICON View Configuration Menu Tree \(T9840B/C\)" on page](#page-60-0) 59
- ["FICON View Configuration Menu Tree \(T9840D\)" on page](#page-61-0) 60

The basic format is a text-based representation of the menu structure with indention levels to indicate second and third levels (submenus). There is also a listing of options and other pertinent information.

**Note –** Code level 1.42.x07 was used as the basis for documenting the View Configuration menu. Specific menu item order and options might differ if your drive is using an older or newer code level.

## View TCP/IP Menu

The online (view) TCP/IP menu is presented on [on page 61.](#page-62-0)

<span id="page-55-0"></span>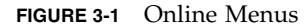

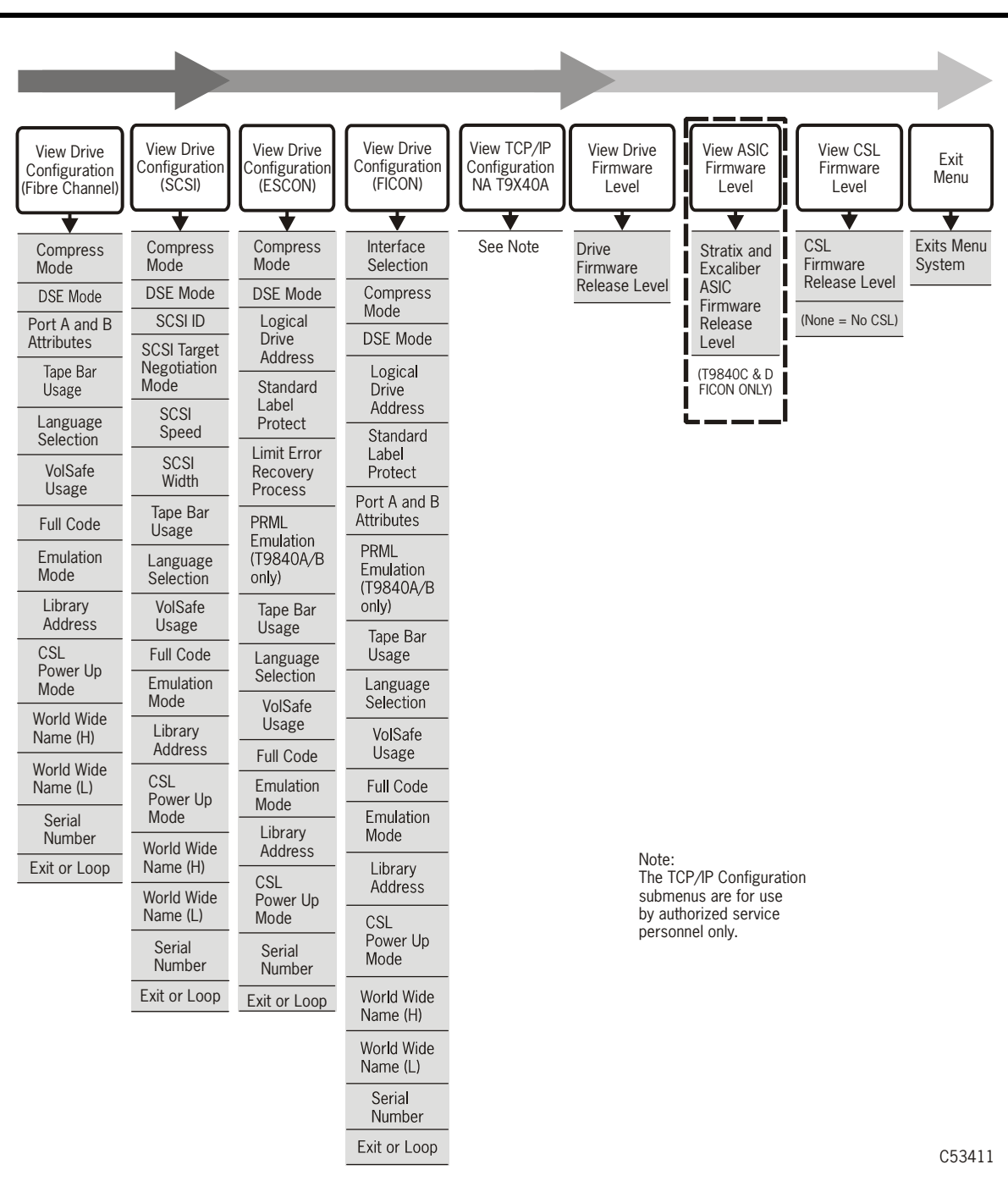

## <span id="page-56-0"></span>Fibre Channel View Configuration Menu Tree (T9840A/B/C)

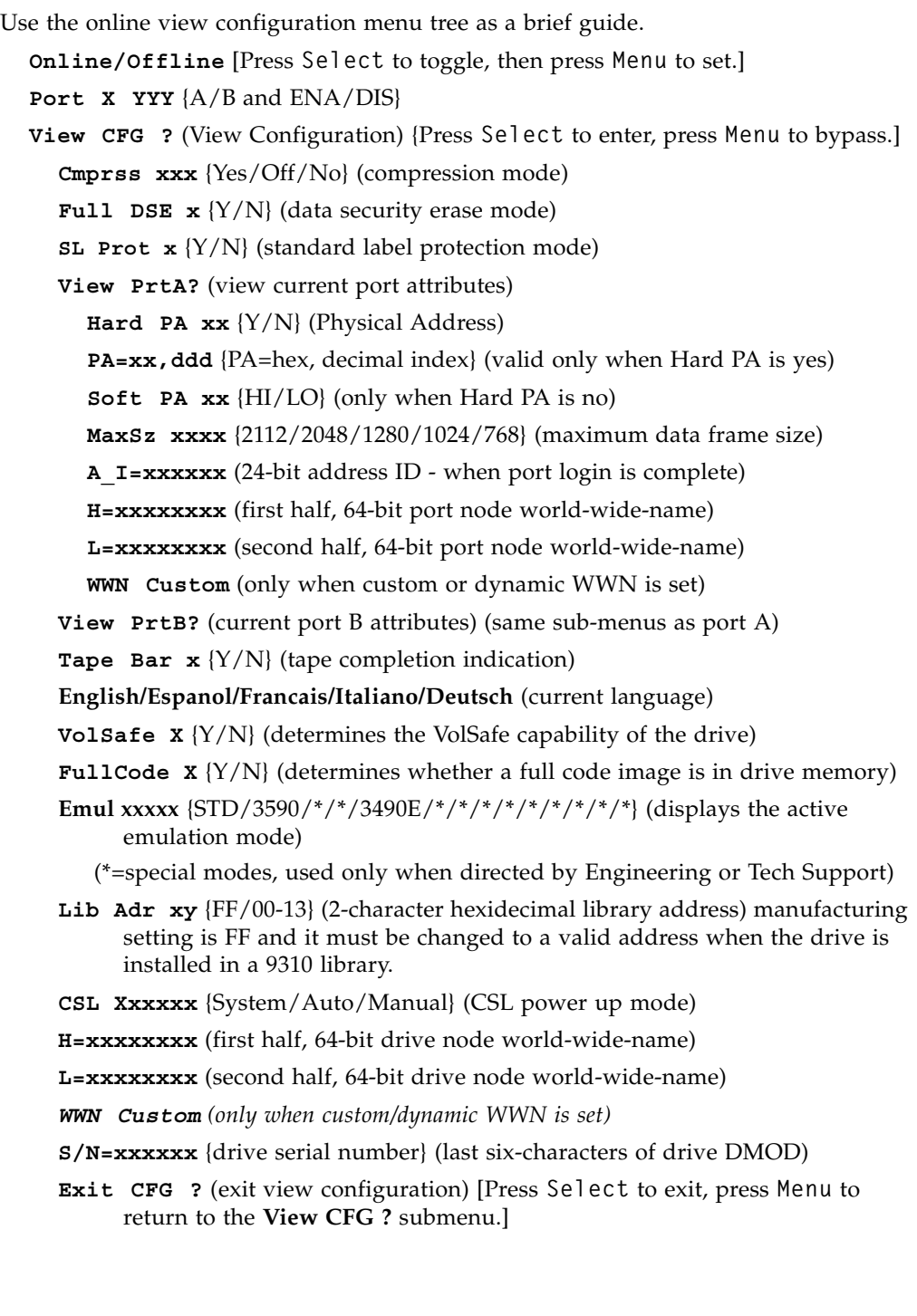

### <span id="page-57-0"></span>Fibre Channel View Configuration Menu Tree (T9840D)

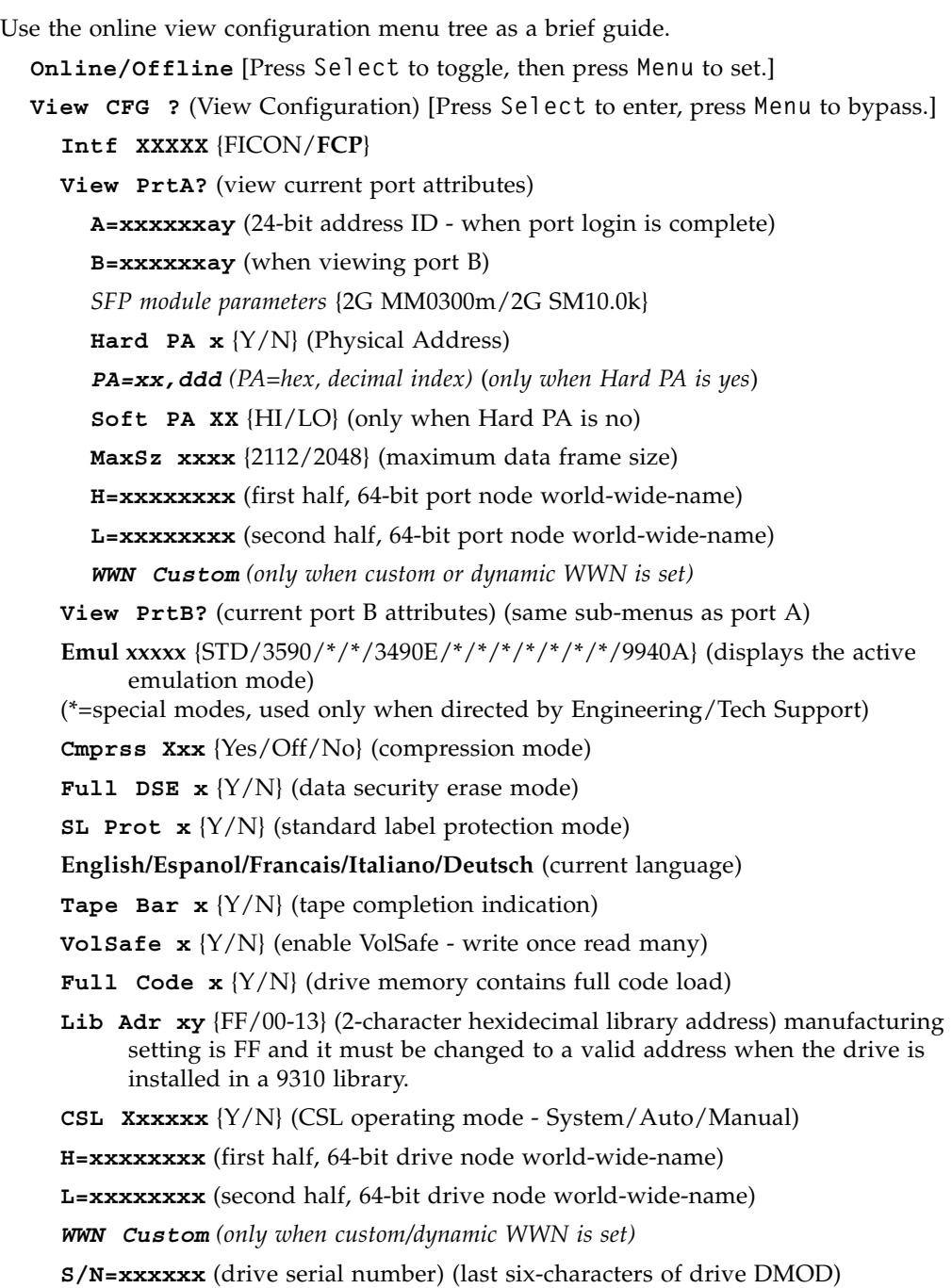

**Exit CFG ?** (exit view configuration) [Press **Select** to exit, press **Menu** to return to the **View CFG ?** submenu.]

### <span id="page-58-0"></span>SCSI View Configuration Menu Tree

Use the online view configuration menu tree as a brief guide. **Online/Offline** [Press **Select** to toggle, then press **Menu** to set.] **View CFG?** (View Configuration) [Press **Select** to enter, press **Menu** to bypass.] **Cmprss xxx** {Yes/Off/No} (compression mode) **Full DSE**  $x$   $\{Y/N\}$  (data security erase mode) **SL Prot x** (Y/N) (standard label protection mode) **SCSI ID <b>x** {0-7 or 0-F} (bus address of the drive for narrow or wide bus) **Tar Neg**  $X$   $\{Y/N\}$  (determines if the transmission speed is negotiable) **SCSI Xxxxx** {Ultra/Slow/Fast} (sets the drive transmission speed) **SCSI** xxBit {16/8} (selects the drive bus width) **Tape Bar**  $x$   $\{Y/N\}$  (tape completion indication) **English/Espanol/Francais/Italiano/Deutsch** (current language) **VolSafe X** {Y/N} (determines the VolSafe capability of the drive) **FullCode X** {Y/N} (determines whether a full code image is in drive memory) Emulation Mode: (displays current emulation, based on active interface) **Emul STD/\*** (standard/3590/\*/\*/\*/\*/\*/3490E/\*/\*/\*/\*/\*/\*/\*/\*/\*) (\*=special modes, used only when directed by Engineering/Tech Support) **Lib Adr xy** (2-character hexidecimal library address) **CSL Xxxxxx** {System/Auto/Manual} (CSL power up mode) **H=xxxxxxxx** (first half, 64-bit drive node world-wide-name) **L=xxxxxxxx** (second half, 64-bit drive node world-wide-name) **WWN Custom** (only when custom/dynamic WWN is set) **S/N=Xxxxxx** {Normal/Custom} [appears only when in 3590 or 3590s emulation mode] **S/N=xxxxxx** {drive serial number} (last six-characters of drive DMOD) **Exit CFG ?** (exit view configuration) [Press **Select** to exit, press **Menu** to return to the **View CFG ?** submenu.]

### <span id="page-59-0"></span>ESCON View Configuration Menu Tree

- Use the online view configuration menu tree as a brief guide.
	- **Online/Offline** [Press **Select** to toggle, then press **Menu** to set.]
	- **Port xxx** {ENA/DIS} (enables or disables the ESCON port)
	- **View CFG?** (View Configuration) [Press **Select** to enter, press **Menu** to bypass.] **Cmprss Xxx** {Yes/Off/No} (compression mode)

**Full DSE X**  ${Y/N}$  (data security erase mode)

- **Drv Adr xy** (2-character hexidecimal logical drive address usually 00)
- **SL Prot X** {Y/N} (standard label protection mode)
- **Lmit ERP X** {Y/N} (limit error recovery process to 10 minutes)
- **98x Yyyyyy** {x/c} {Normal/Emul} (ID the drive as high-density during an MVS swap) [x=T9840A/B only in 3590 emulation modes]
- **Tape Bar X** {Y/N} (tape completion indication)
- **English/Espanol/Francais/Italiano/Deutsch** (current language)
- **VolSafe X** {Y/N} (determines the VolSafe capability of the drive)
- **FullCode X** {Y/N} (determines whether a full code image is in drive memory)
- **Emul** xxxx  $\frac{3490}{3590}$  \*/\*/\*/\*} (displays the active emulation mode)
	- (\*=special modes, used only when directed by Engineering or Tech Support)
- **Lib Adr xy** {FF/00-13} (2-character hexidecimal library address) manufacturing setting is FF and it must be changed to a valid address when the drive is installed in a 9310 library.
- **CSL Xxxxxx** {System/Auto/Manual} (CSL power up mode)
- **S/N=xxxxxx** {drive serial number} (last six-characters of drive DMOD)
- **Exit CFG ?** (exit view configuration) [Press **Select** to exit, press **Menu** to return to the **View CFG ?** submenu.]

## <span id="page-60-0"></span>FICON View Configuration Menu Tree (T9840B/C)

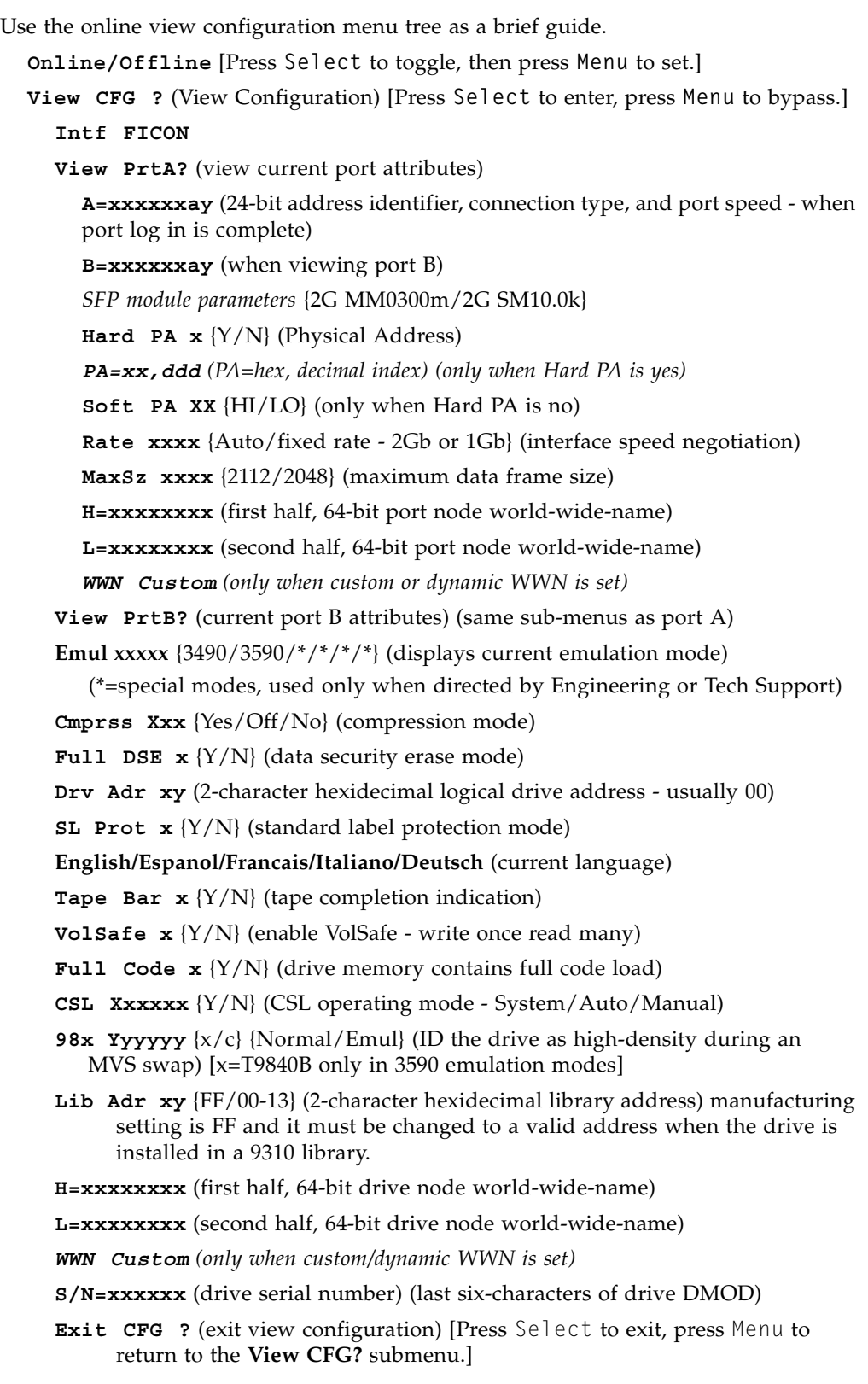

95739 • Revision YB Chapter 3 Menus **59**

## <span id="page-61-0"></span>FICON View Configuration Menu Tree (T9840D)

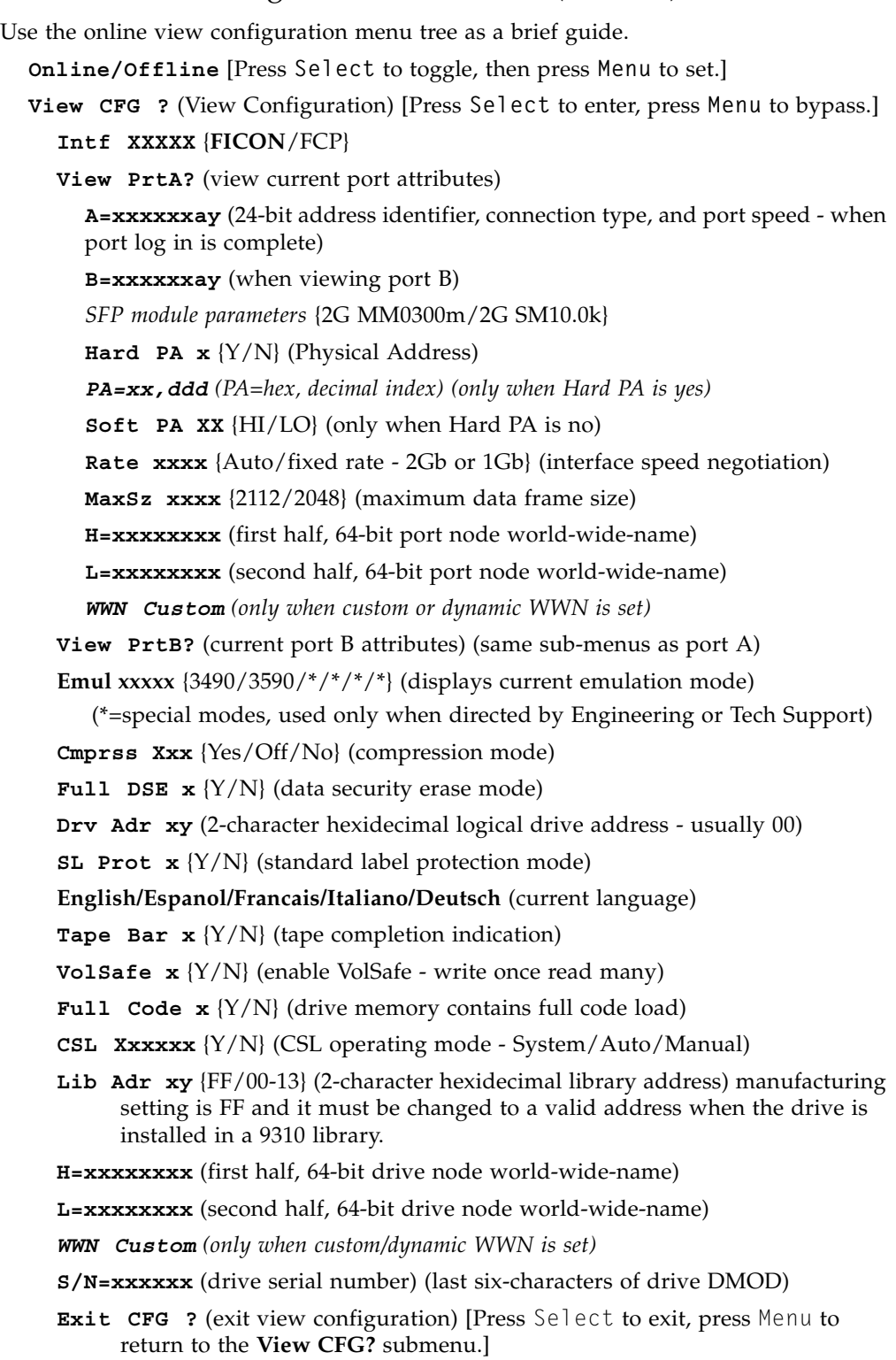

### <span id="page-62-0"></span>TCP/IP View Configuration Menu

Use the following menu tree as a brief guide to view the TCP/IP settings of the T9840D tape drive.

**Online/Offline** [Press **Select** to toggle, then press **Menu** to set.]

**View CFG ?** [Press **Menu** to bypass.]

**View TCP ?** [Press **Select** to enter, press **Menu** to bypass.]

**DHCP**  $\mathbf{x}$  {Y/N} (must be set to "N" to view/change the static settings)

**IPhaaa.bbb** {IP Address, high} (first half of static IP address)

**IPlccc.ddd** {IP Address, low} (second half of static IP address)

**NMhaaa.bbb** {Net Mask, high} (first half of sub-net mask)

**NMlccc.ddd** {Net Mask, low} (second half of sub-net mask)

**GWhaaa.bbb** {Gateway, high} (first half of gateway address)

**GWlccc.ddd** {Gateway, low} (second half of gateway address)

**Exit TCP ?** [Press **Select** to exit, press **Menu** to return to the **View TCP ?]**  submenu.]

# <span id="page-63-0"></span>Offline Menus

With the offline menus, the operator can change configuration settings, reformat a data tape cartridge and build the media information region (MIR) on a tape cartridge.,

<span id="page-63-1"></span>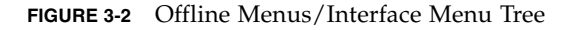

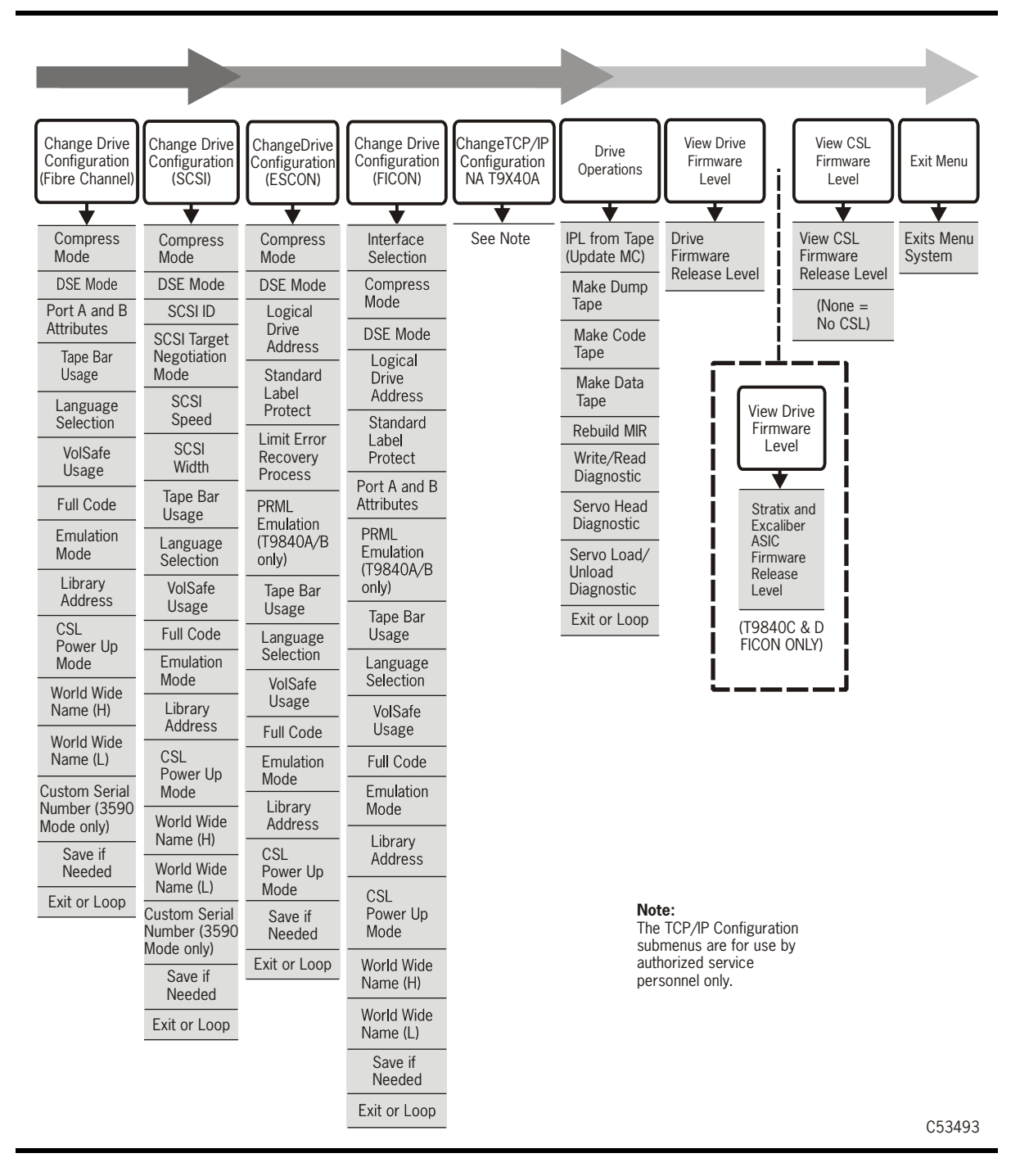

## Configuration Changes

You can change configuration settings from the drive offline menu system. You will continue to use the Menu and Select switches to navigate the offline menu system.

You enter the configuration or TCP/IP submenu when you press the Select switch while the main menu item appears in the display. The first option in the submenu appears in the display to confirm your selection.

There are three basic types of change mechanisms:

- Toggles
- Options
- Values

A toggle is a choice between two values. An example is the DSE mode option where you must choose between the choices of YES or NO. If *YES* appears in the display and you wish the selection to be *NO*:

- 1. Press the Select switch No appears in the display.
- 2. Press the Menu switch to advance to the next menu item.

Options are similar to toggles, but you must choose among three or more values. An example is the Compression mode option that has the choices of Yes, No, or OFF.

- 1. Press the Select switch until the desired choice appears in the display.
- 2. Press the Menu switch to advance to the next menu item.

A value is typically a numeral or a hexadecimal character. Often you will change an address which consists of one or more characters.

- 1. Press the Select switch the left-most character of the value flashes.
- 2. Press the Select switch to increment the value.
- 3. Press the Menu switch when the desired value appears in the display the character stops flashing.
- 4. The adjacent character to the right flashes. Repeat steps 1 through 3 to set the proper value for the second or succeeding character. When you have set all characters, go to step 5.
- 5. Press the Menu switch to advance to the next menu item.

**Note –** If you press the Select switch, the first character in the value sequence flashes, and you can increment the value.

The last menu item after a change is typically Save/IPL ?. Press the Select switch to accept the change and start the drive IPL. However, if you press the Menu switch, the display will typically advance to Exit Menu ?- press Select to exit or Menu to return to the first item in the submenu.

## Drive Operations Menu

The Drv Menu ? branch of the main menu is the same for Fibre Channel, SCSI, ESCON, and FICON interfaces. [FIGURE](#page-65-0) 3-3 shows an expansion of the drive operations sub-menus.

Note that the menu items both preceding and following the Drv Menu ? branch vary with the type of data path interface (see FIGURE [3-2 on page 62](#page-63-1) for specific menu items).

<span id="page-65-0"></span>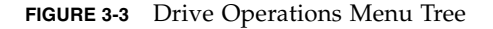

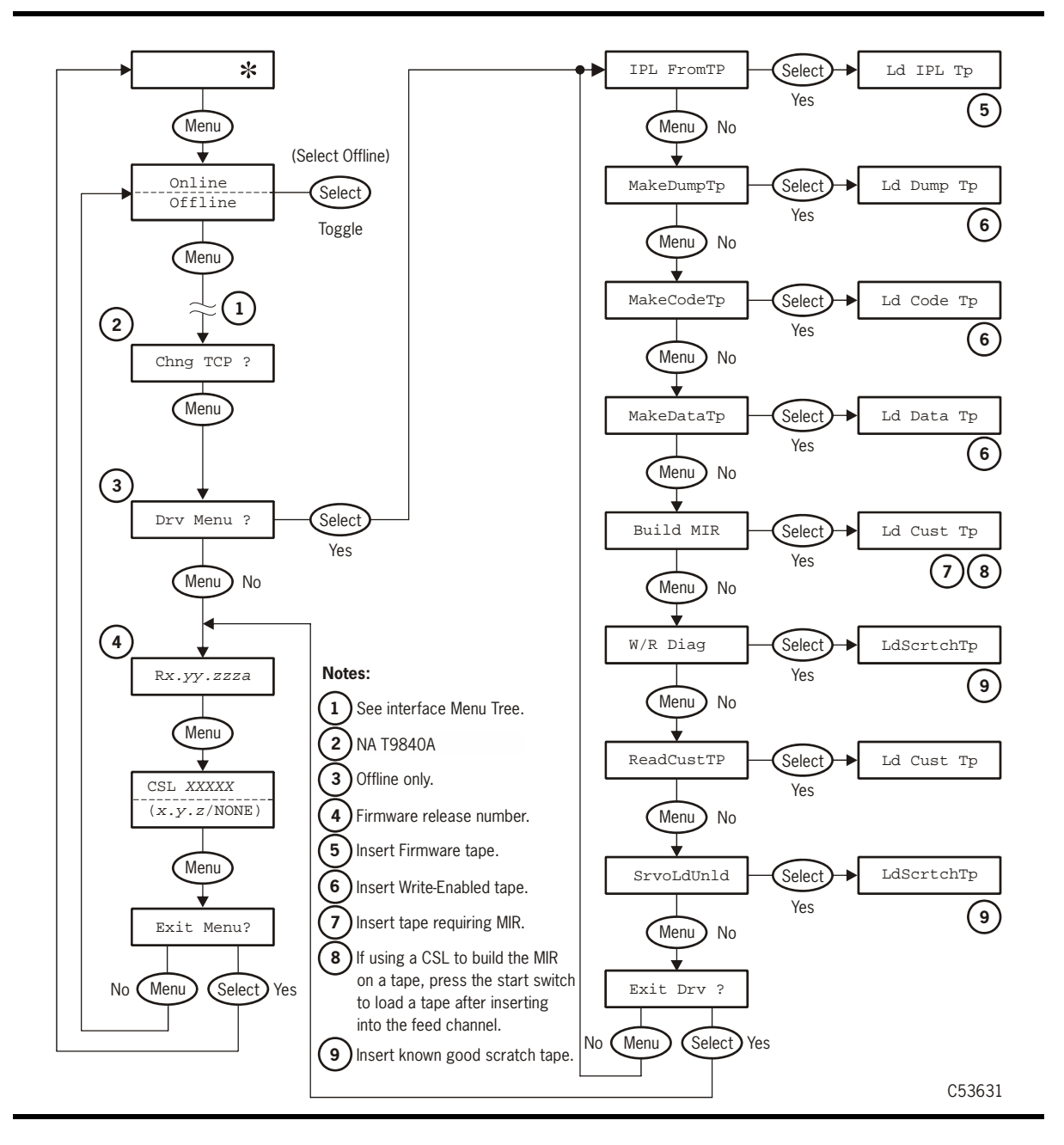

# <span id="page-66-0"></span>Operator Tasks

This chapter discusses operator tasks primarily for desktop and rack-mounted tape drives. Most of these tasks rely on the physical operator panel switches, alphanumeric display, and the drive menu system.

**Note –** For operator tasks relating to drives within a library, consult the appropriate library operator guide.

- [Power-on the Drive](#page-67-0)
- [Power-off the Drive](#page-67-1)
- [IPL the Drive](#page-68-0)
- [Write-protect/Enable a Data Cartridge](#page-69-0)
- [Load a Data Cartridge](#page-70-0)
- [Unload a Data Cartridge](#page-71-0)
- [Clean the Drive](#page-72-1)
- [Place the Drive Online](#page-73-1)
- [View Drive Configuration](#page-73-0)
- [View Firmware Release Level](#page-74-0)
- [Place the Drive Offline](#page-74-1)
- [Reformat a Cartridge](#page-75-1)
- [Build MIR](#page-76-1)
- [Exit the Menu System](#page-77-0)

You can use the Virtual Operator Panel, version 1.0.12 (or higher), with the T9840D tape drive to perform many of the operator tasks listed above. The Virtual Operator Panel provides a graphical user interface to accomplish task functions. See the *StorageTek Virtual Operator Panel Customer User's Guide* (part number 96179) for specific information.

**Note –** VOP version 1.0.13 in conjunction with the appropriate drive code level supports the use of an IPv6 address.

# <span id="page-67-0"></span>Power-on the Drive

To apply power to the desktop or rack-mount configuration:

- **1. Make sure the power cord is connected from the receptacle on the chassis rear panel to an AC power outlet or power strip.**
- **2. Make sure that all interface cables are fully seated.**
- **3. Set the power switch on the back of the drive or the rear panel to on (|).**

The drive(s) will power-on and perform an initial program load (IPL).

- The drive power indicator flashes.
- Various messages relative to the IPL sequence appear in the operator panel display window. These messages do not require any action from you.

The drive successfully completes an IPL when:

- The drive power indicator is steady
- An asterisk  $(*)$  appears in the operator panel display window

# <span id="page-67-1"></span>Power-off the Drive

To remove power from the desktop and rack-mount configuration:

#### **1. Make sure the tape drive is not in use.**

Check for the following elements:

- a. There are no active jobs, applications, or programs using this drive.
- b. The operator panel activity indicator is steady and *not* flashing.
- c. The display window does not indicate any activity relative to tape movement, such as reading, writing, or locating.
- **2. Make sure a data cartridge is** *not loaded* **in the tape drive (see** ["Unload a Data](#page-71-0)  [Cartridge" on page 70](#page-71-0)**, as necessary).**
- **3. Set the power switch on the rear panel to off (O).**

# <span id="page-68-0"></span>IPL the Drive

To IPL (initial program load) a drive that is already powered on:

#### **1. Make sure the tape drive is not in use.**

Checking for the following elements:

- a. There are no active jobs, applications, or programs using this drive.
- b. The operator panel activity indicator is steady and *not* flashing.
- c. The display window does not indicate any activity relative to tape movement, such as reading, writing, or locating.
- **2. Make sure a data cartridge is** *not loaded* **in the tape drive (see** ["Unload a Data](#page-71-0)  [Cartridge" on page 70](#page-71-0)**, as necessary).**
- **3. Press the operator panel** IPL **switch.**

Once the IPL starts, the following things happen:

- The drive power indicator flashes.
- Various messages relative to the IPL sequence appear in the operator panel display window. These messages do not require any action from you.

When the drive successfully completes an IPL:

- The drive power indicator is steady.
- $\blacksquare$  An asterisk (\*) appears in the operator panel display window.

**Note –** If there is a dump present, the operator panel display window alternates between the asterisk and the dump message. The dump present indication will stop when a tape cartridge is loaded.

# <span id="page-69-0"></span>Write-protect/Enable a Data Cartridge

To write-protect or write-enable a data cartridge, move the write-protect switch on the cartridge to the desired setting.

The write-protect switch is located on the side of the cartridge as shown in [FIGURE](#page-69-1) 4-1. The switch points to a padlock symbol on the case to indicate the following status:

Locked Write protected. Data can only be read from the data cartridge. Unlocked Write enabled (unprotected). Data can be read from and written to the standard data cartridge. With a VolSafe cartridge, data can be read from the cartridge; and, data can be appended if the drive VolSafe configuration option is enabled.

<span id="page-69-1"></span>**FIGURE 4-1** T9840 Data Cartridge Write Protect Switch

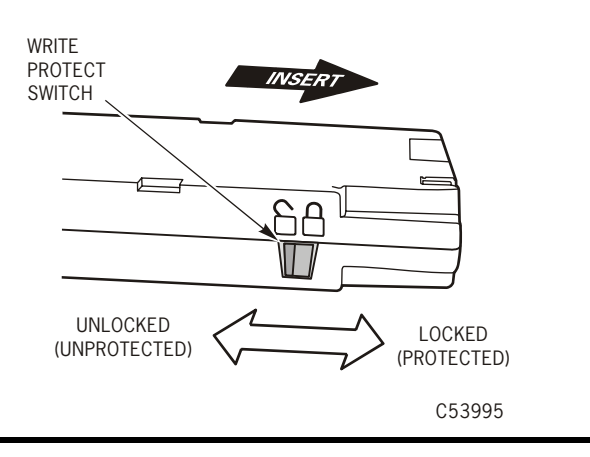

# <span id="page-70-0"></span>Load a Data Cartridge

To load a cartridge into a T9840 tape drive:

**Note –** A T9840 tape drive accepts only T9840 cartridges.

- **1. Inspect the cartridge for damage (see** ["Identify a Damaged Cartridge" on page 93](#page-94-0)**).**
- **2. Look into the drive load/unload slot to make sure there are no obstructions.**
- **3. Hold the cartridge by the finger grips with the hub side down, and insert the cartridge, carefully, into the tape drive loading slot.**

**Note –** For scratch data cartridges and other data cartridges on which the tape is written, make sure the write protect switch on the data cartridge is in the unlocked position (see ["Write-protect/Enable a Data Cartridge" on page](#page-69-0) 68).

#### **4. Push the cartridge into the load slot**

**Note –** For desktop or rack-mounted tape drives, when a cartridge is loaded, the operator panel display window indicates one of the values in the following table.

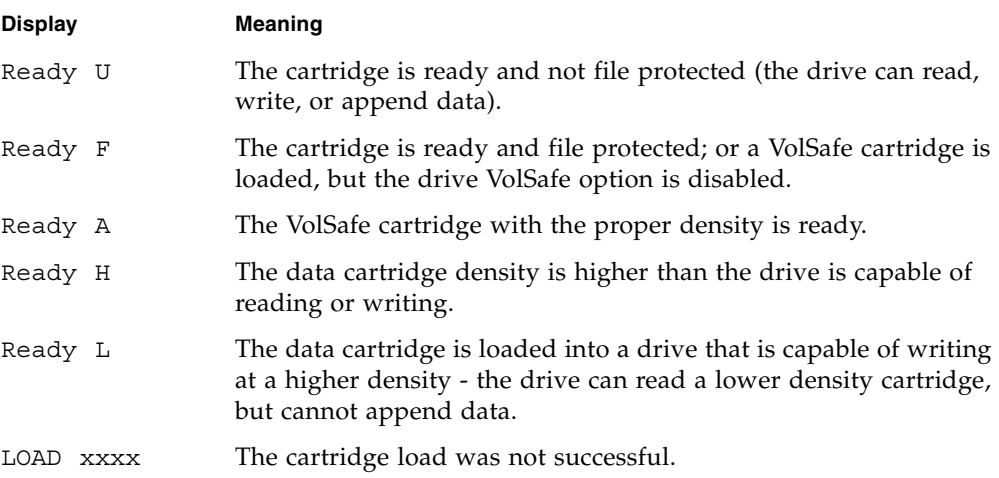

# <span id="page-71-0"></span>Unload a Data Cartridge

**Caution – Possible data loss:** Do not push the Unload switch while a data cartridge is in use.

To remove cartridges from the drive:

#### **1. Make sure the tape drive is not in use.**

Check for the following elements:

- a. There are no active jobs, applications, or programs using this drive.
- b. The operator panel activity indicator is steady and *not* flashing.
- c. The display window does not indicate any activity relative to tape movement, such as reading, writing, or locating.

#### **2. Press the operator panel** Unload **switch.**

An asterisk (\*) should appear in the display when the cartridge is unloaded.

**Note –** If the drive is offline, the asterisk will alternate with  $\theta$ ffline.

- **3. Grasp the cartridge by the finger grips and extract it from the load/unload slot.**
- **4. Set the write protect switch to the locked position, if applicable.**
## <span id="page-72-0"></span>Clean the Drive

After the tape drive transports a predetermined length of tape or records a predetermined number of errors, the Clean indicator lights. It is time to clean the tape drive.

**Note –** Use the appropriate cleaning cartridge for the drive model (see ["Cartridges" on](#page-31-0)  [page](#page-31-0) 30).

To clean the tape drive:

**Caution – Equipment damage:** Do not wet-clean the tape drive. Do not clean the tape drive unless the Clean indicator lights.

**1. Make sure the tape drive is not in use before proceeding to Step 2.** 

**Note –** If there is a tape loaded in the tape drive, make sure the application or job that was using that tape drive is no longer running.

- **2. Unload any data cartridge in the tape drive (**["Unload a Data Cartridge" on page 70](#page-71-0)**).**
- **3. Insert a cleaning cartridge in the tape drive.**

Once loaded, the *activity* light flashes. When the *activity* and *clean* indicators turn off, cleaning is complete and the tape drive unloads the cleaning cartridge.

**Note –** The tape drive might immediately eject the cleaning cartridge and show the message Exp ClCart in the front panel display. This indicates that the cleaning cartridge has been used its maximum number of cleaning cycles. *Discard* the worn cleaning cartridge and insert a new cleaning cartridge into the tape drive.

The cleaning cartridge can be used about 100 times before you must discard it.

If CHK xxxx appears in the tape drive's front panel display, where xxxx is the fault symptom code (FSC), a cleaning cartridge failure occurred.

Try the procedure again with a different cleaning cartridge. If the problem persists, contact your service representative.

#### **4. Remove the cleaning cartridge from the tape drive.**

This completes the cleaning process and the tape drive is ready to resume normal operations.

## Menu System Tasks

The remaining operator tasks are accomplished by using the drive menu system. Some tasks can be performed from the offline menu system only.

### <span id="page-73-1"></span><span id="page-73-0"></span>Place the Drive Online

To change the tape drive state from offline to online:

**1. Press the operator panel** Menu **switch until** Offline **appears in the display window.**

**Note –** If you are within a submenu, press the Menu switch until Exit XXX ? appears in the display window and press the Select switch to enter the main menu.

**2. Press the operator panel** Select **switch to toggle the drive state.** 

Online appears in the display window.

- **3. Press the** Menu **switch until** Exit Menu? **appears in the display window.**
- **4. Press the** Select **switch to exit the menu system.**
- **5. Bring the tape drive back online to the host by using one of the following methods:** 
	- **Enterprise:** Set the tape drive online for all host paths to the tape drive by using one of the following Vary commands:

<span id="page-73-3"></span><span id="page-73-2"></span>**MVS:** V <address> online **VM:** Vary on, <address>

■ **Open Systems:** if there is a switch unit installed and the port to this tape drive is blocked, unblock (enable) that switch port.

### View Drive Configuration

To view the current drive configuration settings:

- **1. Press the operator panel** Menu **switch to enter the menu system:**
	- If Online appears in the tape drive's front panel, go to Step 2.
	- If Offline appears in the tape drive's front panel shows, press the Select switch to toggle the drive state.

**Note –** It is important that you view configuration settings in the *online* state, because you cannot accidently change online settings. To change settings, you must first set the drive to the offline state.

- **2. Press the** Menu **switch until** View CFG ? **appears in the display window.**
- **3. Press the operator panel** Select **switch (Yes) to enter the view configuration submenus.**

The first configuration setting appears in the operator panel display window.

**4. Press either the** Menu **or the** Select **switch to step through the configuration settings.** 

**Note –** In the drive online state, the Select switch has the same function as the Menu switch, except when answering a displayed question.

- **5. Press either the** Menu **or** Select **switch until** Exit CFG ? **appears in the display window.**
- **6. Press either the** Select **switch (Yes) to exit the submenu or the** Menu **switch (No) to repeat the view configuration sequence.**
- **7. Press the** Menu **switch until** Exit Menu? **appears in the display window.**
- **8. Press either the** Select **switch (Yes) to exit the menu system or the** Menu **switch (No) to return to the online/offline selection menu.**

### <span id="page-74-0"></span>View Firmware Release Level

To view the firmware release level:

- **1. Press the** Menu **switch to enter the menu system.**
- **2. Press the** Menu **switch until a number in the form of Rx.yy.zzzc appears in the display.**

Where:

x is the major revision level yy is the minor revision level zzz is the integration level c is the channel type:

f is Fibre Channel s is SCSI e is ESCON/FICON (3490 image) m is ESCON/FICON (3590 image)

- **3. Press the** Menu **switch repeatedly until** Exit Menu? **appears in the display window.**
- **4. Press either the** Select **switch to exit the menu system or press the** Menu **switch to repeat the Online/Offline selection.**

### <span id="page-74-1"></span>Place the Drive Offline

To change the drive state to offline:

**1. Stop all I/O activity from the host.**

<span id="page-74-2"></span>In *mainframe* environments, set the tape drive offline for all host paths to the tape drive by using one of the following Vary commands:

- **MVS:** V <address> offline
- **VM:** Vary off, <address>

In *open systems* environments, do one of the following:

■ Stop the job that is using that tape drive

- In a multi-host setting, stop any job that is using the tape drive and then, if there is a switch unit in use, block (disable) the port in that switch to that tape drive.
- **2. Press the operator panel** Menu **switch.**

Online appears in the display window.

**3. Press the operator panel** Select **switch to toggle the drive state.** 

<span id="page-75-1"></span>Offline appears in the display window to indicate a successful transition to the offline state.

- **4. Press the** Menu **switch until** Exit Menu? **appears in the display window.**
- **5. Press either the** Select **switch to exit the menu system or the** Menu **switch to return to the first main menu item (use the offline main menu as appropriate, see** ["Offline](#page-63-0)  [Menus" on page](#page-63-0) 62**).**

**Note –** If you select Exit Menu? the display alternates between Offline and the normal message after a cartridge has been loaded as a reminder that the drive is still in the offline state.

### <span id="page-75-0"></span>Reformat a Cartridge

You can reformat a data cartridge for new data recording using the offline drive operations menu. Once a data cartridge is reformatted, old data is no longer accessible because the reformatting and new data recording overwrites previous data areas.

**Note –** You cannot reformat a VolSafe data cartridge with the offline drive operations submenu.

To reformat a cartridge:

- **1. Press the** Menu **switch to access the menu system.**
	- **a. If the display shows** Offline**, go to step 2.**
	- **b. If the display shows** Online**, press the Select switch to place the drive offline.**
- **2. Press the** Menu **switch until** Drv Menu ? **appears in the display.**
- **3. Press the** Select **switch to enter the submenu.**
- **4. Press the** Menu **switch until** MakeDataTp **appears in the display.**
- **5. Press the** Select **switch (**Ld Data Tp **appears in the display).**
- **6. Inspect the cartridge for damage (see** ["Identify a Damaged Cartridge" on page 93](#page-94-0)**).**
- **7. Load a write-enabled data cartridge in the drive load slot (see** ["Load a Data](#page-70-0)  [Cartridge" on page](#page-70-0) 69**).**

The drive reformats and ejects the data cartridge.

- **8. Remove the cartridge.**
- **9. Press the** Menu **switch until** Exit Drv ? **appears in the display.**
- **10. Press either the** Select **switch to enter the main menu or the** Menu **switch to repeat the drive operations menu.**
- **11. Press the** Menu **switch until** Exit Menu? **appears in the display**
- **12. Press either the** Select **switch to exit the menu system or the** Menu **switch to repeat the Online/Offline selection.**

**Note –** It is a best practice to return the drive to the online state. See "Place the Drive [Online" on page](#page-73-0) 72.

### <span id="page-76-0"></span>Build MIR

This process rebuilds an MIR from the operator panel.

- **1. Set the drive to the offline state.**
- **2. Press the** Menu **switch until** Drv Menu? **appears in the display window.**
- **3. Press the** Select **switch (Yes) once.**

The first drive utilities submenu appears in the display window.

- **4. Press the** Menu **switch until** Build MIR **appears in the display window.**
- **5. Press the** Select **switch to begin the MIR rebuilding process.**

Ld Cust Tp appears in the display window.

**Note –** Any loaded cartridge unloads at this time. Remove any cartridge that may be present.

- **6. Inspect the cartridge for damage (see** ["Identify a Damaged Cartridge" on page 93](#page-94-0)**).**
- **7. Insert a write-enabled cartridge with a defective MIR (see** ["Load a Data Cartridge" on](#page-70-0)  [page](#page-70-0) 69**).**

The drive rebuilds the MIR and ejects the data cartridge.

**Note –** Rebuilding the MIR could take up to 40 minutes for a full data cartridge.

**8. Remove the cartridge from the drive load/unload slot.** 

If there are other cartridges for MIR rebuilding, repeat Step 6 and Step 7 for each cartridge. When the drive has rebuilt all cartridges with defective MIRs, continue with Step 9.

**9. Press the** Menu **switch once.** 

Exit Drv? appears in the display window.

- **10. Press either the** Select **switch (Yes) to exit the drive utilities submenus or the** Menu **switch (No) to repeat the utilities submenu sequence.**
- **11. Press the** Menu **switch until** Exit Drv ? **appears in the display.**
- **12. Press either the** Select **switch to enter the main menu or the** Menu **switch to repeat the drive operations menu.**
- **13. Press the** Menu **switch until** Exit Menu? **appears in the display**
- **14. Press either the** Select **switch to exit the menu system or the** Menu **switch to repeat the Online/Offline selection.**

**Note –** It is a best practice to return the drive to the online state. See "Place the Drive" [Online" on page](#page-73-0) 72.

### Exit the Menu System

To exit the menu system:

**1. Press the** Menu **switch repeatedly until** Exit Menu? **appears in the display window.**

**Note –** If you are within a submenu, press the Menu switch until Exit XXX ? appears in the display window and press the Select switch to enter the main menu.

- **2. Press the** Menu **switch to determine the current drive state (**Offline **or** Online **appears in the display).**
- **3. If the present state is** offline**, press the** Select **switch (**Online **appears in the display)**
- **4. Press the** Menu **switch repeatedly until** Exit Menu? **appears in the display.**
- **5. Press the** Select **switch (an** \* **or** Online **appears in the display).**

## Indicators and Messages

This chapter summarizes the operator panel indicator lights and display messages.

## <span id="page-78-1"></span>Indicators

[TABLE](#page-78-0) 5-1 shows the meaning of the indicators located on the front panel and the recommended action.

| <b>Indicators</b>      |          |           |         |                                                       |                                                                                                    |
|------------------------|----------|-----------|---------|-------------------------------------------------------|----------------------------------------------------------------------------------------------------|
| power                  | activity | clean     | service | Meaning                                               | <b>Recommended Action</b>                                                                                 |
| Off                    |          |           |         | The drive is powered off.                             | Power on the drive as<br>required.                                                                        |
| Flashing               |          |           | Off     | The drive is in initial<br>program load (IPL).        | None.                                                                                                    |
| Persistent<br>Flashing |          |           | Off     | The drive failed IPL and<br>cannot exit the sequence. | Power the drive off and on<br>again. If the problem persists,<br>contact authorized service<br>personnel. |
| On                     |          |           | Off     | Normal operation.                                     | None.                                                                                                    |
| On                     | Off      |           |         | No tape cartridge is<br>loaded.                       | Load a tape cartridge as<br>needed.                                                                       |
| <b>On</b>              | On       |           |         | A tape cartridge is loaded.                           | None.                                                                                                    |
| <b>On</b>              | Flashing |           |         | The tape is moving.                                   | None.                                                                                                    |
| On                     |          | Off       |         | No cleaning is required.                              | None.                                                                                                    |
| On                     |          | <b>On</b> |         | Cleaning is required.                                 | Load the appropriate cleaning<br>cartridge in the drive.                                                  |

<span id="page-78-0"></span>**TABLE 5-1** Operator Panel Indicators

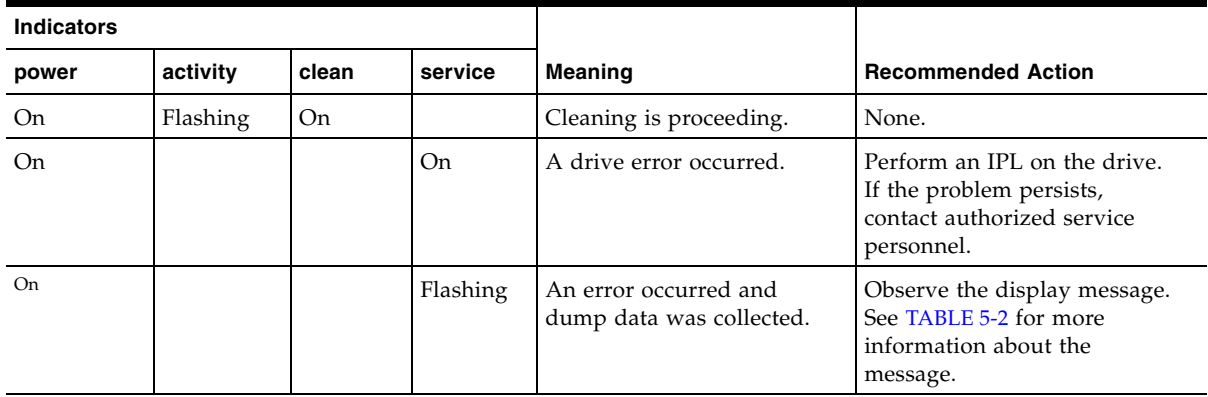

#### **TABLE 5-1** Operator Panel Indicators (Continued)

# Messages

<span id="page-79-9"></span>[TABLE](#page-79-0) 5-2 lists operator panel display messages, meanings, and recommended actions.

<span id="page-79-0"></span>**TABLE 5-2** Operator Panel Display Messages

<span id="page-79-8"></span><span id="page-79-7"></span><span id="page-79-6"></span><span id="page-79-5"></span><span id="page-79-4"></span><span id="page-79-3"></span><span id="page-79-2"></span><span id="page-79-1"></span>

| <b>Display</b>                    | Meaning                                                                                                    | <b>Recommended Action</b>                                                                                                    |
|-----------------------------------|----------------------------------------------------------------------------------------------------|----------------------------------------------------------------------------------------------------|
| * (asterisk)                      | The tape drive is online but a cartridge<br>tape is not loaded.                                                                                                    | Load a cartridge tape as required.                                                                                                    |
| ASIA Diags                        | IPL diagnostics are running.                                                                                                    | None                                                                                                    |
| Bank n Bad                        | During boot, a section of memory was<br>found bad.                                                                                                    | IPL the tape drive. If the problem persists,<br>contact authorized service personnel.                                                                                                    |
| BldMIRFail                        | Rebuild of Media Information Region<br>(MIR) unsuccessful.<br>Note: Code level 1.30.109 and higher<br>displays CHK XXXX.                                             |                                                                                                    |
| Boot Fail                         | The IPL failed.                                                                                                    | IPL the tape drive again. If the problem persists,<br>contact authorized service personnel.                                                                                                    |
| BT Monitor                        | A sequence of switches accessed an<br>engineering area.                                                                                                    | IPL the tape drive. If the problem persists,<br>contact authorized service personnel.                                                                                                    |
| CC Diags                          | IPL diagnostics are running.                                                                                                    | None                                                                                                    |
| CHK xxxx, where<br>xxxx is an FSC | An operational failure occurred; the tape<br>drive might automatically perform an<br>IPL depending on the operational mode<br>of the drive and the specific failure. | Wait for the IPL to complete and retry the<br>operation. If the problem persists, contact<br>authorized service personnel.<br>See TABLE 5-3 on page 82 for a list of codes that<br>are most often caused by an operator error. |
| Cleaning<br>(*Cleaning*)          | A cleaning cartridge is in the tape drive<br>and is now cleaning.                                                                                                    | None                                                                                                    |

<span id="page-80-12"></span><span id="page-80-11"></span><span id="page-80-10"></span><span id="page-80-9"></span><span id="page-80-8"></span><span id="page-80-7"></span><span id="page-80-6"></span><span id="page-80-5"></span><span id="page-80-4"></span><span id="page-80-3"></span><span id="page-80-2"></span><span id="page-80-1"></span><span id="page-80-0"></span>

| Display                                                                                                    | <b>Meaning</b>                                                                                                    | <b>Recommended Action</b>                                                                                                    |
|----------------------------------------------------------------------------------------------------|----------------------------------------------------------------------------------------------------|----------------------------------------------------------------------------------------------------|
| c <i>n</i> h <i>n</i> d <i>n</i> s <i>n</i><br>(Hardware<br>revision level<br>supported by the<br>firmware in this<br>drive) | The tape drive firmware level is<br>insufficient to control the tape drive<br>hardware.                                                                                           | Contact authorized service personnel.                                                                                                    |
| CodCrFail1                                                                                                    | The tape drive cannot write code onto the<br>data cartridge tape, or the tape drive<br>cannot position the data cartridge tape.                                                   | Ensure that the tape is write-enabled, or try<br>another cartridge tape.                                                                                                    |
| CodCrFail2                                                                                                    | The tape drive cannot read code from the<br>data cartridge tape.                                                                                                    | Retry the operation, or try another cartridge<br>tape. If the problem persists, contact authorized<br>service personnel.                                                     |
| CodeUpDate                                                                                                    | The firmware in the tape drive is being<br>updated from the host; the operator<br>panel switches are locked.                                                                      | None                                                                                                    |
| CodUpFail1                                                                                                    | The tape drive cannot read the data<br>cartridge tape, or the tape drive cannot<br>position the data cartridge tape.                                                              | Try another cartridge tape.                                                                                                    |
| CodUpFail2                                                                                                    | The EEPROM failed.                                                                                                    | Contact authorized service personnel.                                                                                                    |
| CodUpFail3                                                                                                    | The tape drive cannot read code from the<br>data cartridge tape.                                                                                                    | Retry the operation, or try another cartridge<br>tape. If the problem persists, contact authorized<br>service personnel.                                                     |
| CodUpFail4                                                                                                    | The data cartridge tape is not a code<br>update cartridge tape.                                                                                                    | Try another code update cartridge tape.<br>If the problem persists, contact authorized<br>service personnel.                                                                 |
| DatCrFail1                                                                                                    | The tape drive cannot create (reformat or<br>reclaim) a cartridge tape.                                                                                                    | Ensure that the data cartridge tape is write-<br>enabled, or try to reformat the tape on another<br>drive. If the problem persists, contact authorized<br>service personnel. |
| DmpCrFail1                                                                                                    | The tape drive cannot create (reformat or<br>reclaim) a diagnostic dump tape.                                                                                                    | Ensure that the data cartridge tape is write-<br>enabled. If the problem persists, contact<br>authorized service personnel.                                                  |
| DmpCrFail2                                                                                                    | The tape drive cannot read the format of<br>the data cartridge tape.                                                                                                    | Retry the operation, or try another cartridge<br>tape. If the problem persists, contact authorized<br>service personnel.                                                     |
| DmpWrFail1                                                                                                    | The tape drive cannot write diagnostic<br>data onto the data cartridge tape, or the<br>tape drive cannot position the data<br>cartridge tape.                                     | Contact authorized service personnel.                                                                                                    |
| DmpWrFail2                                                                                                    | There is no diagnostic dump data to<br>process.                                                                                                    | Contact authorized service personnel.                                                                                                    |
| xxxx:Dmp y                                                                                                    | Alternates with * (an asterisk) after<br>completion of IPL, where xxxx=the FSC<br>of last dump data collected and $Y=$<br>number of uncollected dumps in non-<br>volatile memory. | Contact authorized service personnel who<br>accesses the diagnostic data and collects it to<br>tape or to the host.                                                          |

**TABLE 5-2** Operator Panel Display Messages (Continued)

<span id="page-81-18"></span><span id="page-81-17"></span><span id="page-81-16"></span><span id="page-81-15"></span><span id="page-81-14"></span><span id="page-81-13"></span><span id="page-81-12"></span><span id="page-81-11"></span><span id="page-81-10"></span><span id="page-81-9"></span><span id="page-81-8"></span><span id="page-81-7"></span><span id="page-81-6"></span><span id="page-81-5"></span><span id="page-81-4"></span><span id="page-81-3"></span><span id="page-81-2"></span><span id="page-81-1"></span><span id="page-81-0"></span>

| <b>Display</b>                                                       | <b>Meaning</b>                                                                                         | <b>Recommended Action</b>                                                                                                    |
|----------------------------------------------------------------------|----------------------------------------------------------------------------------------------------|----------------------------------------------------------------------------------------------------|
| DumpAgain?<br>alternating with<br>CHK xxxx, where<br>xxxx is an FSC. | The tape drive detected the same error<br>within a minute.<br>Note: The Service indicator is flashing. | IPL the tape drive. If the problem persists,<br>contact authorized service personnel.                                                                                                    |
| DumpToHost                                                           | The dump or event log is being<br>transferred to the host; operator panel<br>switches are locked.      | None                                                                                                    |
| Exp ClCart                                                           | The cleaning cartridge is used up.                                                                     | Replace the cleaning cartridge.                                                                                                    |
| Fix CfgErr                                                           | The checksum does not match after an<br>IPL.                                                           | Contact authorized service personnel.                                                                                                    |
| Init xxxx.<br>where xxxx is an<br><b>FSC</b>                         | An initialization error occurred.                                                                      | Contact authorized service personnel.                                                                                                    |
| IPL Pend                                                             | The IPL switch has been pressed.                                                                       | None                                                                                                    |
| LOAD CC                                                              | The common controller code is loading;<br>IPL is proceeding.                                           | None                                                                                                    |
| LOAD ESCON                                                           | ESCON firmware is loading; IPL is<br>proceeding.                                                       | None                                                                                                    |
| LOAD FIBRE                                                           | Fibre Channel firmware is loading; IPL is<br>proceeding.                                               | None                                                                                                    |
| LOAD FICON                                                           | FICON firmware is loading; IPL is<br>proceeding.                                                       | None                                                                                                    |
| LOAD SERVO                                                           | The servo code is loading; IPL is<br>proceeding.                                                       | None                                                                                                    |
| LOAD SCSI                                                            | SCSI firmware is loading; IPL is<br>proceeding.                                                        | None                                                                                                    |
| LOAD XXXX,<br>where <i>xxxx</i> is an<br><b>FSC</b>                  | The load or unload operation failed.                                                                   | If the load failed, insert another cartridge tape. If<br>it loads successfully, suspect the original tape. If<br>another tape fails to load, IPL the tape drive.<br>If the problem persists, contact your Sun service<br>representative. |
| Loading                                                              | A cartridge tape is loading.                                                                           | None                                                                                                    |
| Locating                                                             | The tape drive is doing a high-speed<br>seek.                                                          | None                                                                                                    |
| Memory Err                                                           | The IPL failed.                                                                                        | IPL the tape drive again. If the problem persists,<br>contact authorized service personnel.                                                                                                    |
| NTReady A                                                            | A write-enabled VolSafe data cartridge is<br>in the process of a manual unload.                        | None                                                                                                    |
| NTReady F                                                            | A write-protected tape is in the process of<br>a manual unload.                                        | None                                                                                                    |
| NTReady U                                                            | A write-enabled tape is in the process of<br>a manual unload.                                          | None                                                                                                    |
| Offline,<br>alternating<br>with *                                    | The tape drive is offline.                                                                             | Perform offline menu operations or exit the<br>menu system.                                                                                                    |

**TABLE 5-2** Operator Panel Display Messages (Continued)

<span id="page-82-17"></span><span id="page-82-16"></span><span id="page-82-15"></span><span id="page-82-14"></span><span id="page-82-13"></span><span id="page-82-12"></span><span id="page-82-11"></span><span id="page-82-10"></span><span id="page-82-9"></span><span id="page-82-8"></span><span id="page-82-7"></span><span id="page-82-6"></span><span id="page-82-5"></span><span id="page-82-4"></span><span id="page-82-3"></span><span id="page-82-2"></span><span id="page-82-1"></span><span id="page-82-0"></span>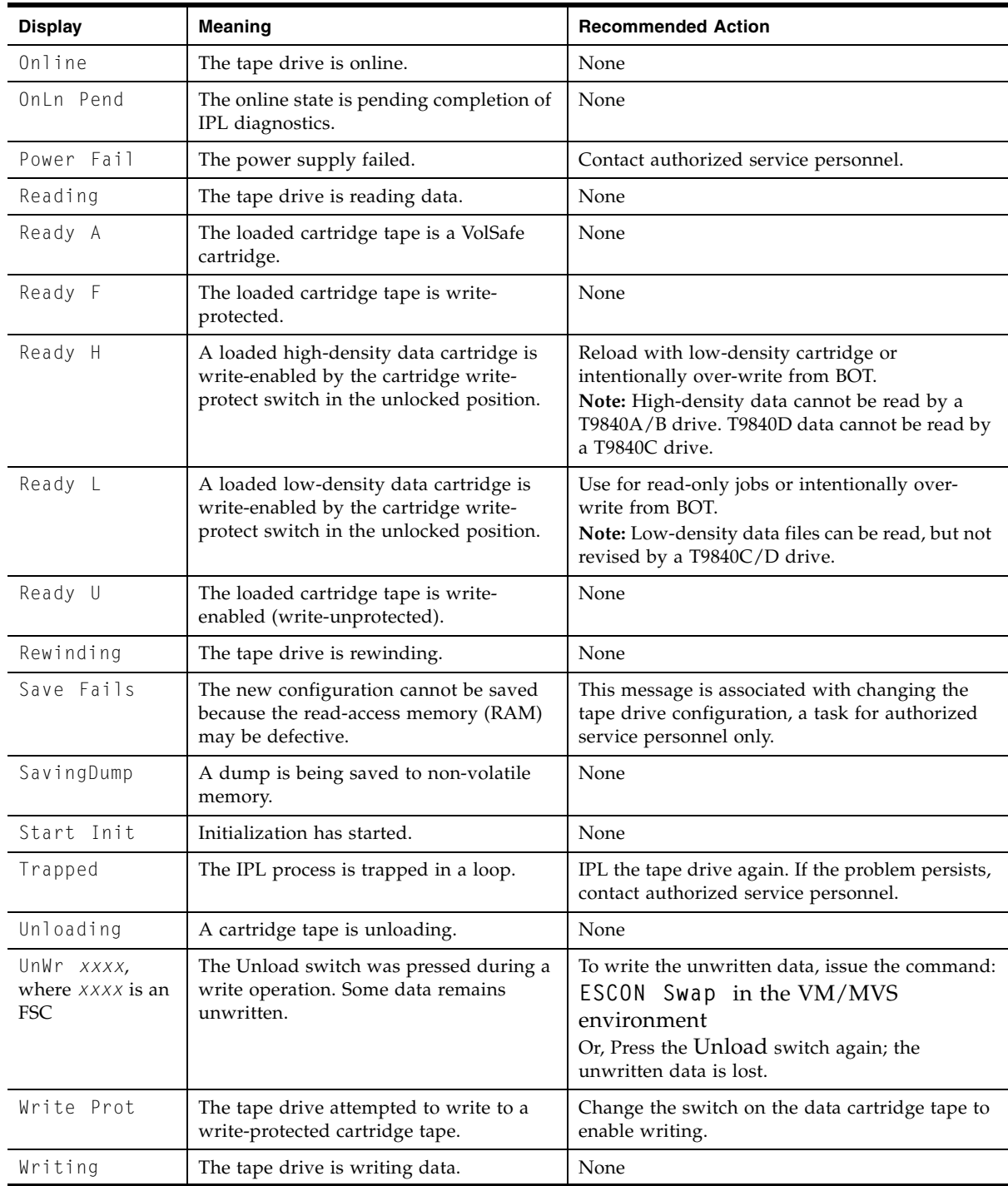

## Potential Operator Recovery Scenarios

The following table contains Fault Symptom Codes (FSCs) that commonly result from an operator error. The first column in the table lists an operator panel message at the time of the error event. The description column provides insight into the error condition from which you should be able to determine a recovery action.

<span id="page-83-0"></span>**TABLE 5-3** Selected Check Message Meanings

| Message  | <b>Description</b>                                                                                                    |
|----------|----------------------------------------------------------------------------------------------------|
| CHK 6109 | This drive does not contain the key needed to decrypt this tape.<br>The ID of the missing key can be viewed from this drive using the VOP program.<br>The ID has also been written to the Operational Key Token (OKT).<br>Connect the OKT to the Key Management Station (KMS) and view the error log for<br>error 6109                                                                                                    |
| CHK A33A | The user requested a motion operation that requires a tape to be installed, however, a<br>tape has not been loaded.                                                                                                    |
| CHK A34C | The user requested a write operation that requires a tape to be installed, however, a<br>tape has not been loaded.                                                                                                    |
| CHK A3FB | A format override tape write operation failed. The failure may not be serious. Error<br>recovery was not invoked for the failure. Re-attempting the test may resolve this issue.                                                                                                    |
| CHK A733 | The operator or library inserted a write protected tape into the drive while in a menu<br>selected create tape mode. If the write protect switch on the cartridge is moved to the<br>unlocked position, operation will work.                                                                                                    |
| CHK A749 | A high density tape was attempted to be read on a drive only capable of reading lower<br>density tapes. Retry with a low density tape.                                                                                                    |
| CHK A74E | A high density tape was loaded on a low density drive, or a low density tape was<br>loaded on a high density drive. In either case, the drive cannot write to the tape.<br>The MIR cannot be written on the tape during the unload process so there is no point<br>in running the build MIR function.<br>If it is a high density tape, rebuild the MIR on a high density drive.<br>If it is a low density tape, rebuild the MIR on a low density drive. |

## Translated Messages

<span id="page-84-1"></span>[TABLE](#page-84-0) 5-4 lists operator panel display messages that are translated when the drive configuration Language option is set to something other than English.

<span id="page-84-0"></span>**TABLE 5-4** Translated Display Messages

| <b>English</b> | Espanol    | <b>Francais</b>   | Italiano   | <b>Deutsch</b> |
|----------------|------------|-------------------|------------|----------------|
| *CLEANING*     | *LIMPIEZA* | *NETTOYAGE        | *PULIZIA*  | *REINIGEN*     |
| CHK XXXX       | ERR XXXX   | ERR XXXX          | ERR XXXX   | PRUEF XXXX     |
| *ERASING*      | *BORRANDO* | <b>EFFACEMENT</b> | *CANCELLA* | *LOESCHEN*     |
| Locating       | Localizar  | Recherche         | Ricerca    | Suchen         |
| LOAD XXXX      | CARGA XXXX | CHARG XXXX        | CARIC XXXX | LADEN XXXX     |
| Loading        | Cargando   | Chargement        | Carico     | Laden          |
| NT Ready A     | No Listo A | NPret A           | No Prnt A  | N Bereit A     |
| NT Ready F     | No Listo F | NPret F           | No Prnt F  | N Bereit F     |
| NT Ready U     | No Listo U | NPret U           | No Prnt U  | N Bereit U     |
| *Overtemp*     | *Caliente* | *Overtemp*        | *Temperat* | * Heiss *      |
| Processing     | Procesar   | Traitement        | Processo   | Verarbeitn     |
| Reading        | Leer       | Lecture           | Lettura    | Lesen          |
| Ready A        | Listo A    | Pret A            | Pronto A   | Bereit A       |
| Ready F        | Listo F    | Pret F            | Pronto F   | Bereit F       |
| Ready H        | Listo H    | Pret H            | Pronto H   | Bereit H       |
| Ready L        | Listo L    | Pret L            | Pronto L   | Bereit L       |
| Ready U        | Listo U    | Pret U            | Pronto U   | Bereit U       |
| Rewinding      | Rebobinar  | Rebobinage        | Riavvolgi  | Spulen         |
| Unloading      | Descarga   | Dechargemt        | Scarico    | Entladen       |
| Writing        | Excritura  | Ecriture          | Scrittura  | Schreiben      |

Messages

APPENDIX **A**

## Specifications

This appendix lists the physical, power, and performance specifications for the T9840 tape drive plus the environmental requirements for the drive and data cartridges.

## Physical Specifications

This section lists the physical specifications for T9840 tape drives in three configurations: desktop, rack mount, and library attached.

### Tape Drive Only

<span id="page-86-1"></span>[TABLE](#page-86-0) A-1 lists the T9840 tape drive physical specifications.

<span id="page-86-0"></span>**TABLE A-1** T9840 Tape Drive Physical Specifications

| <b>Measurement</b> | <b>Specification</b>        |
|--------------------|-----------------------------|
| Width              | 146 mm $(5.75 \text{ in.})$ |
| Depth              | $381$ mm $(15$ in.)         |
| Height             | $82.5$ mm $(3.25$ in.)      |

### Desktop Configuration

<span id="page-87-2"></span>The T9840 desktop configuration is a single enclosed assembly.

| <b>Characteristic</b>            | <b>Manual-Load Drive</b>                                                   | <b>Cartridge Scratch Loader</b>                                             |  |
|----------------------------------|----------------------------------------------------------------------------|-----------------------------------------------------------------------------|--|
| Chassis dimensions               | 230 mm (9.1 in.) wide<br>160 mm (6.5 in.) high<br>483 mm (19 in.) deep $1$ | 483 mm (19 in.) wide<br>197 mm (7.7 in.) high<br>630 mm (24.8 in.) deep $1$ |  |
| Weight:                          | 9.3 kg $(20.5 \text{ lb})$                                                 | $23 \text{ kg} (50 \text{ lb})$                                             |  |
| 1. Plus 76 mm (3 in.) for cables |                                                                            |                                                                             |  |

**TABLE A-2** T9840 Tape Drive Desktop Physical Specifications

## Rack-Mount Configuration

[TABLE](#page-87-1) A-3 lists the physical specifications for the T9840 rack-mount configuration.

<span id="page-87-1"></span>**TABLE A-3** T9840 Tape Drive Rack-mount Physical Specifications

| <b>Characteristic</b>                 | Value                                                                                                 |  |
|---------------------------------------|----------------------------------------------------------------------------------------------------|--|
| Chassis dimensions                    | 483 mm (19 in.) wide<br>177 mm (7.0 in.) high<br>630 mm (24.8 in.) deep plus 76 mm (3 in.) for cables |  |
| Weight:<br>single drive<br>dual drive | 14.1 kg (32 lb)<br>$20.4 \text{ kg} (45 \text{ lb})$                                                  |  |
| Cartridge Scratch Loader              | $18 \text{ kg} (39 \text{ lb})$                                                                       |  |

### Library-attached Configuration

[TABLE](#page-87-0) A-4 lists the weights of the library tape drives and accessories (including trays, power supplies, and cables).

<span id="page-87-0"></span>**TABLE A-4** T9840 Tape Drive Weights (Library-attached)

| Library         | <b>Drive and Accessory Weights</b> |
|-----------------|------------------------------------|
| 9310/9740/L5500 | 7.30 kg $(16.1 \text{ lb})$        |
| L180/L700/L1400 | 7.39 kg $(16.3 \text{ lb})$        |
| SL3000          | $9.53 \text{ kg} (21 \text{ lb})$  |
| SL8500          | $8.85 \text{ kg}$ (19.5 lb)        |

The T9840 Tape Drive library-attached configuration trays fit inside the:

- StorageTek L180/L700/L1400 libraries
- StorageTek SL3000 Modular Library System
- StorageTek SL8500 Modular Library System
- 9741 drive cabinet that attaches to StorageTek 9310 and 9740 libraries
- 9741E drive cabinet that attaches to StorageTek 9310, 9740, and L5500 libraries

Refer to the appropriate library System Assurance Guide for the physical dimensions and weights of the library and frame.

# Power Specifications

The power specifications for the T9840 tape drive are listed in the following table.

**TABLE A-5** T9840 Tape Drive Power Specifications

| <b>Characteristic</b>    | Value                                                                                                    |                                                                                                    |  |
|--------------------------|----------------------------------------------------------------------------------------------------|----------------------------------------------------------------------------------------------------|--|
| Input voltage            | 100 to 240 VAC                                                                                                    |                                                                                                    |  |
| Input frequency          | $50 \text{ to } 60 \text{ Hz}$                                                                                                    |                                                                                                    |  |
| Power consumption        | T9840D<br>$\blacksquare$ 61.7 W - write<br>$\blacksquare$ 43 W - Idle with tape loaded<br>$\blacksquare$ 35 W - Idle no tape loaded | T9840C<br>$\blacksquare$ 65 W - write<br>$\blacksquare$ 45 W - Idle with tape loaded<br>$\blacksquare$ 38 W - Idle no tape loaded |  |
| SL8500 Power dissipation | 345 Btu/hr                                                                                                    |                                                                                                    |  |

# Environmental Requirements

This section lists the environmental requirements for the tape drive, power supply, and tape cartridge.

## Tape Drive and Power Supply

This section lists the environmental requirements for the tape drive and the power supply.

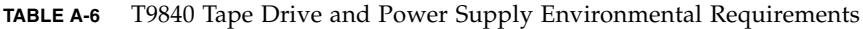

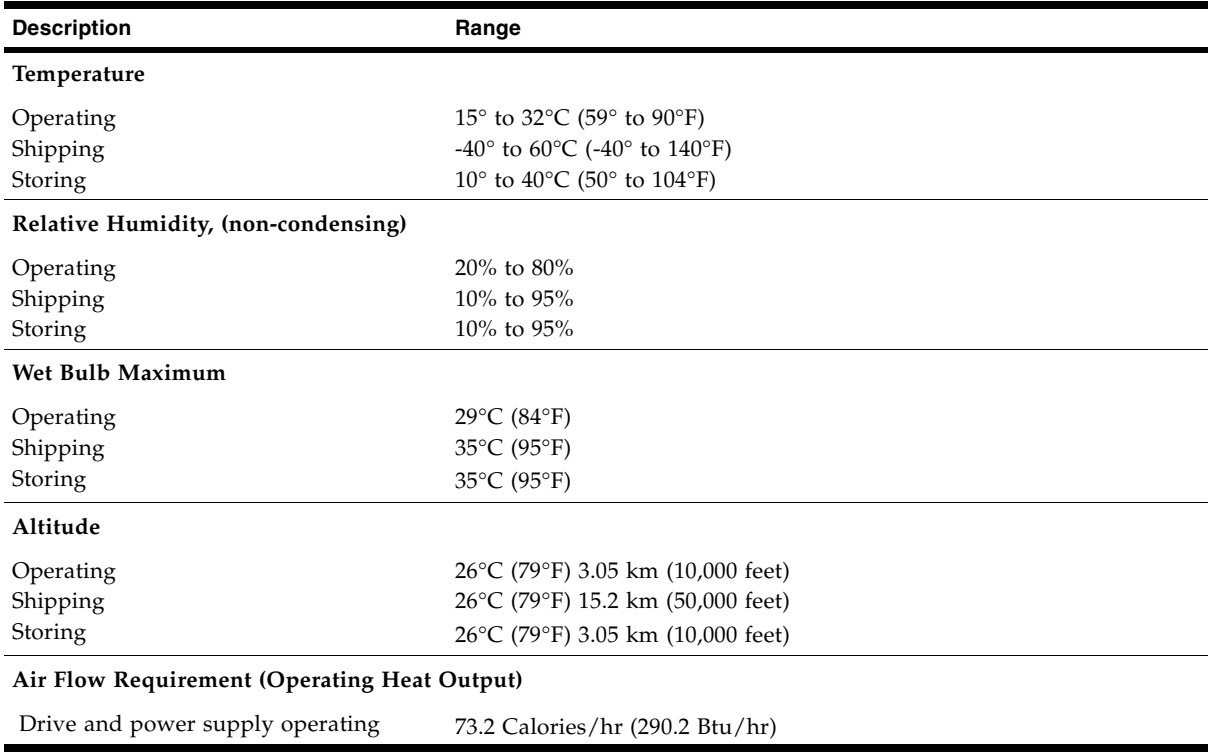

## <span id="page-90-1"></span>Tape Cartridge

[TABLE](#page-90-0) A-7 lists the T9840 tape cartridge environmental requirements.

<span id="page-90-0"></span>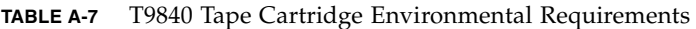

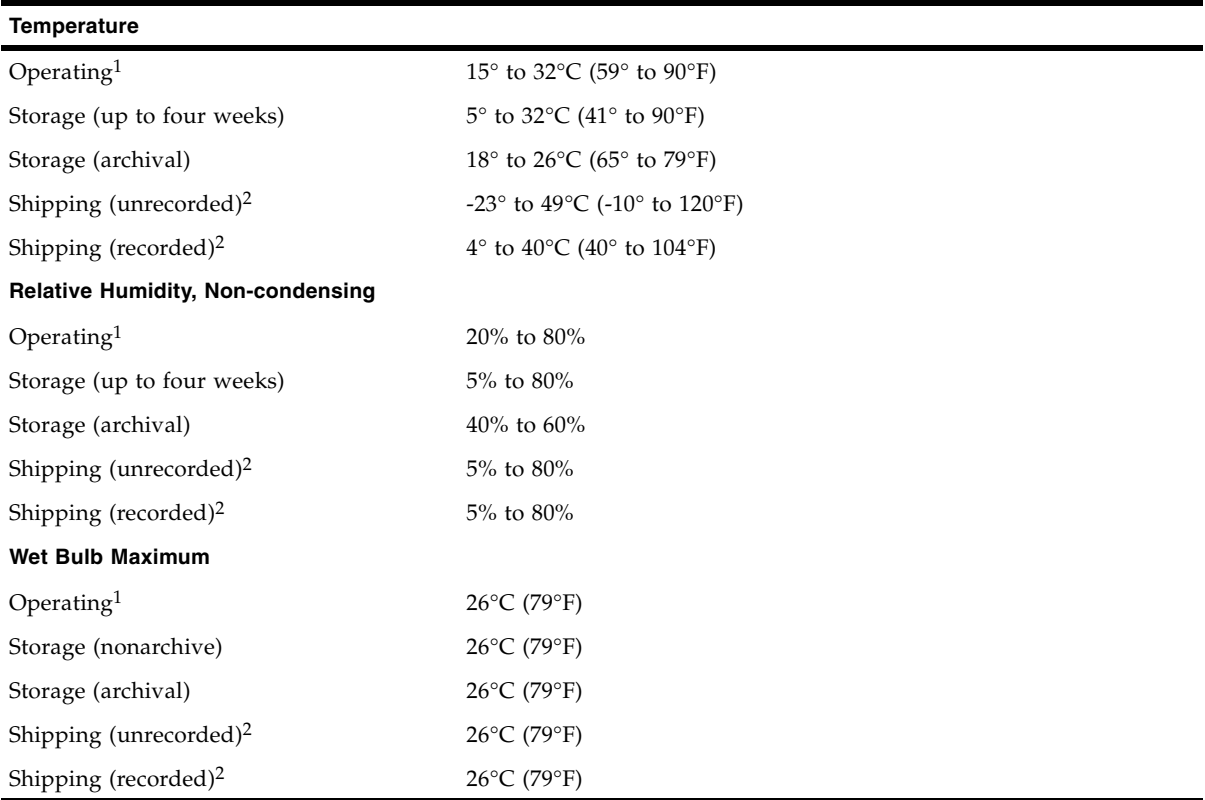

1. The acclimation time before use is 24 hours.

2. The shipping environment must not exceed the limit of the storage environment, archive or nonarchive, for longer than 10 days.

# Performance Specifications

This section describes the T9840 Tape Drive and Tape Cartridge performance.

## Tape Drive

[TABLE](#page-91-0) A-8 lists the performance specifications of the T9840 tape drive.

<span id="page-91-0"></span>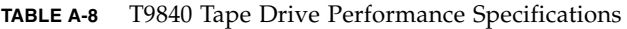

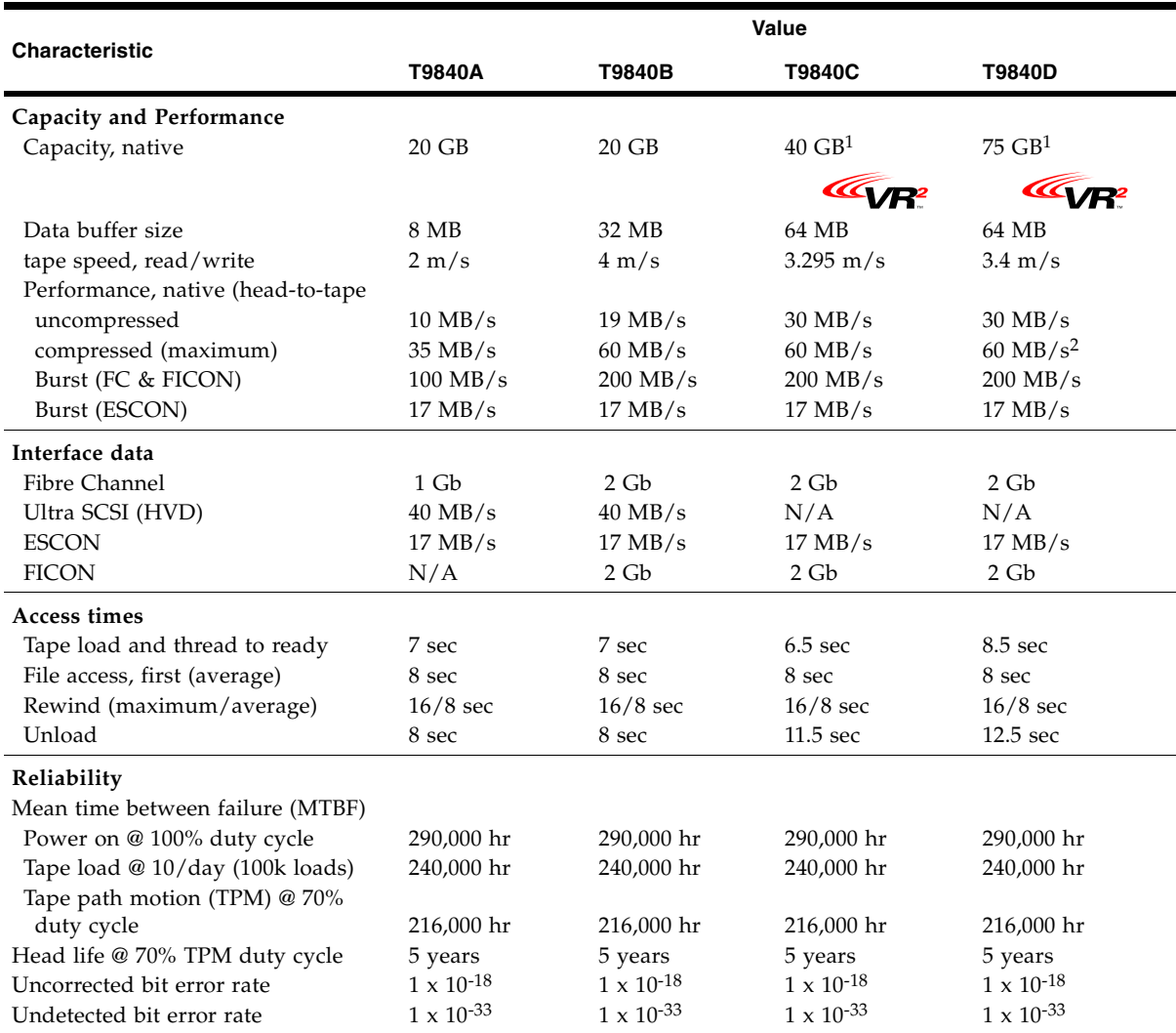

1. VR2 is a trademark of Overland Storage.

VR2 technology is used to achieve T9840C and T9840D capacity.

2. Fibre Channel (FC) write and 55 MB/s FICON write

## Tape Cartridge

[TABLE](#page-92-0) A-9 lists the physical and performance specifications for the T9840 data cartridge. The cleaning cartridges have the same physical specifications.

<span id="page-92-0"></span>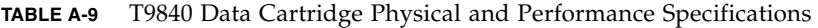

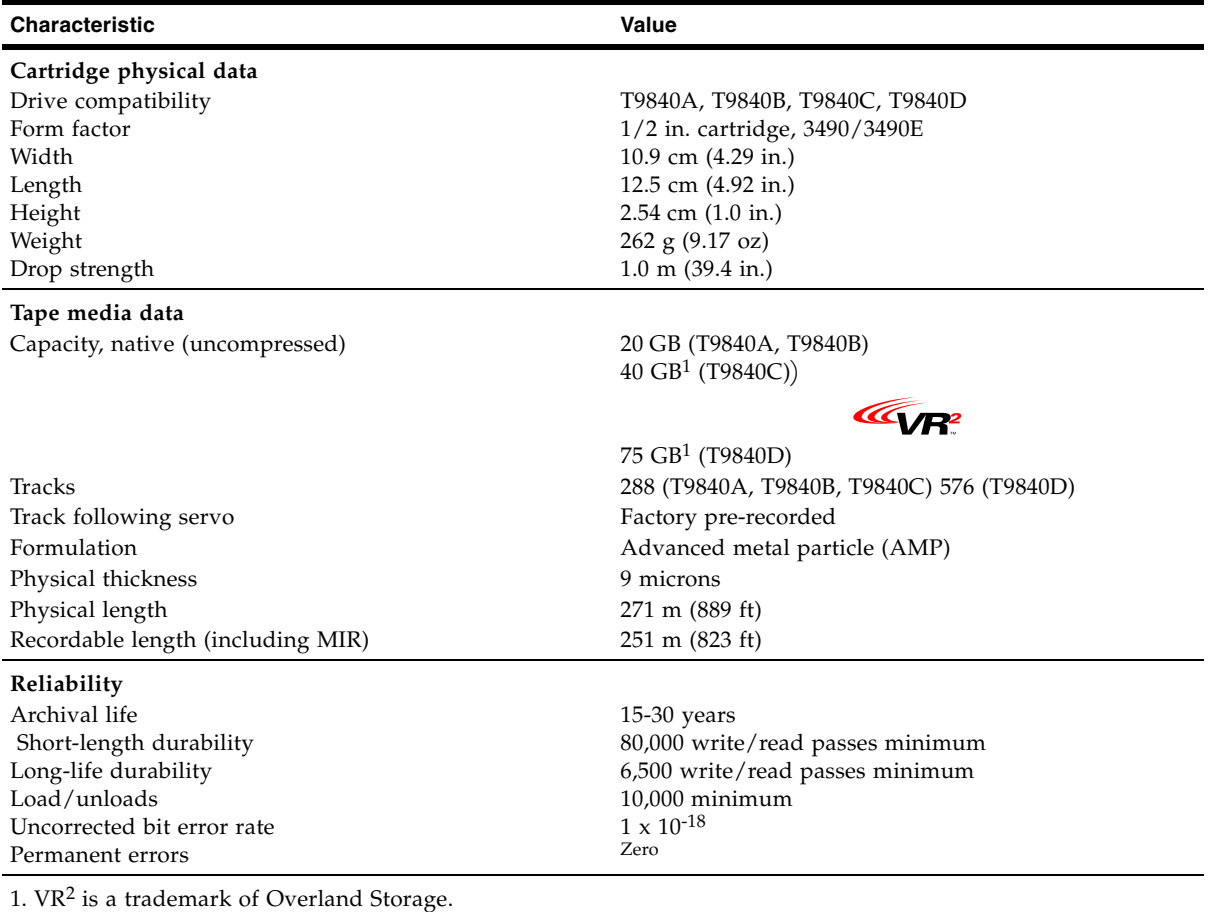

VR2 technology is used to achieve T9840C and T9840D capacity.

Performance Specifications

## <span id="page-94-1"></span>Cartridge Care

9840 cartridges require care to ensure proper operation and longevity.

### <span id="page-94-2"></span>Handling

**Caution –** *Tape cartridge damage or data loss***:** Handle tape cartridges properly.

Follow these guidelines to handle tape cartridges properly:

- Never open a data cartridge or touch the tape.
- Never carry data cartridges loosely in a container.
- Never expose the tape or cartridges to direct sunlight or moisture.
- Never expose a recorded data cartridge to magnetic fields.
- Always maintain a clean operating, working, and storage environment.

### <span id="page-94-4"></span>Storing

Always store tape cartridges in an environment with the specified range of temperature and humidity found in ["Tape Cartridge" on page 89.](#page-90-1) When storing tape cartridges, follow these recommendations:

- Never take data cartridges out of their protective wrapping until they are needed. Always use the tear string, not a sharp instrument, to remove the wrapping.
- Store data cartridges in a dirt-free environment that, if possible, duplicates the conditions of the data processing center.
- Before using data cartridges that have been in tape storage, *acclimate* the cartridges to the operating environment for at least 24 hours.

### <span id="page-94-3"></span><span id="page-94-0"></span>Identify a Damaged Cartridge

**Caution –** *Equipment damage***:** Do not load a damaged cartridge.

Before loading a cartridge into a drive, look for the following problems:

- A cracked or broken case
- A dirty case (see ["Cleaning" on page 94](#page-95-0))
- A missing or broken access door
- A damaged file-protect switch
- Liquid in the cartridge
- A loose label (replace or remove the label)
- Any other obvious damage

## <span id="page-95-2"></span><span id="page-95-0"></span>Cleaning

Wipe all dust, dirt, and moisture from the cartridge case with a lint-free cloth.

## <span id="page-95-1"></span>Shipping

**Caution –** *Data cartridge damage***:** Ship data cartridges properly.

If you must ship tape cartridges, especially if they are for remote system backup, remote database duplication, or disaster recovery, follow these guidelines:

- Save the original factory packaging. Use it, or the equivalent, to package tape cartridges.
- Wrap the tape cartridges in plastic to block moisture and contamination from entering the tape cartridges.
- Pad the tape cartridges on all sides.
- Fill voids in the packaging with padding equivalent to the original padding, if you are using factory packaging to ship fewer tape cartridges than the packaging originally held, or if you are using other packaging.
- Label the outside of the shipping carton clearly with text or accepted symbols that indicate:
	- Do not expose to magnetic fields
	- Do not expose to moisture
	- This end up
	- Fragile

## <span id="page-96-0"></span>Glossary

This glossary defines terms and abbreviations in this publication.

Some of the definitions are taken from other glossaries. The letters in the parentheses that follow some definitions indicate the source of the definition:

**(A)** *The American National Standard Dictionary for Information Systems*, ANSI X3.172-1990, copyright 1990 by the American National Standards Institute (ANSI).

**(E)** The ANSI/Electronic Industries Association (EIA) Standard-440-A, *Fiber Optic Terminology*.

**(I)** The *Information Technology Vocabulary*, developed by Subcommittee 1, Joint Technical Committee 1, of the International Organization for Standardization and International Electro-technical Commission (ISO/IEC/JTC1/SC1).

**(IBM)** *The IBM Dictionary of Computing*, copyright 1994 by IBM.

(T) Draft international standards committee drafts, and working papers being developed by the ISO/IEC/JTC1/SC1.

## A

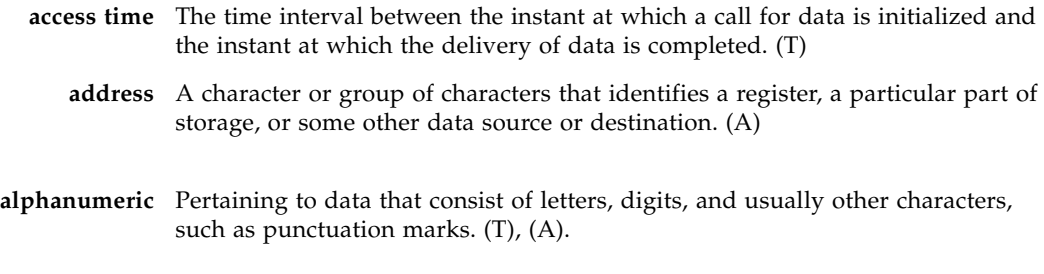

### B

**beginning-of-tape (BOT)** The location on a tape where written data begins.

- **block** A collection of contiguous records recorded as a unit. Interblock gaps separate blocks, and each block can contain one or more records.
- **buffer** A routine or storage that compensates for a difference in the rate of data flow, or the time of occurrence of events when transferring data from one device to another.
- **burst** In data communication, a sequence of signals counted as one unit in accordance with a specific criterion or measure. (A)

## $\overline{C}$

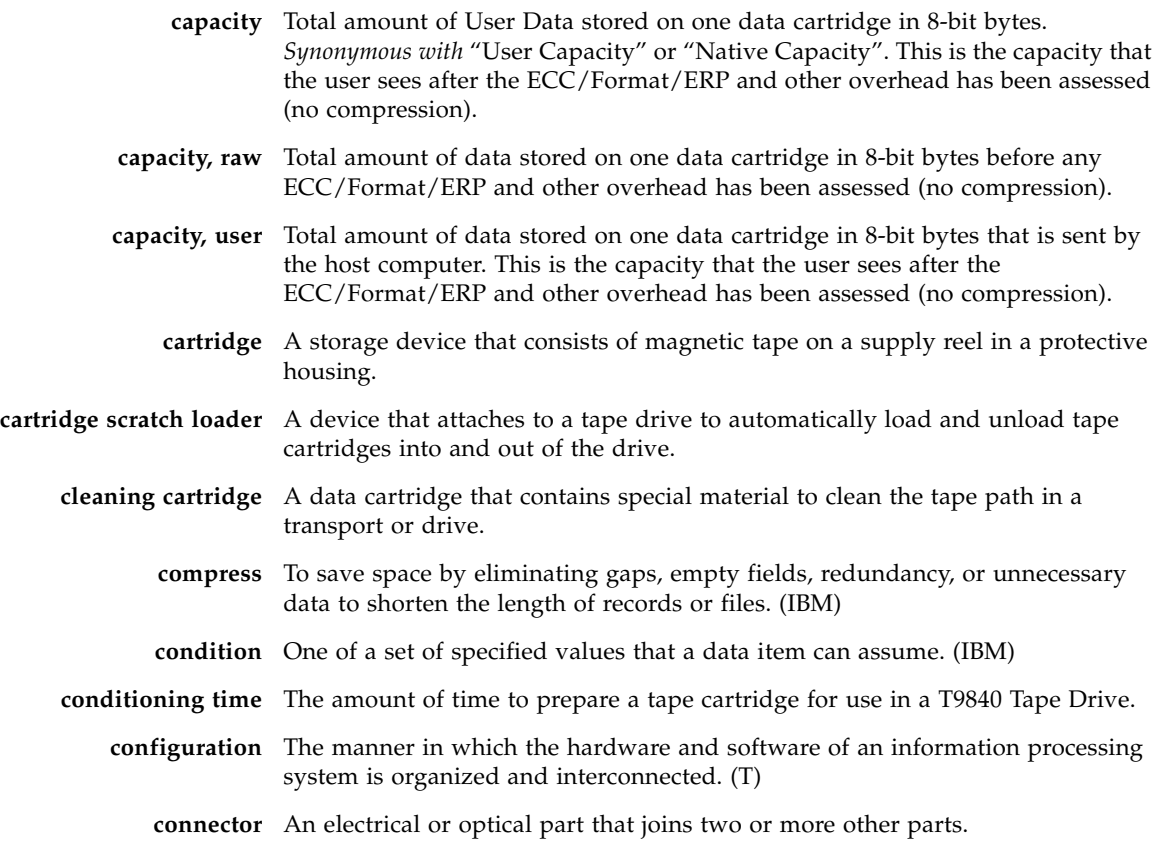

## D

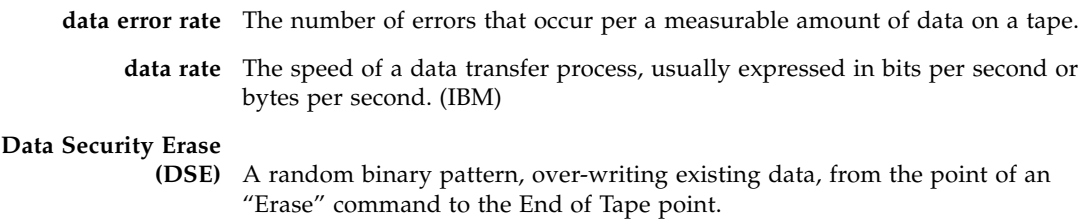

- **data tape** A data cartridge formatted for use as a regular data tape for the system in which it is used.
- **data tracks** The regions of recorded tape containing user data formed as discreet longitudinal "tracks" (similar to railroad tracks).
- **diagnostics** Pertaining to the detection and isolation of errors in programs and faults in equipment.
	- **drive** A drive controls the movement of the tape and records or reads the data on the tape as desired by the customer.
	- **dump** To copy the contents of all or part of storage to collect error information.

### **dynamic host configuration protocol**

An IP protocol that a host uses to obtain all necessary configuration information, including an IP address.

### E

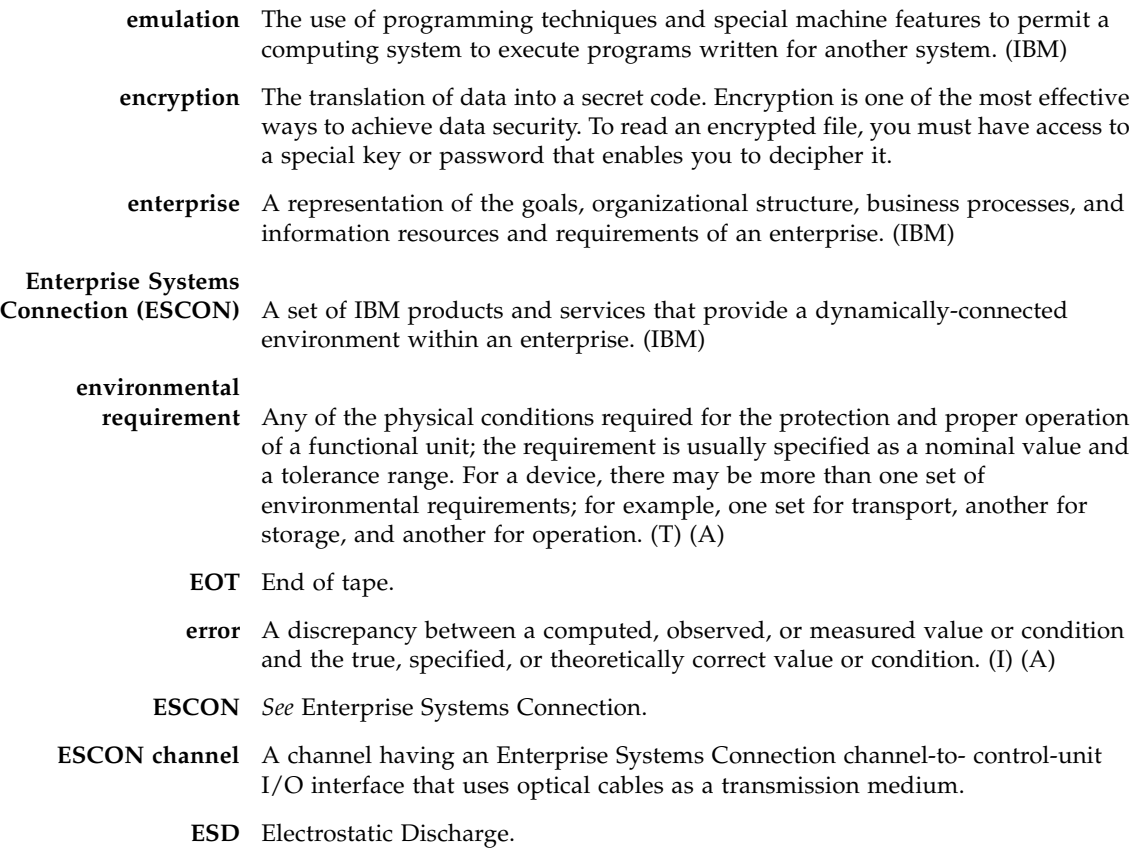

## F

**fault symptom code (FSC)** A four-character hexadecimal code generated in response to an error to help isolate failures within the device. Some FSCs are for information purposes only. **FC** *See* Fibre Channel. **fiber optics** The branch of optical technology concerned with the transmission of radiant power through fibers made of transparent materials such as glass, fused silica, and plastic. (E) **fiber-optic cable** A cable made of ultrathin glass or silica fibers which can transmit data using pulses of laser light. Fiber-optic cables have several advantages over copper cables: they have much less signal loss; they allow information to be transmitted at higher speeds and over longer distances; they are not affected by external electrical noise; and they are better for transmissions which require security. **Fibre Channel** The National Committee for Information Technology Standards standard that defines an ultrahigh-speed, content-independent, multilevel data transmission interface that supports multiple protocols simultaneously. Fibre Channel supports connectivity to millions of devices over copper and/or fiber-optic physical media and provides the best characteristics of both networks and channels over diverse topologies. **fibre connection (FICON)** An ESA/390 and zSeries computer peripheral interface. The I/O interface uses ESA/390 and zSeries FICON protocols (FC-FS and FC-SB-2) over a Fibre Channel serial interface that configures units attached to a FICON-supported Fibre Channel communications fabric. **FICON channel** A channel having a Fibre Channel connection (FICON) channel-to-control-unit I/O interface that uses optical cables as a transmission medium. May operate in either FC or FCV mode. **file-protect** To prevent the erasure or overwriting of data stored on data cartridges. *See also* write-protect switch. **firmware** An ordered set of instructions and data stored in a way that is functionally independent of main storage; for example, microprograms stored in ROM. (T) **FRU** Field replaceable unit. **FSC** Fault symptom code. **FTP** File Transfer Protocol.

### $\, \bigcap \,$

**Gb** Gigabit, equal to 109 bits.

**Gbps** Gigabits per second.

**gigabyte (GB)** One  $X$   $2^{30}$  bytes (binary), or  $1 \times 10^9$  (decimal).

## H

- **hardware** All or part of the physical components of an information processing system, such as computers or peripheral devices. (T) (A)
	- **host** The primary computer on a network, with which other computers interact.
- **host interface** An interface between a network and host computer. (T)
	- **hub** A Fibre Channel Arbitrated Loop switching device that allows multiple servers and targets, such as storage systems, to connect at a central point. A single hub configuration appears as a single loop.

## I

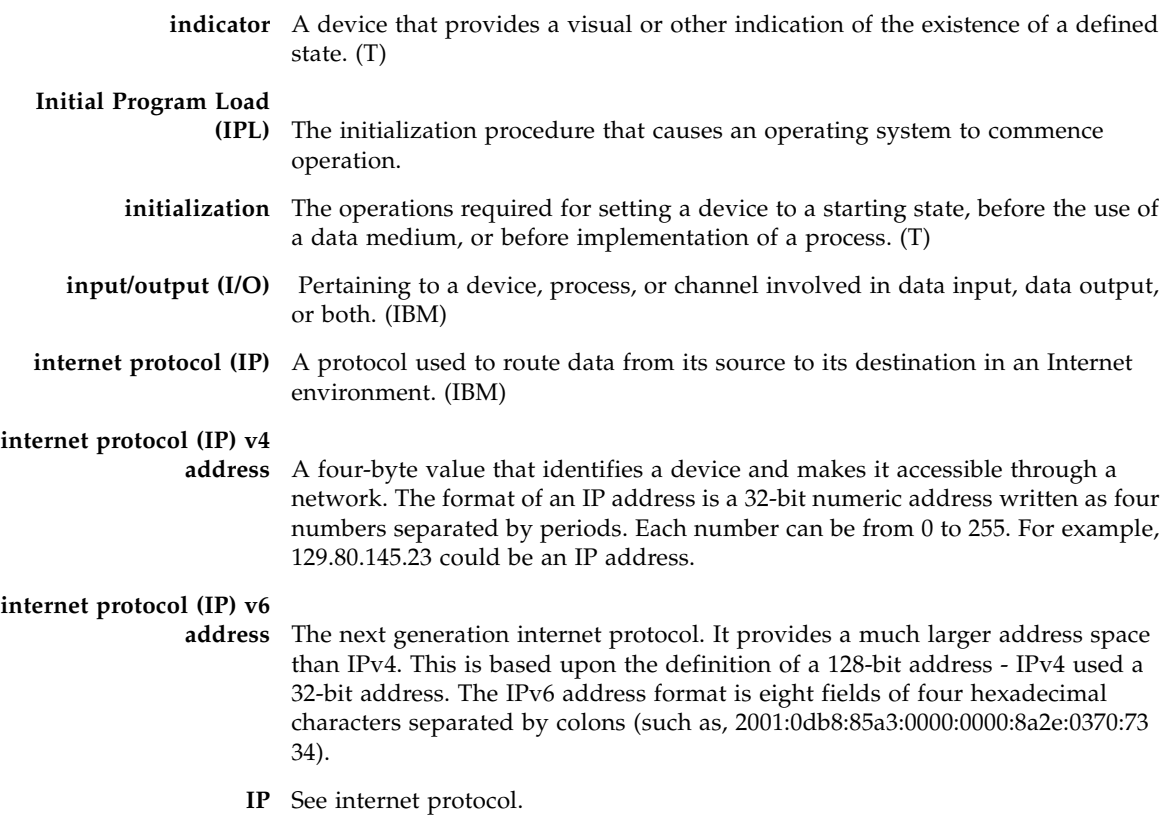

### L

**library** A robotic system that stores, moves, mounts, and dismounts data cartridges that are used in data read or write operations.

**link** A physical connection (electrical or optical) between two nodes of a network. **loader** The device that physically loads data cartridges for use.

## M

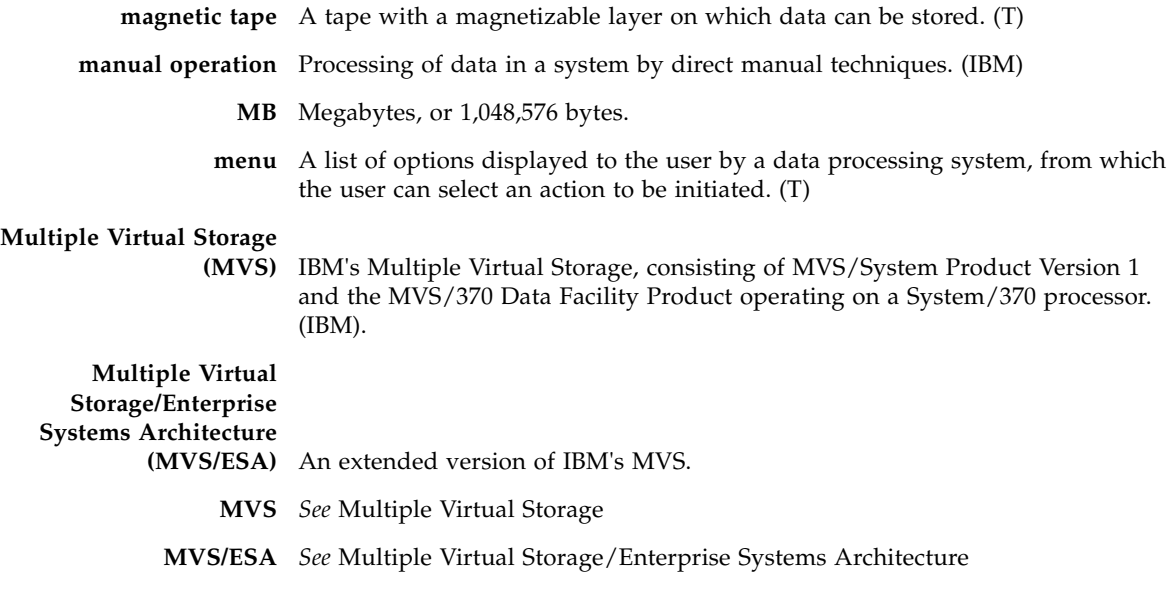

## N

**network** An arrangement of nodes and branches that connects data processing devices to one another through software and hardware links to facilitate information interchange.

## $\bigcap$

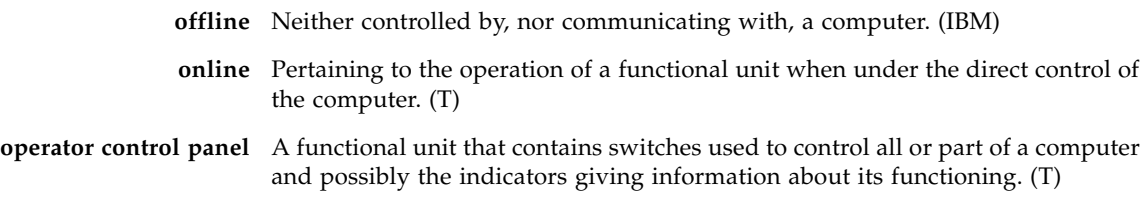

## P

**performance** One of two major factors on which the total productivity of a system depends. Performance is largely determined by a combination of throughput, response time, and availability. (IBM)

**port** A specific communications end point within a host. A port is identified by a port number. (IBM)

### R

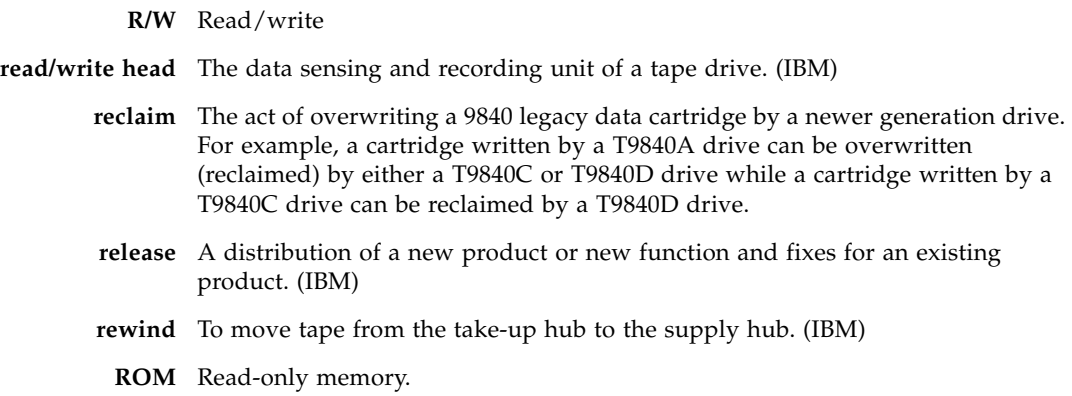

## S

- **SCSI** *See* small computer system interface.
- **SLC** *See* StorageTek Library Console.

**small computer system** 

**interface (SCSI)** An input and output bus that provides a standard interface between devices.

### **StorageTek Library**

- **Console** The operator panel software application used for the SL8500 Modular Library System.
- **submenu** A menu related to and reached from a main menu. (IBM)
- **subsystem** A system that is part of some larger system.
	- **switch** In Fibre Channel technology, a device that connects Fibre Channel devices together in a fabric.
	- **system** A combination of functionally interrelated interacting mechanical and electrical elements designed to work as a coherent entity.

**tape** *See* magnetic tape.

T

**tape drive** A device for moving magnetic tape and controlling its movement. (T)

**TCP/IP** Transmission Control Protocol/Internet Protocol.

**transmission control protocol/internet protocol** 

**(TCP/IP)** A set of communication protocols that support peer-to-peer connectivity functions for both local and wide area networks. (IBM)

## $\sqrt{ }$

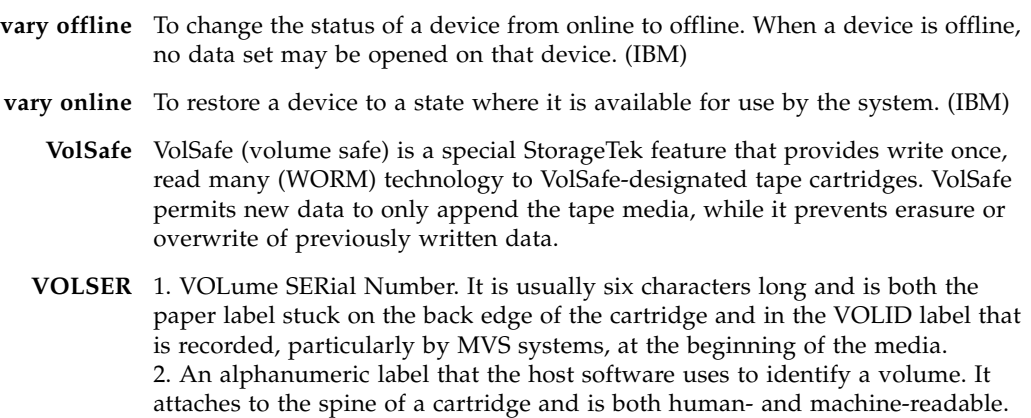

### W

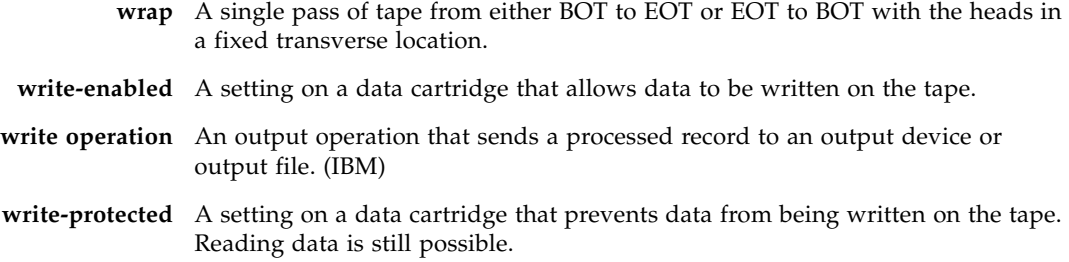

## Index

#### **Symbols**

[\\* \(asterisk\) message 78](#page-79-1)

#### **A**

[activity indicator 41](#page-42-0) address [IPv6 24,](#page-25-0) [45,](#page-46-0) [65](#page-66-0) advertencia [mensajes en el manual 14](#page-15-0) [agreement, internal code 21](#page-22-0) [alert messages in manual 14](#page-15-1) [ASIA Diags message 78](#page-79-2)

#### **B**

[Bank n Bad message 78](#page-79-3) [Boot Fail message 78](#page-79-4) [BT Monitor message 78](#page-79-5) [build MIR 75](#page-76-0) [Build MIR command 64](#page-65-0) [button. See switches 44](#page-45-0)

### **C**

cartridge [care of 93](#page-94-1) [description 30](#page-31-1) [handling 93](#page-94-2) [identify damage 93](#page-94-3) [manual unload device 41](#page-42-1) [media ID labels 30](#page-31-2) [mixed media management 31](#page-32-0) [read/write compatibility 31](#page-32-1) [shipping 94](#page-95-1) [storing of 93](#page-94-4) [VolSafe 30](#page-31-2) [write protect 68](#page-69-0) [cartridge case cleaning 94](#page-95-2) [cartridge scratch loader, description 27](#page-28-0) caution [description 14](#page-15-2) [shielded cables 19](#page-20-0) [CC Diags message 78](#page-79-6)

[Chk xxxx message 78](#page-79-7) [clean indicator 41](#page-42-2) [clean the drive 71](#page-72-0) [cleaning cartridge overview 30](#page-31-3) [Cleaning message 78](#page-79-8) [CodCrFail1message 79](#page-80-0) [CodCrFail2 message 79](#page-80-1) [CodeUpDate message 79](#page-80-2) [CodUpFail1 message 79](#page-80-3) [CodUpFail2 message 79](#page-80-4) [CodUpFail3 message 79](#page-80-5) [CodUpFail4 message 79](#page-80-6) [compatibility, read/write 31](#page-32-1) compliance statements [FCC 19](#page-20-1) [Japanese 20](#page-21-0) [Taiwan 20](#page-21-1) configurations [cartridge scratch loader 27](#page-28-0) [library attached 28](#page-29-0) [manual load units 26](#page-27-0) [Customer Initiated Maintenance \(CIM\) 17](#page-18-0)

#### **D**

[damaged cartridge identification 93](#page-94-3) data cartridge [load 69](#page-70-1) [make 74](#page-75-0) [shipping 94](#page-95-1) [unload 70](#page-71-1) [DatCrFail1 message 79](#page-80-7) [dimensions, tape drive 85,](#page-86-1) [86](#page-87-2) [display folder 50](#page-51-0) [display, tape drive 42](#page-43-0) [DmpCrFail1 message 79](#page-80-8) [DmpCrFail2 message 79](#page-80-9) [DmpWrFail1 message 79](#page-80-10) [DmpWrFail2 message 79](#page-80-11) document conventions [blue 15](#page-16-0)

[bold 15](#page-16-1) [initial cap 15](#page-16-2) [italic font 15](#page-16-3) drive configurations [cartridge scratch loader 27](#page-28-0) [library attached 28](#page-29-0) [manual load drive 26](#page-27-0) [interfaces 29](#page-30-0) [load/unload slot 40](#page-41-0) [manual unload device 41](#page-42-1) [operations menu 64](#page-65-0) [read/write compatibility 31](#page-32-1) [DumpAgain? message 80](#page-81-0) [DumpToHost message 80](#page-81-1)

### **E**

encryption [description of 24](#page-25-1) [status LED 25](#page-26-0) [Exp Cl Cart message 80](#page-81-2)

### **F**

[fault LED 46](#page-47-0) [FCC compliance statement 19](#page-20-1) [FIPS Level 2 24](#page-25-2) [firmware release level. determination 73](#page-74-0) [Fix Cfg Err message 80](#page-81-3) folder [display 50](#page-51-0) [properties 49](#page-50-0) [SLC 47](#page-48-0) [status 48](#page-49-0)

### **G**

[glossary 95](#page-96-0)

#### **H**

[handling cartridges 93](#page-94-2)

#### **I**

indicator [activity 41](#page-42-0) [clean 41](#page-42-2) [encryption status 25](#page-26-0) [operator panel 40](#page-41-1) [power 41](#page-42-3) [service 41](#page-42-4) [user actions 77](#page-78-1) [Init xxxx message 80](#page-81-4) [interface of the drive 29](#page-30-0) [internal code license 21](#page-22-0) [IPL 67](#page-68-0) [switch 44](#page-45-1)

[IPL From Tp command 64](#page-65-0) [IPL Pend message 80](#page-81-5) [IPv6 address 24,](#page-25-0) [45,](#page-46-0) [65](#page-66-0)

### **J**

[Japanese compliance statement 20](#page-21-0)

### **L**

label [media ID 30](#page-31-2) LED [activity 41](#page-42-0) [clean 41](#page-42-2) [encryption status 25](#page-26-0) [fault 46](#page-47-0) [operator panel 40](#page-41-1) [power 41](#page-42-3) [PWR 46](#page-47-0) [service 41](#page-42-4) [library attached drive, description 28](#page-29-0) [license, internal code 21](#page-22-0) [load a data cartridge 69](#page-70-1) [Load CC message 80](#page-81-6) [Load ESCON message 80](#page-81-7) [Load FIBRE message 80](#page-81-8) [Load FICON message 80](#page-81-9) [Load SCSI message 80](#page-81-10) [Load xxxx message 80](#page-81-11) [load/unload slot 40](#page-41-0) [Loading message 80](#page-81-12) [Locating message 80](#page-81-13)

### **M**

[MakeCodeTp command 64](#page-65-0) [MakeDataTp command 64](#page-65-0) [MakeDumpTP command 64](#page-65-0) [management of mixed media 31](#page-32-0) manual [containing related information 15](#page-16-4) [organization 13](#page-14-0) [manual load drive, description 26](#page-27-0) [manual unload device 41](#page-42-1) [media, cartridge management 31](#page-32-0) [Memory Err message 80](#page-81-14) [mensajes de alerta en el manual 14](#page-15-0) menu operations [offline 62](#page-63-1) [online 53](#page-54-0) [overview 51](#page-52-0) [structure overview 51](#page-52-1) [switch 44](#page-45-2) messages

[\\* \(asterisk\) 78](#page-79-1) [ASIA Diags 78](#page-79-2) [Bank n Bad 78](#page-79-3) [Boot Fail 78](#page-79-4) [BT Monitor 78](#page-79-5) [CC Diags 78](#page-79-6) [Chk xxxx 78](#page-79-7) [Cleaning 78](#page-79-8) [CodCrFail1 79](#page-80-0) [CodCrFail2 79](#page-80-1) [CodeUpDate 79](#page-80-2) [CodUpFail1 79](#page-80-3) [CodUpFail2 79](#page-80-4) [CodUpFail3 79](#page-80-5) [CodUpFail4 79](#page-80-6) [DatCrFail1 79](#page-80-7) [DmpCrFail1 79](#page-80-8) [DmpCrFail2 79](#page-80-9) [DmpWrFail1 79](#page-80-10) [DmpWrFail2 79](#page-80-11) [DumpAgain? 80](#page-81-0) [DumpToHost 80](#page-81-1) [Exp Cl Cart 80](#page-81-2) [Fix Cfg Err 80](#page-81-3) [Init xxxx 80](#page-81-4) [IPL Pend 80](#page-81-5) [Load CC 80](#page-81-6) [Load ESCON 80](#page-81-7) [Load FIBRE 80](#page-81-8) [Load FICON 80](#page-81-9) [Load SCSI 80](#page-81-10) [Load xxxx 80](#page-81-11) [Loading 80](#page-81-12) [Locating 80](#page-81-13) [Memory Err 80](#page-81-14) [NTReady A 80](#page-81-15) [NTReady F 80](#page-81-16) [NTReady U 80](#page-81-17) [Offline 74](#page-75-1) [Offline alternating with \\* \(asterisk\) 80](#page-81-18) [Online 81](#page-82-0) [OnLn Pend 81](#page-82-1) [operator panel display 78](#page-79-9) [operator panel display, translated 83](#page-84-1) [Power Fail 81](#page-82-2) [Reading 81](#page-82-3) [Ready A 81](#page-82-4) [Ready F 81](#page-82-5) [Ready H 81](#page-82-6) [Ready L 81](#page-82-7) [Ready U 81](#page-82-8) [Rewinding 81](#page-82-9) [Save Fails 81](#page-82-10) [Saving Dump 81](#page-82-11) [Start Init 81](#page-82-12) [Trapped 81](#page-82-13) [Unloading 81](#page-82-14)

#### **N**

[notes, description 14](#page-15-3) [NTReady A message 80](#page-81-15) [NTReady F message 80](#page-81-16) [NTReady U message 80](#page-81-17)

#### **O**

offline [menu system 62](#page-63-1) [setting the drive 73](#page-74-1) [Offline alternating with \\* \(asterisk\) message 80](#page-81-18) [Offline message 74](#page-75-1) online [menu 53](#page-54-0) [setting the drive 72](#page-73-1) [Online message 81](#page-82-0) [OnLn Pend message 81](#page-82-1) operator panel [display messages 78](#page-79-9) [menu system 51](#page-52-2) [switches 44](#page-45-0) [tape drive 40](#page-41-1) [organization of this manual 13](#page-14-0) [overview menus structure 51](#page-52-1)

#### **P**

[package a cartridge for shipping 94](#page-95-1) [place the drive offline 73](#page-74-1) [place the drive online 72](#page-73-1) [Power Fail message 81](#page-82-2) [power indicator 41](#page-42-3) [power-off the drive 66](#page-67-0) [power-on the drive 66](#page-67-1) [precaución, mensajes en el manual 14](#page-15-0) [properties folder 49](#page-50-0) publication [containing related information 15](#page-16-4) [organization of this manual 13](#page-14-0) [PWR, LED 46](#page-47-0)

#### **R**

[ReadCustTp command 64](#page-65-0) [Reading message 81](#page-82-3) [Ready A message 81](#page-82-4) [Ready F message 81](#page-82-5)

[Ready H message 81](#page-82-6) [Ready L message 81](#page-82-7) [Ready U message 81](#page-82-8) [related publications 15](#page-16-4) [Rewinding message 81](#page-82-9)

#### **S**

[Save Fails message 81](#page-82-10) [Saving Dump message 81](#page-82-11) [select switch 44](#page-45-3) [service indicator 41](#page-42-4) [shipping a cartridge 94](#page-95-1) [SL8500 drive tray LED 46](#page-47-0) [SLC, folder 47](#page-48-0) [slot, load/unload 40](#page-41-0) [SrvoLdUnld command 64](#page-65-0) [Start Init message 81](#page-82-12) [status folder 48](#page-49-0) [store a data cartridge 93](#page-94-4) [structure of menus 51](#page-52-1) [Sun Web site 16](#page-17-0) [switches, operator panel 44](#page-45-0)

#### **T**

[Taiwan warning statement 20](#page-21-1) [tape bar 42](#page-43-1) tape drive [interfaces 29](#page-30-0) task, operator [build MIR 75](#page-76-0) [clean the drive 71](#page-72-0) [IPL the drive 67](#page-68-0) [load data cartridge 69](#page-70-1) [make a data cartridge 74](#page-75-0) [place the drive offline 73](#page-74-1) [place the drive online 72](#page-73-1) [power-off the drive 66](#page-67-0) [power-on the drive 66](#page-67-1) [unload data cartridge 70](#page-71-1)

[view drive configuration 72](#page-73-2) [view firmware level 73](#page-74-0) [write protect a cartridge 68](#page-69-0) [translated messages 83](#page-84-1) [Trapped message 81](#page-82-13)

#### **U**

[unload a data cartridge 70](#page-71-1) [unload switch 44](#page-45-4) [Unloading message 81](#page-82-14) [UnWr xxxx message 81](#page-82-15) [user response to indicators 77](#page-78-1)

#### **V**

[vary the tape drive offline 73](#page-74-2) [vary the tape drive online 72](#page-73-3) view [drive configuration 72](#page-73-2) [firmware level 73](#page-74-0) online main menu [drive 53](#page-54-1) [entry point 53](#page-54-1) [exit 53](#page-54-1) [fibre channel drives 53](#page-54-1) [FICON drives 53](#page-54-1) [firmware 53](#page-54-1) [VolSafe cartridge 30](#page-31-4)

#### **W**

[W/R Diag command 64](#page-65-0) [warning, description of 14](#page-15-4) [WORM, see VolSafe 30](#page-31-4) [Write Prot message 81](#page-82-16) [write protection, cartridge 68](#page-69-0) [Writing message 81](#page-82-17)

#### **X**

[xxxx Dmp y message 79](#page-80-12)
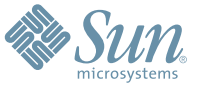

Sun Microsystems, Inc. 4150 Network Circle, Santa Clara, CA 95054 USA Phone 1-650-960-1300 or 1-800-555-9SUN Web sun.com

ARGENTINA: 5411-4317-5636 • AUSTRALIA: 1-800-550-786 • AUSTRIA: 43-1-601-26-0 • BALKANS: 301-6188-111 • BELGIUM: 32 2-704 89 83 • BRAZIL: 55-11-51872100 • BRUNEI: 65-216-8333 • CANADA: 1-800-422-8020 (GENERAL); 416-964-2001 (LEARNING MANAGEMENT SYSTEM SALES,TORONTO) • CHILE: 562-372-4500 • COLOMBIA: 571-629-2323 CZECH REPUBLIC: 420 2 33009311 • DENMARK: 45 4556 5040 • EGYPT: 00 202 570 9442 • FINLAND: 358-9-525-561 • FRANCE: 33-1-41-33-17-17 • GERMANY: 49-89-460-08-2788 • GREECE: 30-01-6188101 • HONG KONG: 852-2877-7077 • HUNGARY: 361-202-4415 • INDIA: 91-80-229-8989 • INDONESIA: 65-216-8333 • IRELAND: 353-1-668-4377 ISRAEL: 972-9-9710500 • ITALY: 39-02-9259511 • JAPAN: 81-3-5779-1820 • KOREA: 82-2-3453-6602 • MALAYSIA: 603-2116-1887 • MIDDLE EAST: 00 9714 3366333 • MEXICO: 525-261-0344 • NETHERLANDS: 31-33-4515200 • NEW ZEALAND: 0800-786-338 • NORTH WEST AFRICA: 00 9714 3366333 • NORWAY: FROM NORWAY: 47-22023950, TO NORWAY: 47-23369650 • PAKISTAN: 00-9714-3366333 • PEOPLE'S REPUBLIC OF CHINA: 8610-6803-5588 • PHILIPPINES: 632-885-7867 • POLAND: 48-22-8747848 • PORTUGAL: 351-21-413-4000 • RUSSIA: 7-095-935-8411 • SAUDI ARABIA: 00 9714 3366333 • SINGAPORE: 65-216-8300 • SOUTH AFRICA: 27-11-256-6300 • SPAIN: 34-902-210-412 • SRI LANKA: 65-2168333 • SWEDEN: 46-8-631 22 00 • SWITZERLAND: 41-1-908-90-50 (GERMAN) 41-22-999-0444 (FRENCH) • TAIWAN: 886-2-25185735 • THAILAND: 662-344-6855 • TURKEY: 90 212 335 22 00 • UNITED KINGDOM: 44-1276-416-520 • UNITED STATES: 1-800-422-8020 • VENEZUELA: 582-905-3800 • VIETNAM: 65-216-8333 • WORLDWIDE HEADQUARTERS: 1-650-960-1300

SUN™ THE NETWORK IS THE COMPUTER ©2006 Sun Microsystems, Inc. All rights reserved. Sun, Sun Microsystems, and the Sun logo are trademarks or registered trademarks of Sun Microsystems, Inc. in the Sun Conserved Landemarks